# **INSTRUCCIONES**

# ENDOSCOPIO INDUSTRIAL IPLEX NX

*IV9000N IV9435N IV9450N IV9635N IV9635X1N IV9650N IV9675N*

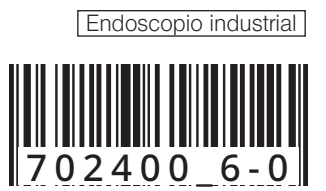

# Índice

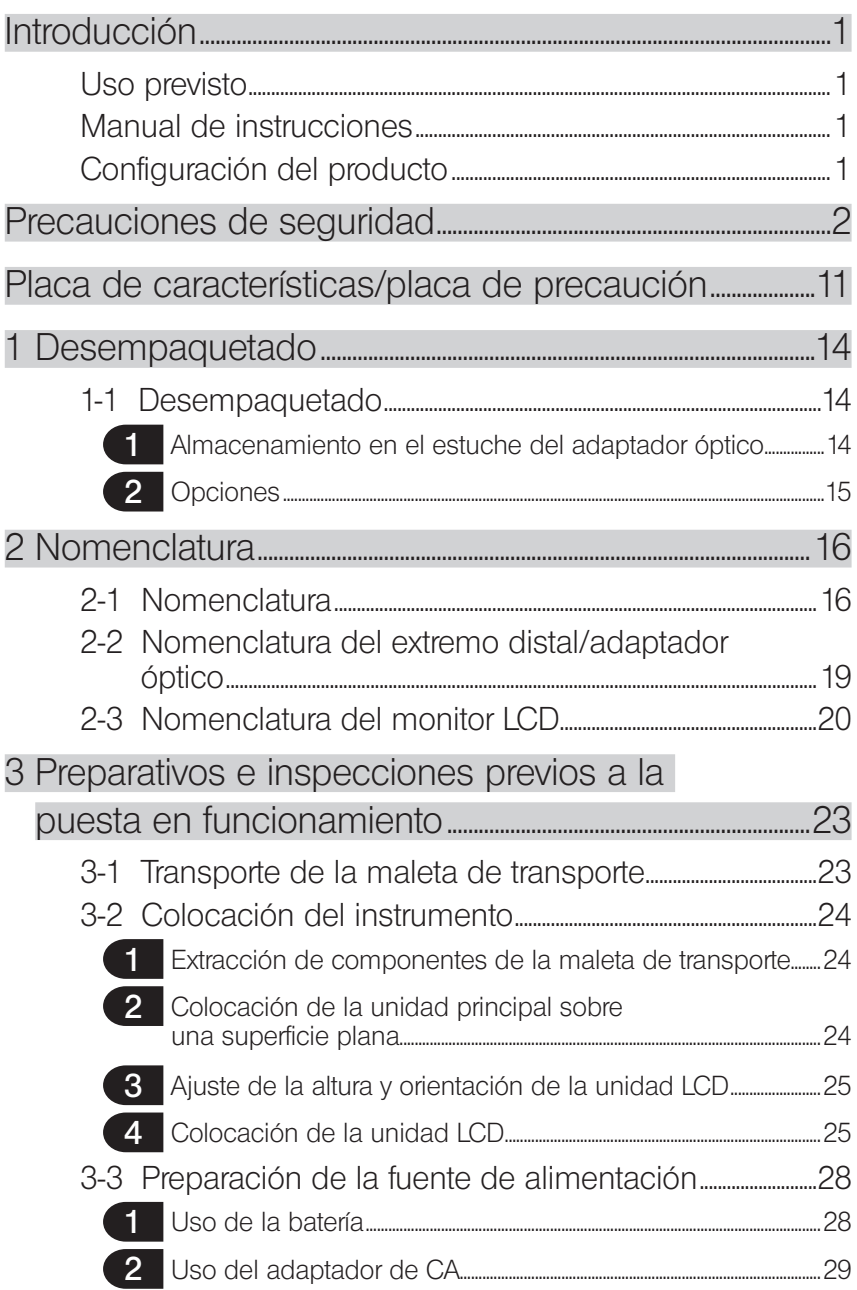

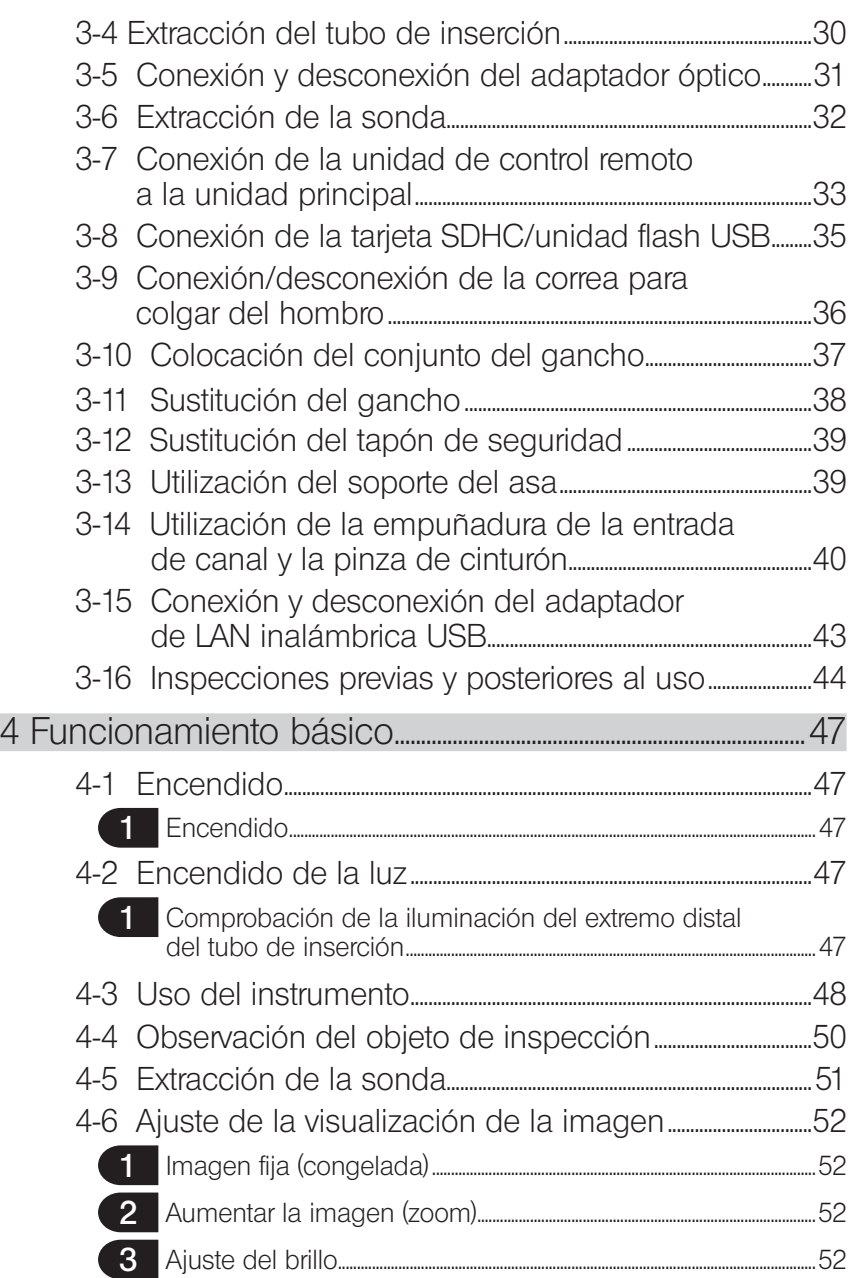

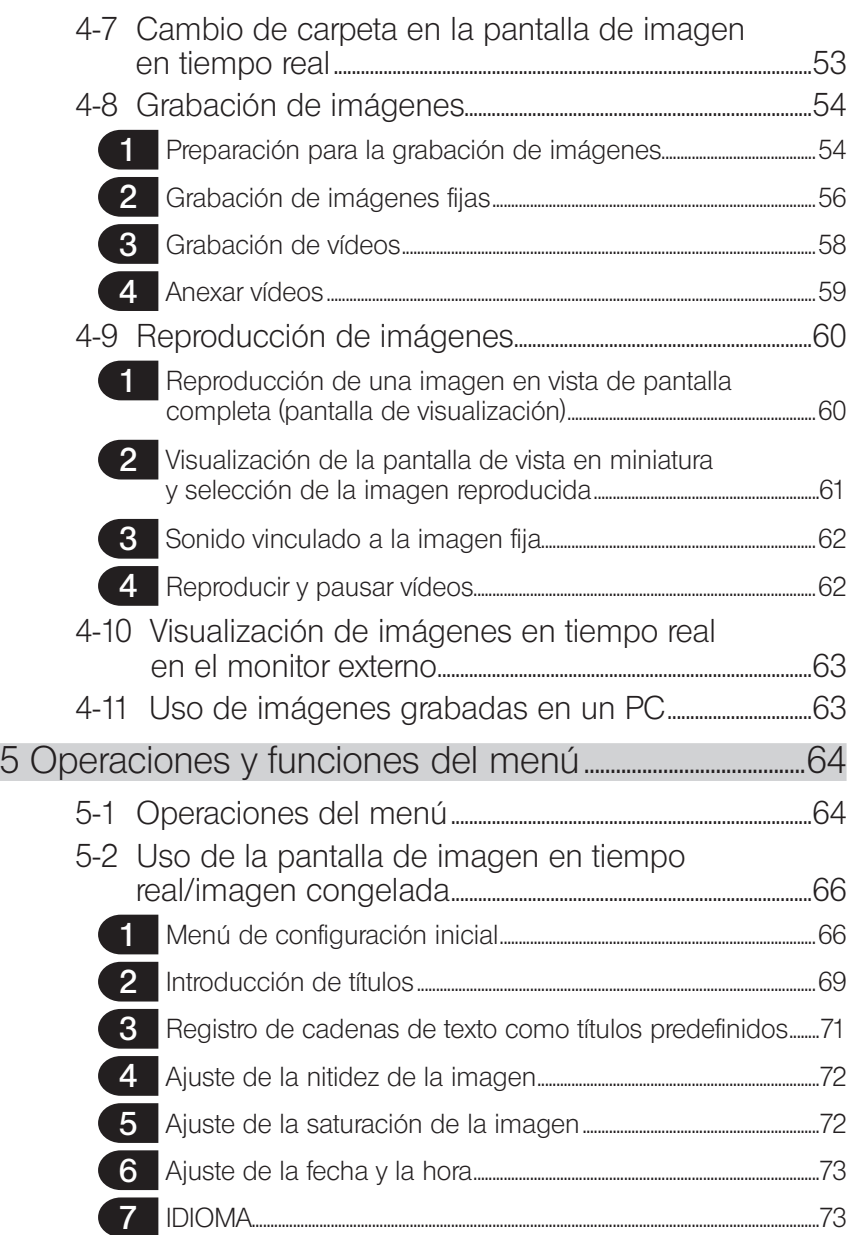

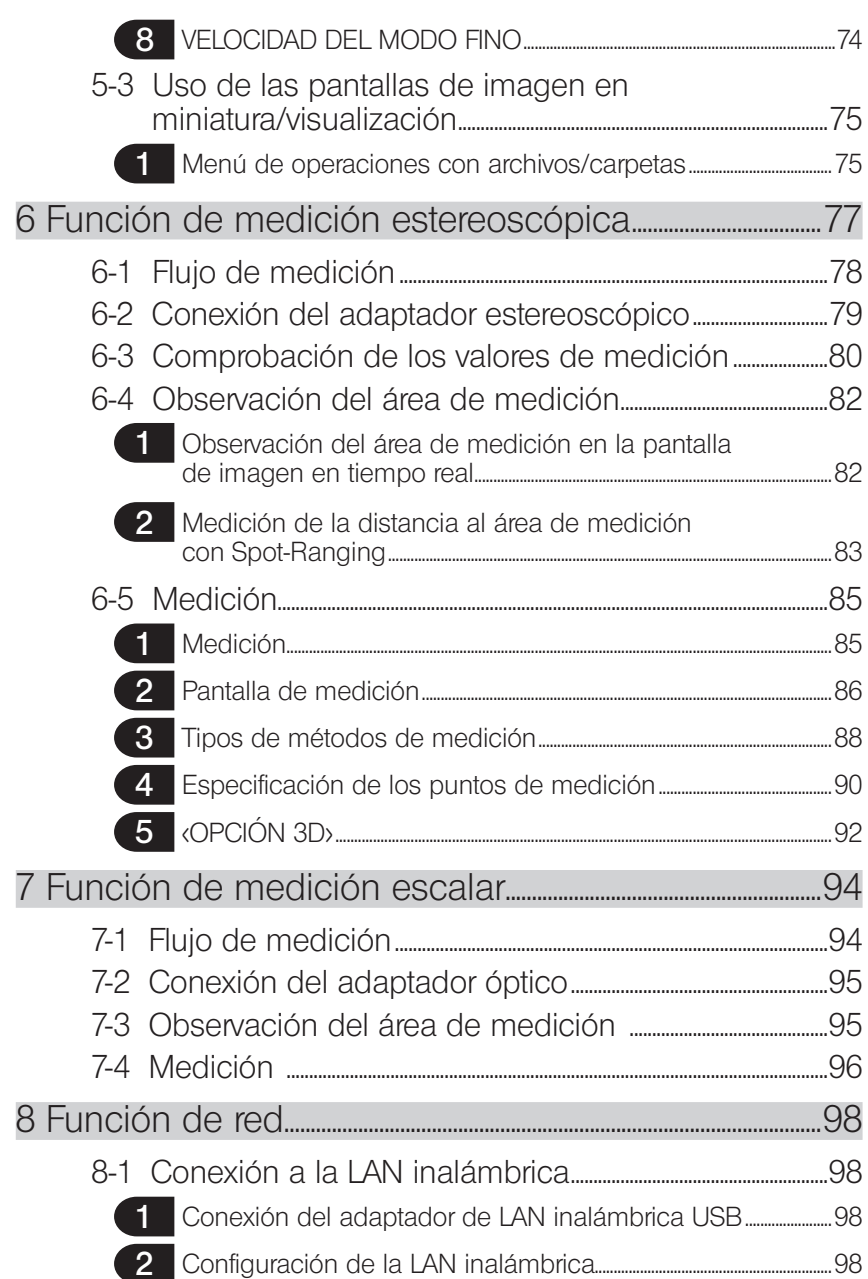

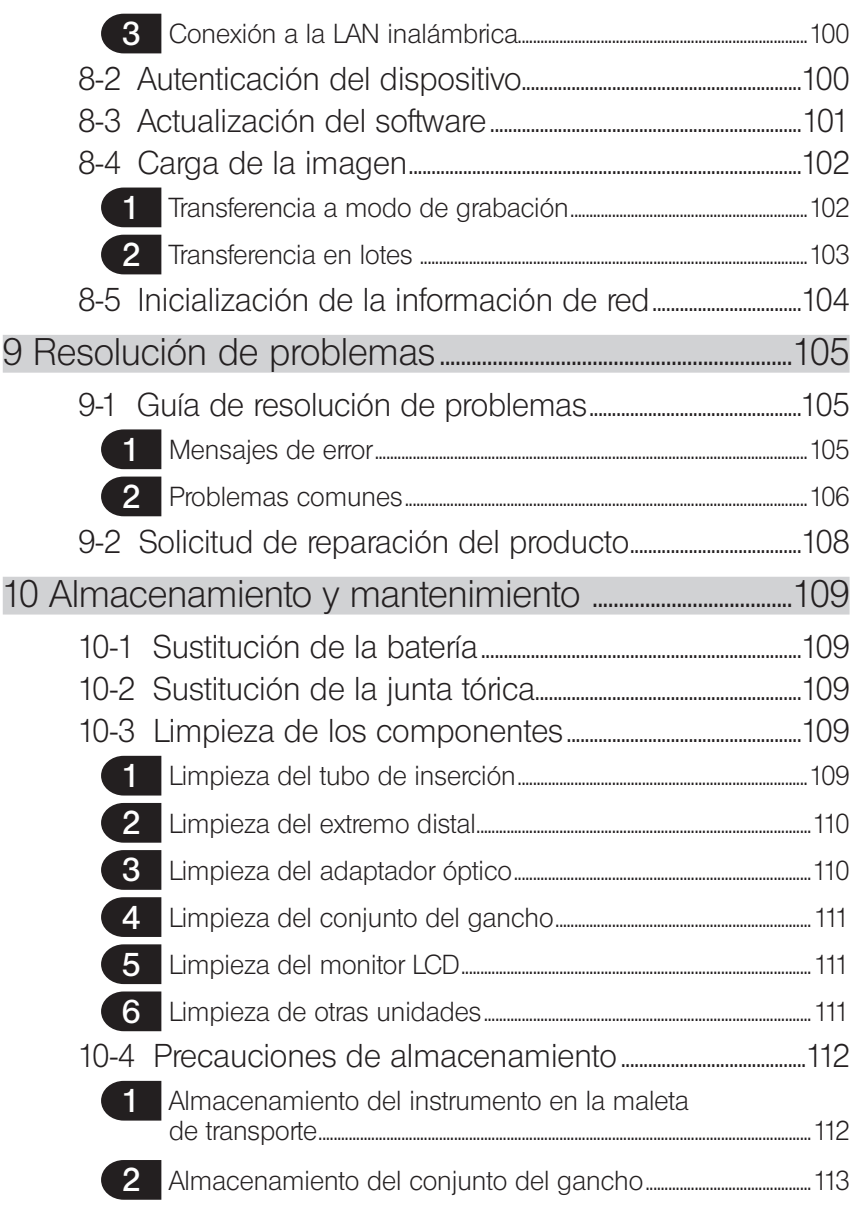

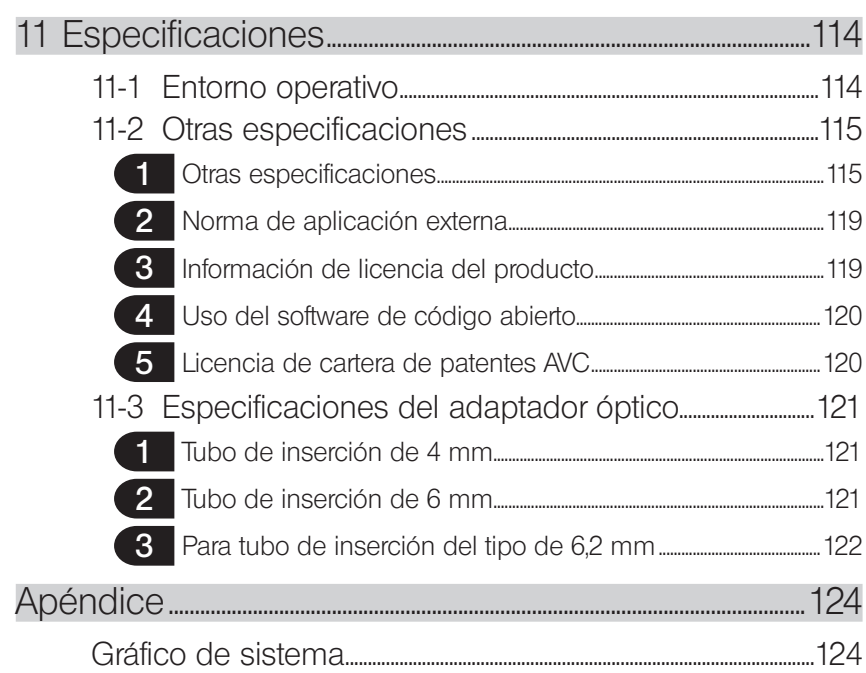

1

# <span id="page-8-0"></span>Introducción

## Uso previsto

Este instrumento está diseñado para inspeccionar y observar el interior de máquinas, equipos, materiales y otros objetos, sin dañar el objeto inspeccionado.

# Manual de instrucciones

Este manual de instrucciones contiene información necesaria para comprender las operaciones y el método de manipulación de este instrumento, y para utilizarlo de forma segura. Antes de utilizar el instrumento, lea detenidamente el contenido de este manual de instrucciones para estar seguro de utilizar el instrumento de forma correcta. Una vez haya leído el manual de instrucciones, guárdelo junto con el acuerdo de garantía en un lugar seguro. Si tiene alguna pregunta sobre cualquier información aparecida en este manual de instrucciones, le rogamos que se ponga en contacto con EVIDENT.

Los símbolos empleados en este manual tienen los siguientes significados:

[ ] identifica las palabras de la interfaz de usuario del producto que aparecerán en inglés. < > identifica las palabras de la interfaz de usuario del producto. El idioma utilizado puede seleccionarse en los ajustes del usuario.

# Configuración del producto

Para conocer la configuración de dispositivos que requiere este instrumento y los dispositivos que pueden utilizarse en combinación con él, consulte el apartado «Gráfico de sistema» [\(pág. 124\)](#page-131-1) del «Apéndice».

Tenga en cuenta que el uso de este instrumento en combinación con opciones o componentes (obtenidos por separado) distintos a los que aparecen en el apartado «Gráfico de sistema» no solo implica un riesgo de funcionamientos anómalos, sino también de daños al dispositivo.

# <span id="page-9-0"></span>Precauciones de seguridad

Tenga en cuenta que el uso de este instrumento de formas distintas a las específicamente descritas en este manual de instrucciones no garantiza su seguridad y también puede provocar un funcionamiento defectuoso de este instrumento. Asegúrese de seguir este manual de instrucciones cuando utilice este instrumento.

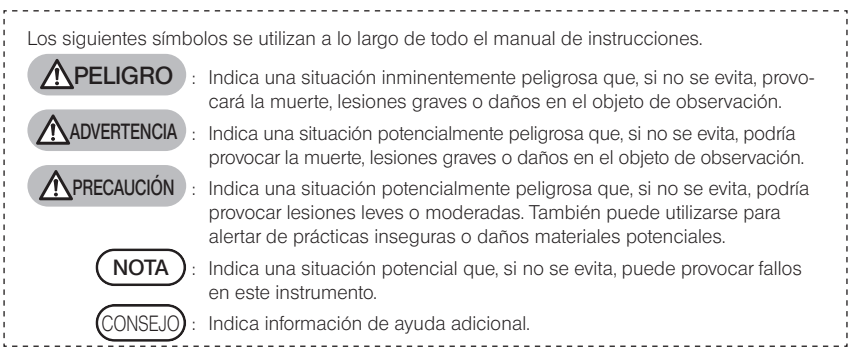

# $\bigwedge$  Precauciones de seguridad – Precauciones generales de seguridad –

Cumpla estrictamente con las precauciones descritas a continuación cuando manipule este instrumento. Complete esta información con los peligros, advertencias y precauciones indicados en cada capítulo. No se puede garantizar la seguridad si el instrumento se utiliza de formas distintas a las específicamente descritas.

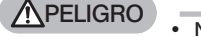

#### · Nunca use el instrumento para observar el interior de cavidades humanas o animales.

Esta práctica puede ocasionar la muerte o lesiones graves a la persona o animal.

- · Nunca utilice el instrumento en los siguientes entornos.
	- En presencia de atmósferas inflamables
	- En presencia de polvo metálico u otro polvo

Puede provocar un incendio o una explosión.

**ADVERTENCIA** 

#### No repare, desmonte ni remodele el instrumento.

Nunca repare, desmonte ni remodele el instrumento. Podría sufrir lesiones o dañar el instrumento. Solo personal autorizado por EVIDENT puede reparar el instrumento. EVIDENT no acepta ninguna responsabilidad por los accidentes o daños al instrumento que se produzcan como resultado de intentos de reparación llevados a cabo por personas que no cuenten con la autorización de EVIDENT.

· Deje de utilizar el instrumento de inmediato al primer indicio de calor, humo, olor inusual, ruido extraño o cualquier otra disfunción.

Incluso si el instrumento sigue funcionando, desconecte su alimentación.

- · No inserte el tubo de inserción en un objeto de inspección que esté en funcionamiento o conectado a una fuente de electricidad. El tubo de inserción puede sufrir daños al quedar atrapado en el interior del objeto de inspección, etc., o puede entrar en contacto con el objeto y producir una descarga eléctrica.
- · Antes de guardar el instrumento en su maleta de transporte, asegúrese de apagarlo y extraer la batería.

Si deja la batería instalada durante el almacenamiento, se calentará y podría dar lugar a un incendio.

### **A PRECAUCIÓN**

· No utilice el instrumento en entornos (incluidos entornos radiactivos intensos) distintos al entorno operativo especificado.

Lo contrario podría dar lugar a accidentes imprevistos que pueden dañar el tubo de inserción.

- · No toque el extremo distal inmediatamente después de utilizar este instrumento en entornos en los que las temperaturas son elevadas. Puede sufrir quemaduras.
- · Utilice el adaptador estereoscópico y la sonda en la combinación especificada por EVIDENT.

Si los utiliza en una combinación diferente, pueden producirse accidentes imprevistos que pueden reducir su rendimiento.

· Utilice únicamente el cable de alimentación y el adaptador de CA especificados por EVIDENT y conecte el cable de alimentación a una toma de corriente de 3 polos que no supere la potencia nominal del instrumento.

Si no sigue esta indicación, puede producirse humo, un incendio o una descarga eléctrica.

- · No utilice el cable de alimentación especificado para este instrumento con otros productos.
- · No utilice el adaptador de CA a la intemperie.

Puede producirse humo, un incendio o una descarga eléctrica, lo que provocaría daños en el instrumento. El adaptador de CA está concebido para utilizarse en interiores.

· No someta el adaptador de CA a impactos fuertes golpeándolo contra la pared o dejándolo caer al suelo, etc.

Pueden producirse fallos de funcionamiento o daños y provocar descargas eléctricas.

· Si advierte alguna anomalía mientras inserta el tubo de inserción en el objeto de inspección, no intente insertarlo por la fuerza y extraiga el tubo de inserción con cuidado.

Tenga en cuenta la siguiente información a la hora de extraer el tubo de inserción.

- No extraiga el tubo de inserción del objeto de inspección con la angulación bloqueada o con la sección de angulación doblada.
- Si el tubo de inserción se engancha con algo durante la extracción, gírelo ligeramente mientras prosigue la extracción.
- · Tenga en cuenta las siguientes precauciones a la hora de manipular el extremo distal del tubo de inserción.
	- No deje caer el adaptador óptico ni lo someta a impactos fuertes.
	- No someta el extremo distal a impactos o tirones fuertes.
	- No someta la sección de angulación a presiones intensas o flexiones pronunciadas.
	- No mueva el tubo de inserción cogiéndolo por el extremo distal.
	- No utilice el instrumento si la junta tórica del extremo distal del tubo de inserción está dañada o partida.

Las lentes de vidrio y los componentes de precisión que componen el extremo distal y la sección de angulación pueden sufrir daños si lo hace.

· Conecte siempre el adaptador óptico antes de utilizar este instrumento.

Si utiliza el instrumento sin conectar el adaptador óptico al tubo de inserción, los componentes (tornillos, etc.) se deformarán con facilidad al contacto con objetos duros, etc. Si los componentes del tubo de inserción están deformados, no podrá conectar el adaptador óptico o este podría soltarse.

· Nunca utilice el adaptador óptico si alguno de sus componentes tiene holgura. Los componentes con holgura pueden soltarse.

### **A PRECAUCIÓN**

· Si no puede conectar o desconectar el adaptador óptico porque la tuerca no gira, deje de utilizarlo.

Póngase en contacto con EVIDENT.

· Si advierte alguna anomalía mientras realiza la operación de angulación, no intente continuar por la fuerza.

El tubo de inserción o el objeto de inspección pueden sufrir daños.

· Cuando se cuelgue la unidad principal del hombro con la correa, procure que no se enganche con otros objetos.

Tenga cuidado de que la correa no le estrangule el cuello.

- · No permita la entrada de objetos metálicos u otros objetos extraños en la unidad principal a través de los terminales del conector o cualquier otra apertura. Pueden producirse fallos de funcionamiento o descargas eléctricas.
- · No utilice este instrumento junto a fuentes de radiación electromagnética intensas. La radiación puede afectar al correcto funcionamiento del equipo. Examine el entorno electromagnético antes de utilizar este instrumento.
- Las interfaces de la tapa del conector, la tarjeta SDHC y la unidad flash USB son componentes muy delicados. Asegúrese de descargar la electricidad estática antes de utilizarlos.

La electricidad estática puede provocar fallos de funcionamiento. (Posición de placa de precaución: «■ Precaución 2» en la página [11](#page-18-1))

- · Descargue la electricidad alrededor del disipador de calor de la unidad principal antes de poner el instrumento en marcha. La electricidad estática puede provocar fallos de funcionamiento. (Posición de placa de precaución: «■ Precaución 5», «■ Precaución 7», «■ Precaución 8» y «■ Precaución 9» en la página [11](#page-18-1))
- · No utilice los componentes, a excepción del tubo de inserción, debajo del agua ni los limpie con agua corriente.

El agua representa un riesgo de descarga eléctrica. Los componentes, a excepción del tubo de inserción, solo están diseñados para resistir al agua si la tapa de la batería y las tapas de los conectores están completamente cerradas. No utilice ni almacene el instrumento en un entorno donde pueda quedar sumergido bajo el agua.

· No exponga el monitor LCD a impactos fuertes, presiones intensas o rayaduras con un objeto duro o puntiagudo.

El monitor LCD puede resquebrajarse o rayarse, o el monitor dañado puede producir lesiones personales.

- · Tenga cuidado de no pillarse las manos ni pillar otros objetos al bajar el asa.
- Utilice la tarieta SDHC y la tarieta microSDHC recomendadas por EVIDENT para grabar las imágenes.

Este instrumento se entrega con una tarjeta SDHC.

· No saque la batería ni desenchufe el adaptador de CA con el instrumento en funcionamiento.

Si lo hace, los datos grabados podrían perderse.

· No saque la tarjeta SDHC ni la unidad flash USB mientras graba o reproduce la imagen.

Los datos guardados pueden perderse o el soporte de grabación de imágenes puede sufrir daños.

- · No inserte ni extraiga continuamente la tarjeta SDHC o la unidad flash USB. Los datos guardados o el soporte de grabación de imágenes pueden sufrir daños o la tarjeta SDHC puede dejar de funcionar.
- · Tenga presente la siguiente información cuando utilice el asa extensible de la maleta de transporte.
	- Tenga cuidado de no pellizcarse las manos al guardar el asa dentro de la maleta de transporte.
	- No intente levantar la maleta de transporte agarrando el asa extensible.

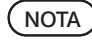

#### · No guarde el instrumento en los siguientes lugares.

- Entornos expuestos a altas temperaturas, niveles elevados de humedad y grandes cantidades de polvo o partículas
- Lugares expuestos a la luz directa del sol o a radiación
- Lugares expuestos a gases que incluyan haluro \*1
- El instrumento puede sufrir daños.
- \*1 El rendimiento de algunos componentes eléctricos puede disminuir a causa del haluro presente en insecticidas, pesticidas y agentes extintores gaseosos, etc.
- · Deje de utilizar el instrumento si está húmedo a causa de la condensación.
	- Los cambios bruscos de temperatura, como los que se producen al entrar en una sala climatizada desde un lugar exterior más frío, pueden dar lugar a la formación de condensación dentro del instrumento. El uso del instrumento con humedad por condensación puede provocar fallos de funcionamiento. Si se forma condensación, deje el instrumento en el entorno en el que lo va a utilizar y espere a que la condensación se seque antes de utilizarlo.
- · No inserte el tubo de inserción en un objeto de inspección que se encuentre en un entorno que supera el intervalo de temperaturas de funcionamiento. El uso continuado en un entorno así puede dañar o mermar el rendimiento del instrumento.
- · No utilice el instrumento si tiene agentes contaminantes adheridos a la superficie exterior.

El instrumento puede sufrir daños o su rendimiento disminuir.

- · No cubra la unidad principal con una bolsa de plástico u otros objetos. El interior del instrumento podría carecer de la refrigeración suficiente, lo que puede acabar dañando el instrumento.
- · Evite la adhesión de ningún líquido al tubo de inserción que no sea agua, agua salada, aceite para maquinaria o aceite diésel. El tubo de inserción puede sufrir daños.
- · Tenga en cuenta las siguientes precauciones a la hora de manipular la tapa de la batería y la tapa del conector.
	- No abra ni cierre las tapas con las manos mojadas.
	- No abra ni cierre las tapas en zonas expuestas a niveles elevados de humedad y/o polvo.
	- Cierre las tapas cuando guarde el instrumento y cuando no esté utilizando los terminales.
- · Tenga en cuenta las siguientes precauciones a la hora de sacar el instrumento de la maleta de transporte.
	- Cuando extraiga la sonda o la unidad principal, no las coja por el tubo de inserción.
	- El instrumento puede sufrir daños.
- · Tenga en cuenta las siguientes precauciones a la hora de guardar el instrumento en la maleta de transporte.
	- Asegúrese de que el extremo distal se haya enfriado suficientemente antes de guardarlo.
- · Cuando saque la sonda de su maleta, no la coja por el tubo de inserción.
- · Tenga en cuenta las siguientes precauciones a la hora de guardar la sonda en su maleta.
	- Asegúrese de que el extremo distal se haya enfriado suficientemente antes de guardarlo.
	- Guarde la sonda en su maleta con el tubo de inserción enrollado alrededor del tambor.
- · Cuando llegue el momento de desechar este producto, asegúrese de cumplir con las leyes, normas y ordenanzas locales.

Antes de desechar este producto, consulte las leyes, normas y ordenanzas locales y sígalas en consecuencia.

# Precauciones de seguridad - Precauciones sobre ciberseguridad-

### APRECAUCIÓN

- Configure los ajustes de seguridad cuando utilice la red. Instale el cortafuegos o el sistema de prevención/detección de intrusiones para adoptar las medidas necesarias que previenen los accesos externos no autorizados. EVIDENT no se hace responsable de los daños sufridos por los clientes a causa de un acceso externo no autorizado.
- · No divulgue la contraseña a otras personas que no sean usuarios. No divulgue su contraseña a otras personas que no sean usuarios. EVIDENT no se hace responsable de las filtraciones de datos producidas a causa de un incumplimiento de esta condición.
- · Cuando deseche o transfiera este instrumento, elimine toda la información grabada en el mismo.

Para prevenir el abuso indebido de la información, elimine la información grabada siguiendo los procedimientos que se describen en el punto "8.5 Inicialización de la información de la red" antes de desechar o transferir este documento.

## Precauciones de seguridad - Precauciones del conjunto del gancho-

Respete estrictamente las precauciones descritas a continuación al manipular el conjunto del gancho. Antes del uso, lea detenidamente el manual de instrucciones del objeto de inspección para comprender completamente la información contenida en el mismo y respete las instrucciones durante el uso.

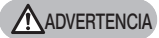

#### Al cambiar el gancho:

- · No reutilice el gancho extraído del eje con muelle. De lo contrario, el gancho puede desprenderse.
- · Dado que el orificio en el gancho no está roscado, puede que tenga dificultades a la hora de atornillar el gancho en el eje con muelle. No obstante, siga atornillando el gancho hasta que entre en contacto con la posición de encaje del gancho en el eje con muelle.

De lo contrario, el gancho puede desprenderse.

- · No siga atornillando el gancho después de que entre en contacto con la posición de encaje en el eje con muelle. De lo contrario, el gancho y la rosca del tornillo del muelle pueden resultar dañados. Del mismo modo, el gancho puede desprenderse.
- · Una vez que haya montado el gancho en el eje con muelle, no afloje el gancho.

De lo contrario, el gancho puede desprenderse.

- · Si ha aflojado el gancho, retire ese gancho y cámbielo por otro nuevo. De lo contrario, el gancho puede desprenderse.
- · Si no puede atornillar el gancho o si el gancho se desprende con demasiada facilidad, cambie el conjunto del gancho por uno de repuesto. De lo contrario, el gancho puede desprenderse.

Al insertar el conjunto del gancho en el canal de la sonda y al usar el conjunto del gancho:

- · Mantenga la cara alejada de los extremos del conjunto del gancho. Los extremos del conjunto del gancho pueden golpear los ojos.
- · No inserte en el canal ninguna herramienta que no esté especificada por EVIDENT.

Es posible que no pueda extraer la herramienta o que se desprendan las piezas sueltas de la herramienta.

· Coloque el tapón de seguridad en el extremo proximal del conjunto del gancho antes de usar la sonda.

El extremo proximal del conjunto del gancho puede golpear los ojos.

· Utilice el conjunto del gancho solo para la sección descrita como necesaria en el manual de inspección del objeto de inspección, de conformidad con las descripciones contenidas en el manual de inspección del objeto de inspección.

De lo contrario, pueden producirse fallos como el desprendimiento del gancho o la caída del objeto de inspección, y provocar daños en el objeto de inspección, etc.

# $\bigwedge$  Precauciones de seguridad – Precauciones de la batería

Si experimenta algún problema al utilizar este instrumento con la batería, póngase en contacto con EVIDENT. Cumpla estrictamente con las precauciones descritas a continuación cuando manipule la batería. Si las baterías se manipulan de forma inadecuada, existe el riesgo de fugas de líquido de batería, generación de calor excesivo, humo, explosión de la batería, descargas eléctricas y/o quemaduras. Antes de usar el instrumento, lea íntegramente el manual de instrucciones proporcionado con el cargador de batería hasta comprender perfectamente la información contenida en él y siga sus instrucciones durante el uso.

### **APELIGRO**

- · Use la batería NP-L7S y el cargador de batería JL-2Plus. (Posición de placa de precaución: « $\blacksquare$  Precaución 3» en la página [11](#page-18-1))
- · No permita que los terminales hagan cortocircuito.
- · No suelde la batería directamente al terminal.
- · No conecte los electrodos de la batería entre sí con un objeto metálico, ni transporte ni guarde la batería con collares metálicos, horquillas del pelo u otros objetos metálicos.
- · No conecte la batería directamente a la toma de corriente ni al enchufe del encendedor de un automóvil.
- · No sumerja la batería en agua dulce o marina, ni deje que se moje.
- · No arroje la batería al fuego ni la exponga al calor.
- · No abra ni modifique la batería.
- · No perfore, golpee con un martillo ni pise la batería.
- · No exponga la batería a impactos fuertes.
- · No utilice ni deje la batería en un lugar expuesto a la luz directa del sol, en un automóvil cerrado expuesto al sol, o junto a un calefactor, etc.
- · Si el líquido de la batería penetra en los ojos, puede provocar pérdida de visión. En ese caso, lávese los ojos con agua corriente u otra agua de lavado sin frotar y acuda a un médico con urgencia.
- · No utilice el cargador de batería a la intemperie. Puede producirse humo, un incendio o una descarga eléctrica, lo que provocaría daños en el cargador. El cargador de batería está concebido para utilizarse en interiores.

### **A** ADVERTENCIA

- · No cubra el cargador de batería con ropa, ropa de cama u otros materiales mientras está cargando.
- · Una vez finalizada la carga, desenchufe siempre la clavija del cargador de batería de la toma de corriente.
- · Si detecta generación de calor, olor inusual, ruido extraño, humo o cualquier otra disfunción, desenchufe la clavija del cargador de batería de inmediato y deje de usarlo.

Póngase en contacto con EVIDENT.

- · Si el cargador de batería no puede completar la carga de la batería en el tiempo de carga especificado, deje de intentar recargar la batería.
- · No utilice la batería si presenta alguna irregularidad, como por ejemplo, pérdida de líquido, decoloración, deformación, olor inusual u otra anomalía. Solicite inmediatamente el servicio de reparación.
- · Si el líquido de la batería entra en contacto con la piel o la ropa, lávese inmediatamente con agua corriente u otra agua de lavado. Puede provocar lesiones cutáneas. Acuda a un médico para ser tratado si es necesario.

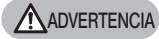

**A PRECAUCIÓN** 

- No deje que el compartimiento de la batería se deforme y no introduzca nunca objetos extraños en él.
- No permita la entrada de objetos metálicos, agua u otros líquidos en el compartimiento de la batería o en los terminales de la batería. Si algún objeto extraño se cuela dentro la unidad principal, saque la batería y desconecte el adaptador de CA, y póngase en contacto rápidamente con EVIDENT.
- · No saque la batería inmediatamente si el instrumento se ha estado utilizando continuamente durante mucho tiempo.

El calor generado por la batería puede provocar quemaduras.

- · No deje la batería en un lugar expuesto a la humedad, fugas de agua o temperaturas extremas.
- No toque los terminales de la batería con las manos mojadas.
- · Si no prevé utilizar el instrumento durante mucho tiempo, saque la batería de la unidad principal y guárdela en un lugar seco. Con ello evitará que una potencial fuga de líquido de la batería pueda generar calor y originar un incendio o provocar heridas.
- Mantenga la batería fuera del alcance de niños pequeños.
	- · Si está experimentando problemas para insertar la batería, no intente insertarla por la fuerza.

Compruebe la orientación de la batería y si los terminales presentan alguna anomalía. Si intenta insertar la batería por la fuerza en el compartimiento puede provocar fallos de funcionamiento.

- · Si está experimentando problemas para sacar la batería del instrumento, no intente sacarla por la fuerza. Póngase en contacto con EVIDENT.
	-
- · Póngase en contacto con la aerolínea con antelación si tiene pensado transportar la batería en avión.
- · Cuando cambie la batería, no la inserte y saque continuamente con rapidez. Es posible que el instrumento no se encienda.
- Cuando llegue el momento de desechar la batería, asegúrese de cumplir con las leyes, normas y ordenanzas locales.

Antes de desechar la batería, consulte las leyes, normas y ordenanzas locales y sígalas en consecuencia.

**NOTA** 

- La contaminación de los electrodos de la batería con sudor o aceite provocará fallos de contacto. Si la batería está sucia, límpiela con un trapo seco antes de usarla.
- · Utilice la batería correctamente. Si la batería no se utiliza correctamente, pueden producirse fugas de líquido de batería, generación de calor o daños. Inserte la batería con la orientación correcta al sustituirla.
- · Intervalo de temperaturas recomendado para baterías de ion de litio.
	- Descarga (usando la unidad principal): -10 °C a 40 °C
	- Carga: 0 °C a 45 °C
	- Almacenamiento:  $-20 °C$  a 60 °C

El uso de la batería a una temperatura que sobrepase los intervalos de temperaturas descritos arriba afectará negativamente a su rendimiento y vida útil. Antes de guardar el instrumento, asegúrese de sacar la batería de la unidad principal.

# Precauciones de seguridad - Precauciones sobre la luz iluminadora -

Este producto está equipado con una iluminación de alta intensidad para obtener la claridad necesaria para observar el objeto de inspección. Al encender la iluminación de este producto, se emitirá una luz intensa desde el extremo distal del tubo de inserción del endoscopio. Cumpla estrictamente con las precauciones descritas a continuación al utilizar este producto.

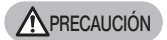

#### · Apagado de la iluminación cuando no es necesaria.

Si la luz iluminadora penetra en sus ojos, puede sufrir lesiones oculares. Si observa la luz iluminadora durante un periodo de tiempo prolongado aunque sea en el límite de su campo de visión, puede sufrir lesiones oculares.

Si existe alguna posibilidad de que la luz iluminadora penetre en el ojo humano, apague la iluminación cuando no la necesite.

En particular, tenga cuidado con el encendido automático de la iluminación en los casos siguientes.

- Al encender la unidad con el adaptador óptico conectado.
- Al conectar el adaptador óptico con la unidad encendida.
- · No observe la luz iluminadora.

De lo contrario, puede sufrir lesiones oculares. Si observa la luz iluminadora durante un periodo de tiempo prolongado aunque sea diagonalmente o desde un lado, puede sufrir lesiones oculares.

· No mire la luz reflejada de la luz iluminadora.

La luz reflejada de la luz iluminadora puede recogerse en función de la forma de la superficie de reflejo. Si la luz reflejada penetra en sus ojos, puede sufrir lesiones oculares.

- · Si hay personas a su alrededor, recuérdeles las precauciones descritas en esta página. Las personas de su alrededor pueden sufrir lesiones.
- · No deje el extremo distal del tubo de inserción con la iluminación encendida cerca de las superficies inflamables durante un tiempo prolongado. De lo contrario, puede originarse un incendio.

#### Información sobre IEC62471

GRUPO DE RIESGO2

**A PRECAUCIÓN**: Radiación óptica potencialmente peligrosa emitida por este producto. No mire fijamente la lámpara quirúrgica. Puede sufrir lesiones oculares.

.<br>CONSEJC

Este producto emplea la fluorescencia (luz blanca) emitida por el fósforo excitado por el haz láser a modo de luz iluminadora. Este producto no emite el haz láser.

# <span id="page-18-1"></span><span id="page-18-0"></span>Placa de características/placa de precaución

Las etiquetas fijadas a este producto describen los valores nominales de seguridad, las precauciones y los números de serie del instrumento.

Aprenda el significado de los símbolos de seguridad y utilice el producto siempre de la forma más segura posible.

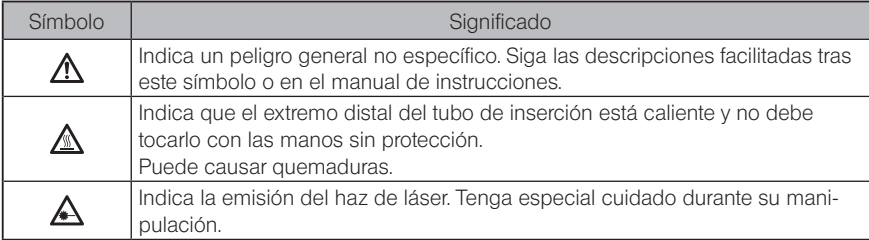

Si falta alguna etiqueta o si su contenido es ilegible, póngase en contacto con EVIDENT.

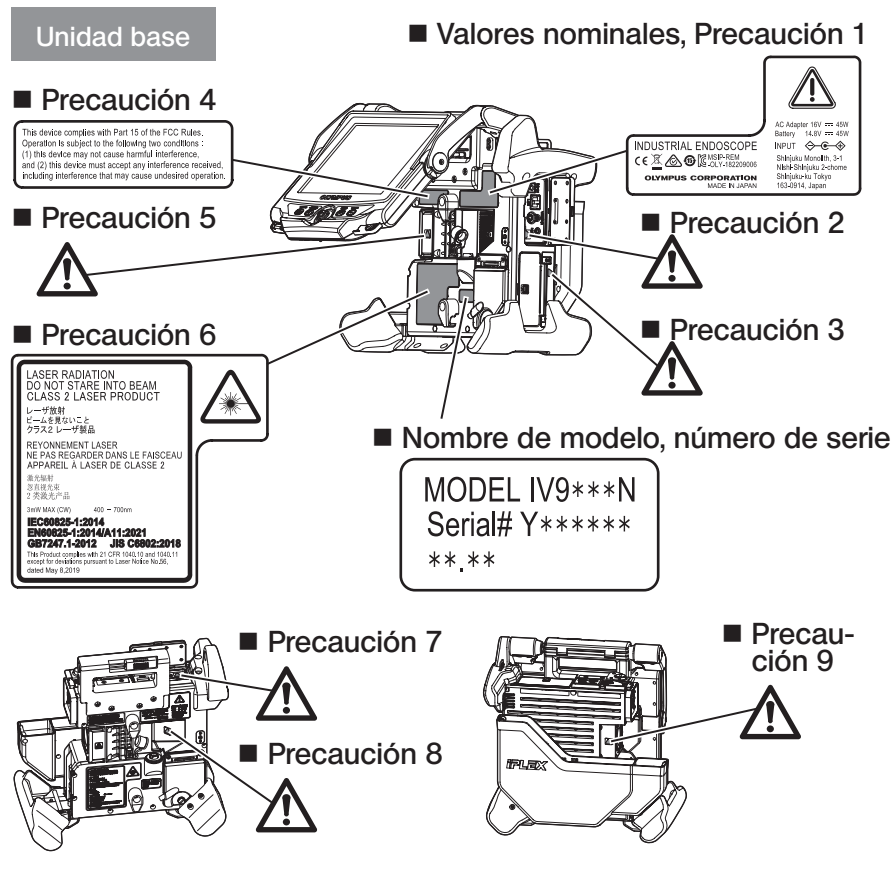

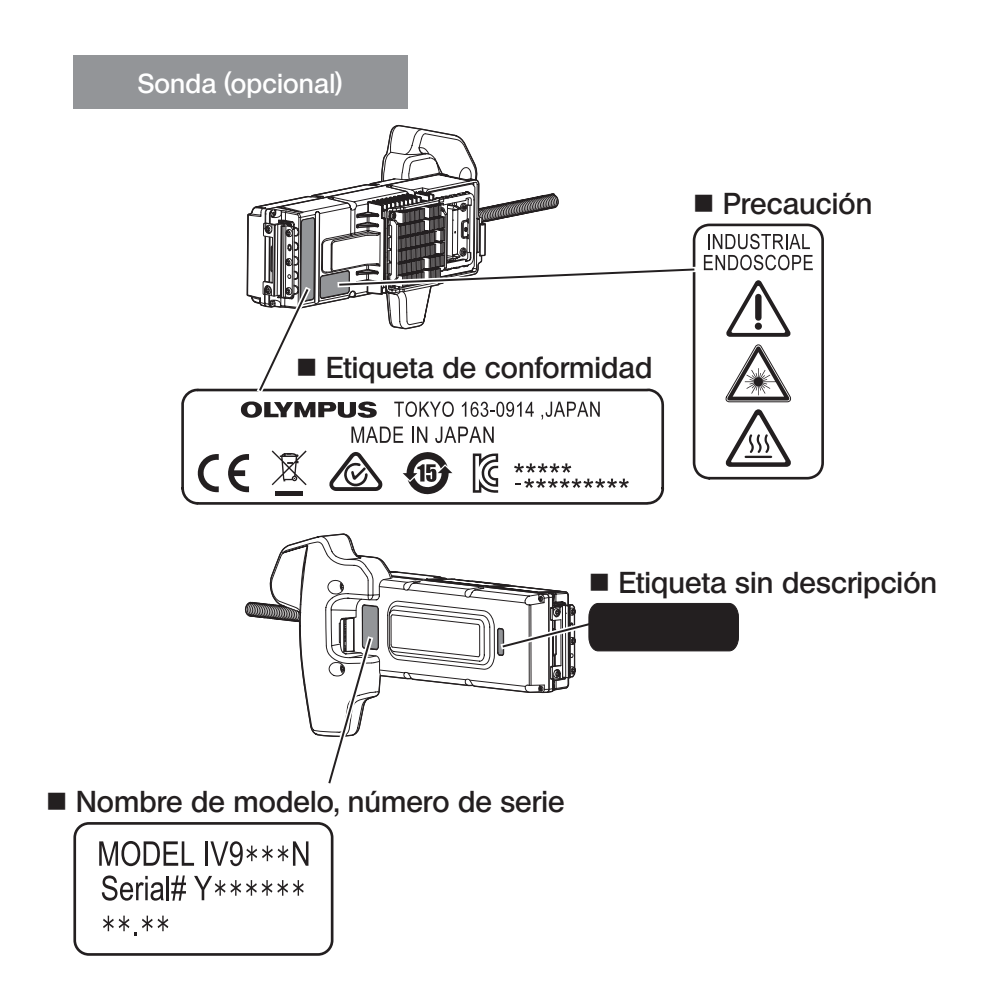

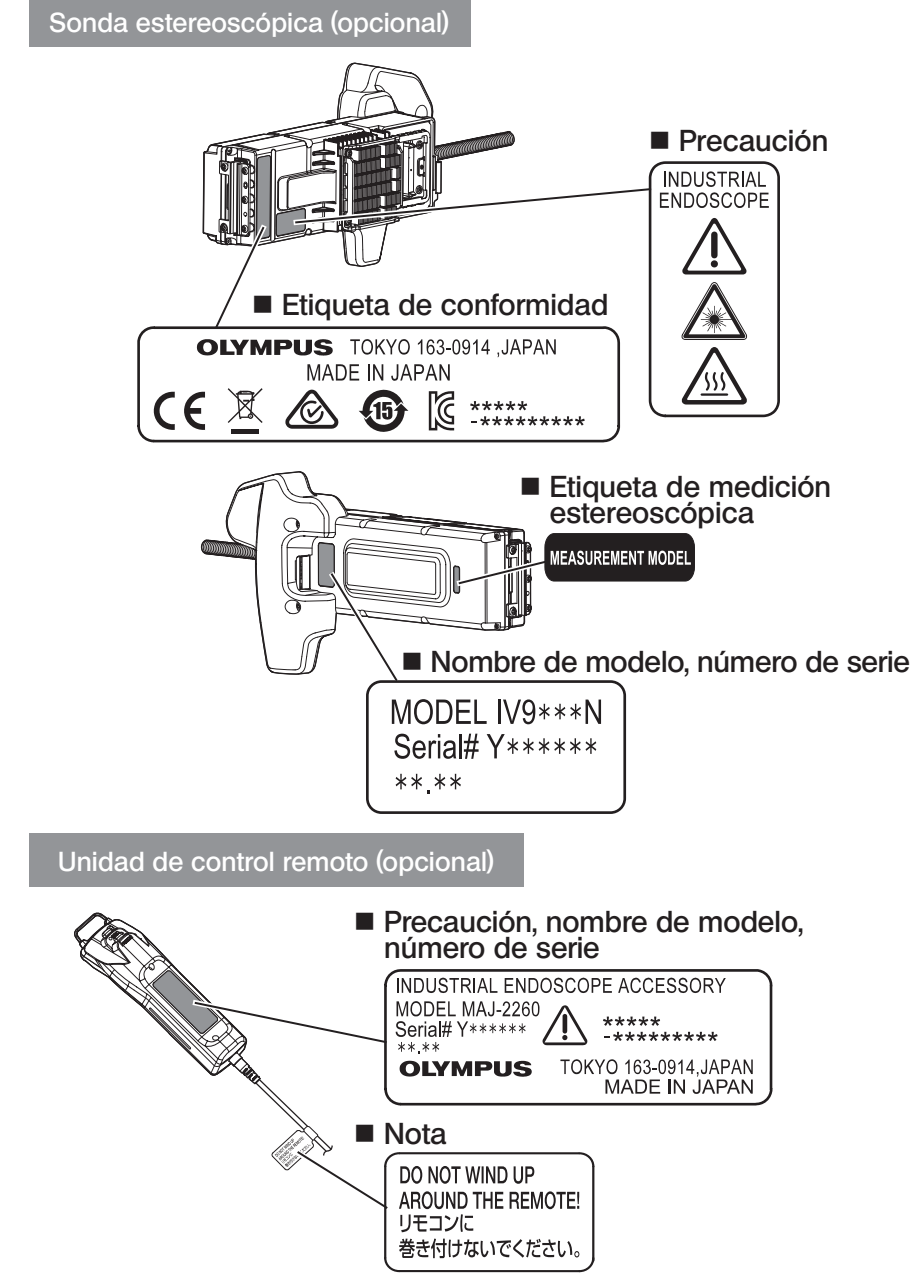

# <span id="page-21-0"></span>1-1 Desempaquetado

Cuando desempaquete, asegúrese de haber recibido todos los artículos enumerados a continuación.

Si falta algo o algún componente está dañado, póngase en contacto con EVIDENT.

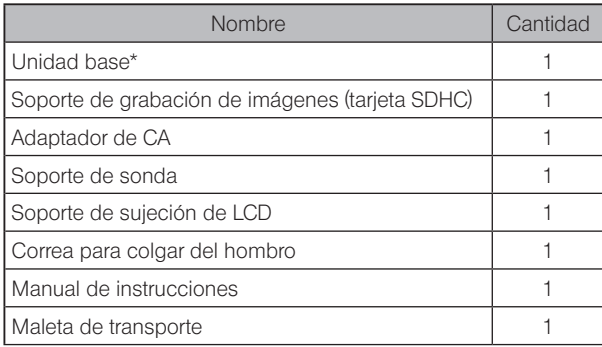

Para conocer los procedimientos de almacenamiento del instrumento en la maleta de transporte, consulte la etiqueta que describe dichos procedimientos en la superficie interna de la tapa superior de la maleta.

### Almacenamiento en el estuche del adaptador óptico

Los siguientes artículos pueden almacenarse en el estuche del adaptador óptico proporcionado con la sonda opcional o la sonda estereoscópica opcional.

- · Adaptador óptico
- · Tarjeta SDHC
- · Junta tórica

· Cepillo del kit de limpieza de la lente Almacene estos artículos en el estuche del adaptador óptico cuando no los esté utilizando.

La figura de la derecha muestra la posición en la que debe colocarlos.

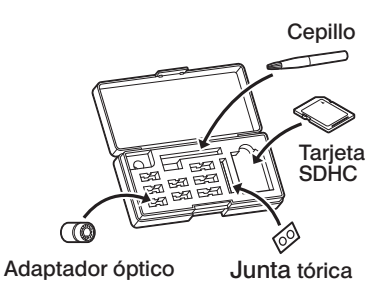

<span id="page-22-0"></span>2 Opciones

#### · Sonda

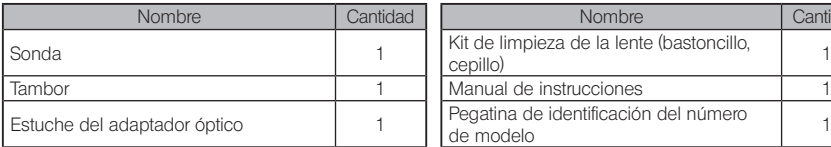

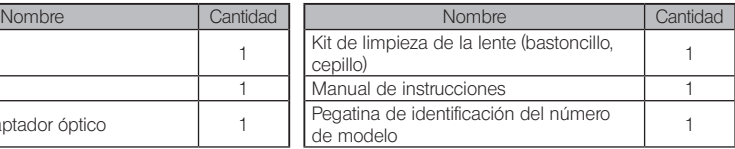

#### · Sonda estereoscópica

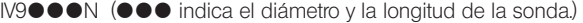

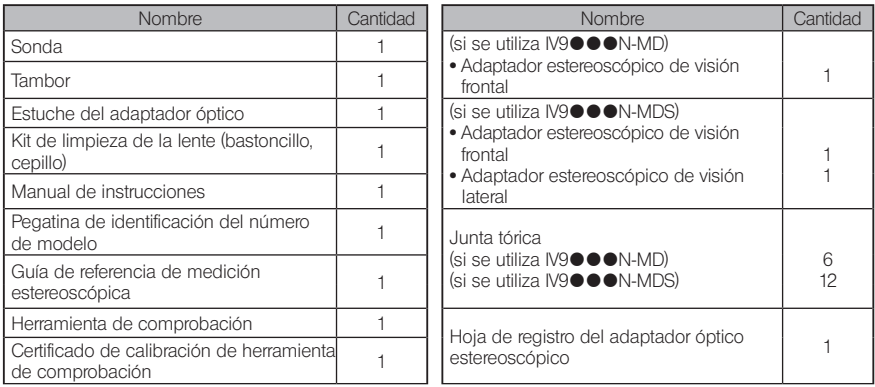

· Adaptador óptico

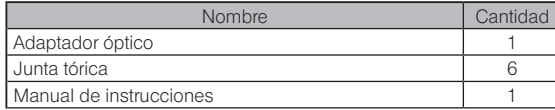

Para IV9635X1N, se proporcionan los siguientes elementos además de los entregados junto con la sonda. Para IV9635X1N-MD o IV9635X1N-MDS, se proporcionan los siguientes elementos además de los entregados junto con la sonda estereoscópica.

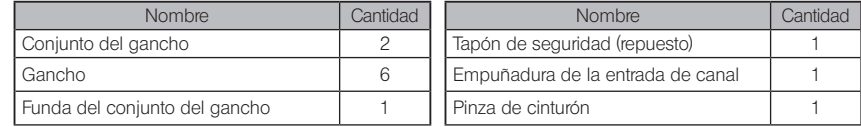

Los modelos IV9635X1N, IV9635X1N-MD o IV9635X1N-MDS pueden usarse con la versión de software 1.40A o posterior de este producto.

Si está usando una versión anterior a la 1.40A, descargue la última versión del software en la siguiente URL y descargue el software en uso.

https://www.olympus-ims.com/en/service-and-support/downloads/

Consulte el apartado «Gráfico de sistema» (pág. 124) para conocer otras opciones.

<span id="page-23-0"></span>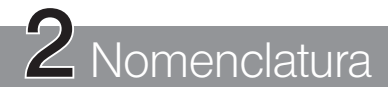

# 2-1 Nomenclatura

### Unidad base

La unidad base se compone de la unidad principal y la unidad LCD.

25

SA

Unidad principal

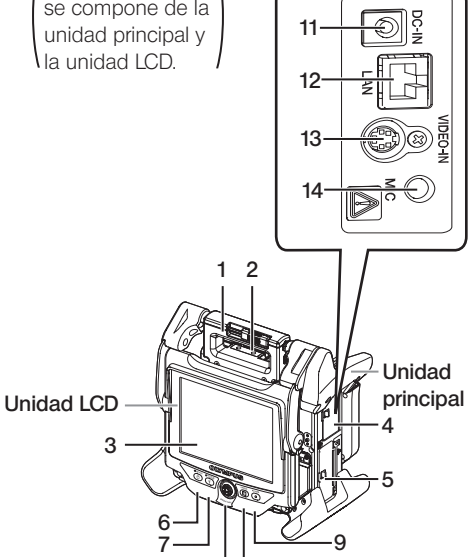

 $17<sup>1</sup>$ 

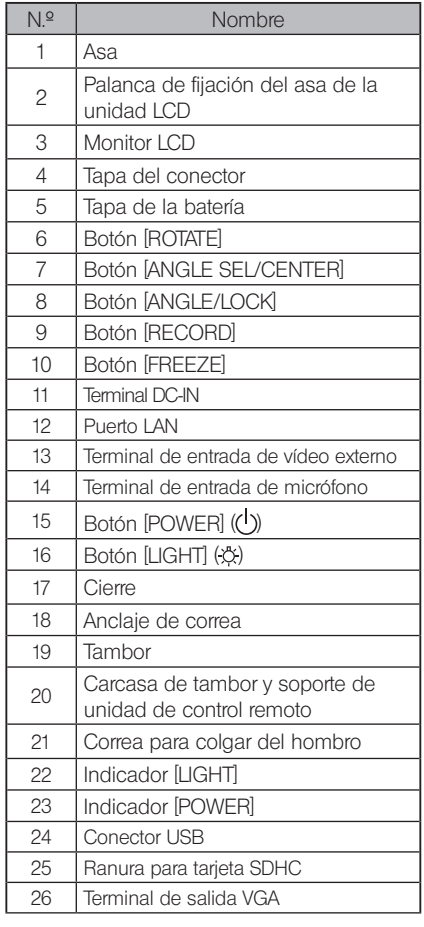

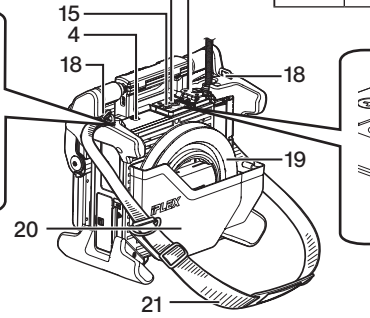

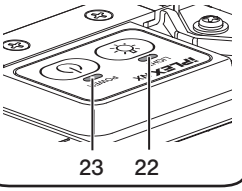

## Unidad principal

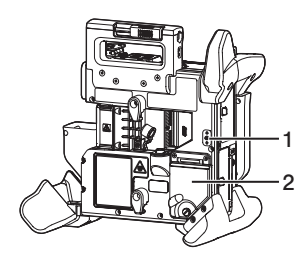

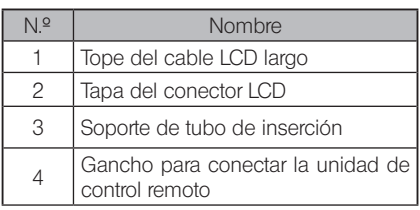

## Unidad LCD

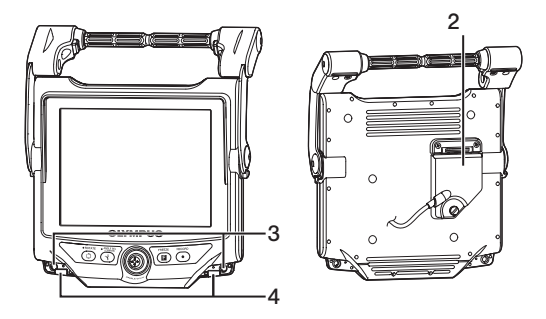

Sonda

### IV9●●●N, IV9●●●N-MD, IV9●●●N-MDS

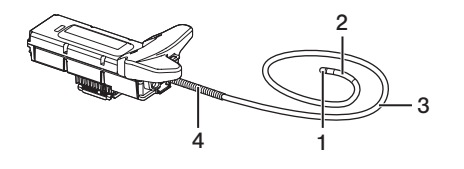

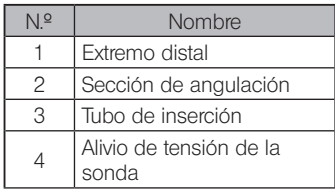

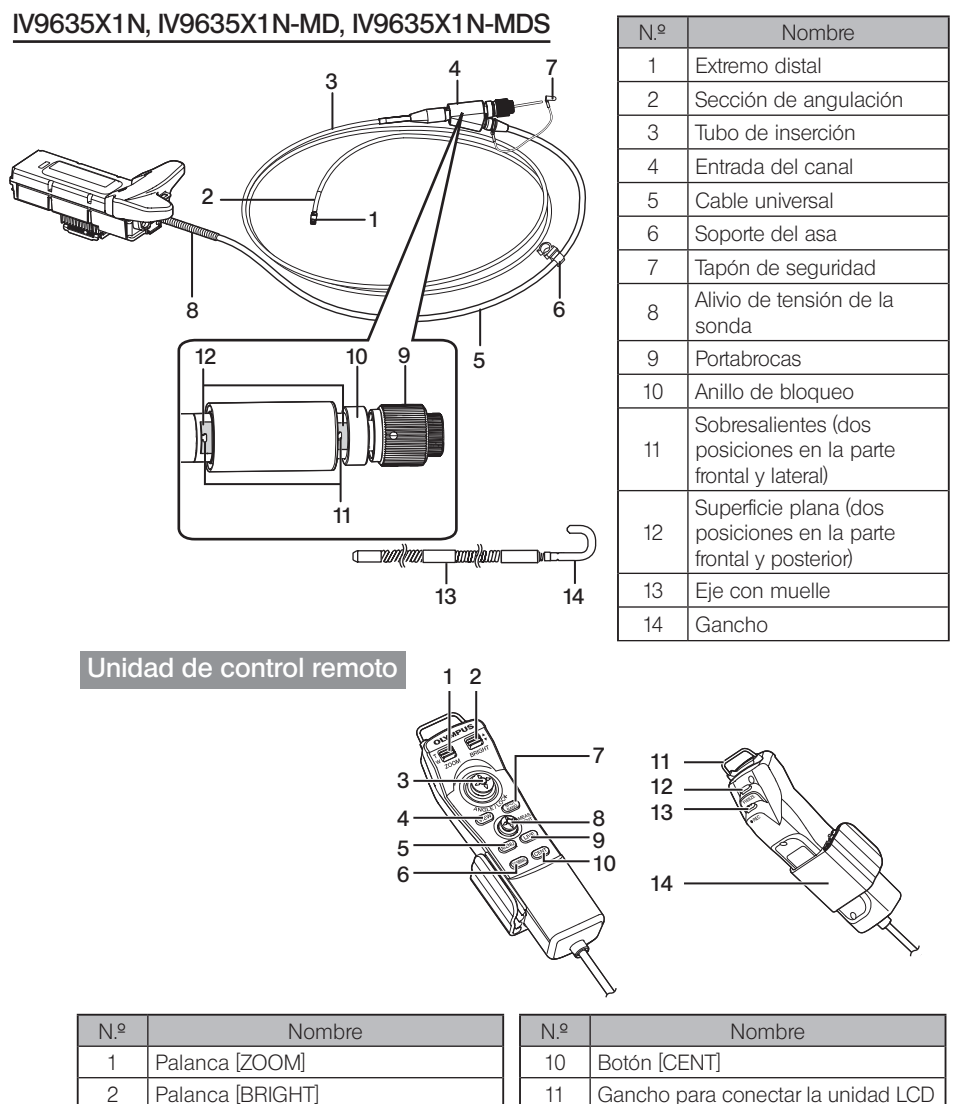

 Joystick [ANGLE/LOCK] 4 Botón MEWI

> Botón [MENU] Botón [THUMBNAIL] 7 Botón [SPOT RANGING]

Botón [LIVE]

**Joystick [MEAS/ENTER]** 

(Solo medición estereoscópica)

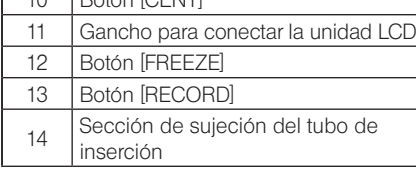

# IPLEX NX

# <span id="page-26-0"></span>2-2 Nomenclatura del extremo distal/adaptador óptico

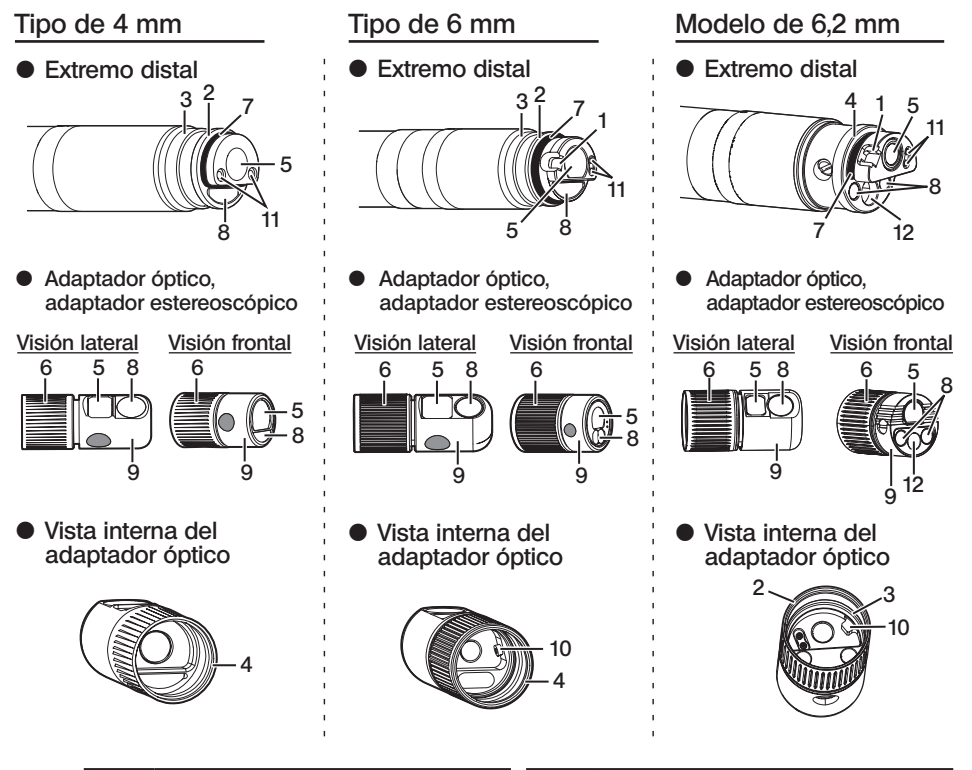

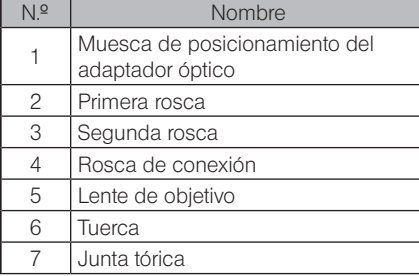

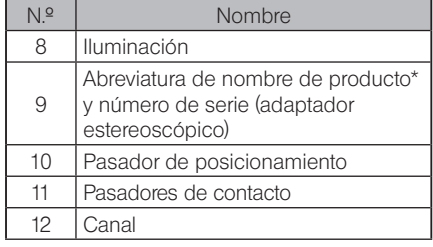

\* Para más información sobre la abreviatura del nombre del producto, consulte el apartado «11-3 Especificaciones del adaptador óptico» (pág. 121).

# <span id="page-27-0"></span>2-3 Nomenclatura del monitor LCD

### Pantalla de imagen en tiempo real

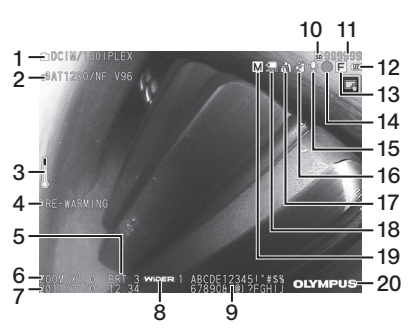

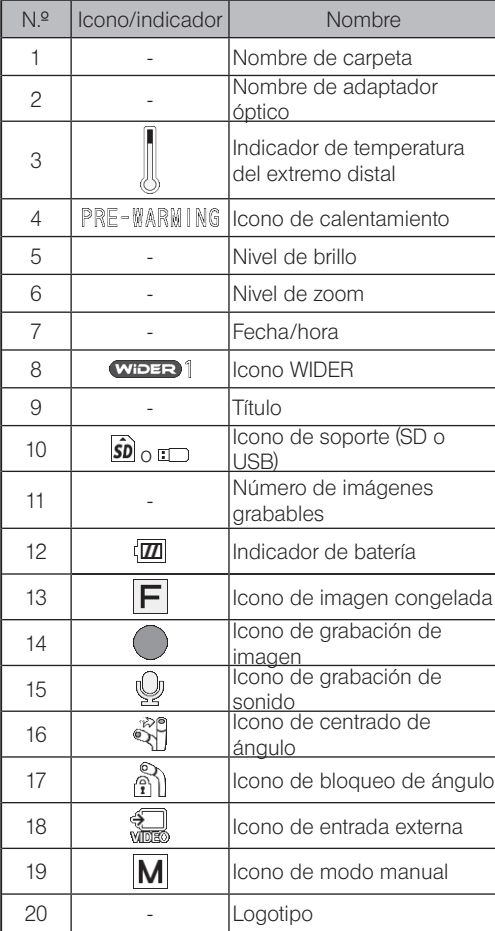

# **IPLEX NX**

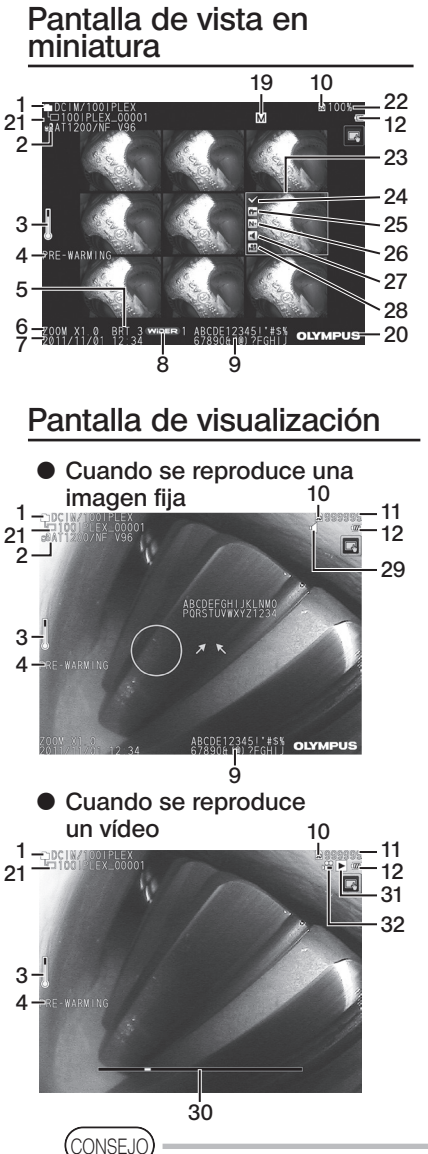

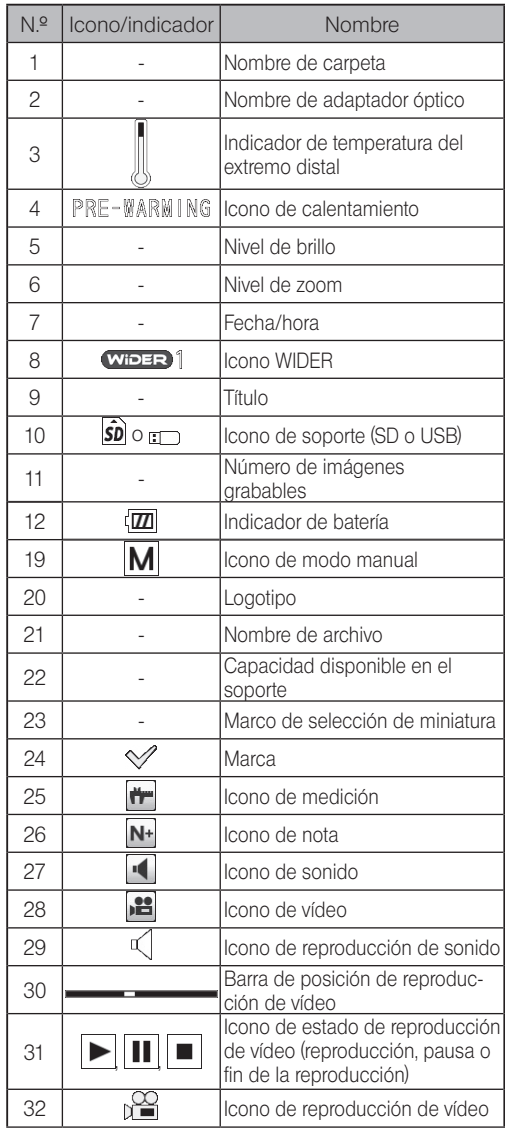

· El título mostrado es el título que se introdujo en la pantalla de vista en tiempo real la última vez que se utilizó el sistema.

· Si advierte algún tipo de suciedad, manchas u otras anomalías en el monitor LCD, consulte el apartado «10 Almacenamiento y mantenimiento» (pág. 109).

 $-21$ 

# Panel táctil

Los botones del panel táctil son los mismos que se utilizan en la pantalla de vista en tiempo real, la pantalla de vista en miniatura y la pantalla de visualización.

Cuando los botones del panel táctil están ocultos

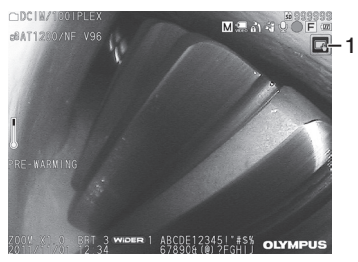

Cuando se visualizan los botones del panel táctil

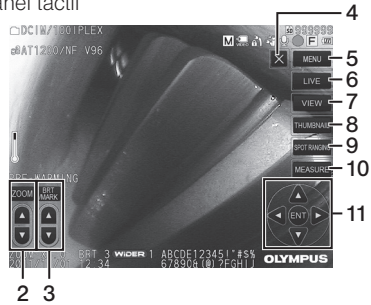

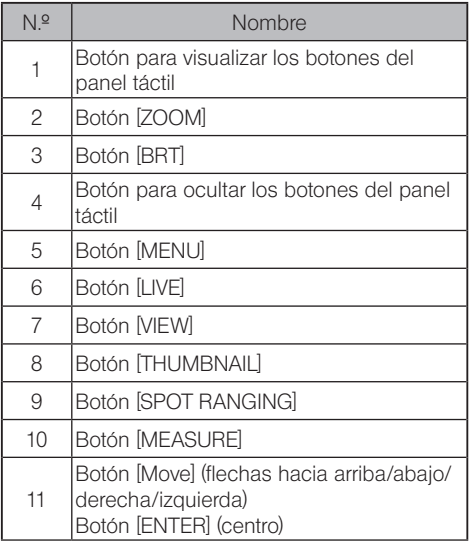

# <span id="page-30-0"></span>**B**<br>**B** Preparativos e inspecciones previos a la puesta en funcionamiento

Asegúrese de realizar los preparativos e inspecciones descritos en este capítulo antes de utilizar el instrumento. Al primer indicio de anomalía, deje de utilizar el instrumento inmediatamente y adopte las medidas necesarias descritas en el apartado «9 Resolución de problemas» (pág. 105).

Se recomienda realizar estas inspecciones no solo antes de usar el instrumento, sino también periódicamente.

**NOTA** 

Asegúrese de que el instrumento esté apagado antes de realizar los preparativos e inspecciones previos a la puesta en funcionamiento.

3-1 Transporte de la maleta de transporte

■ Cuando se utiliza el asa

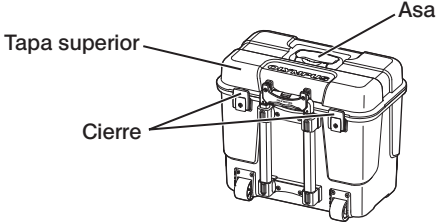

Compruebe que el cierre esté bien cerrado antes de levantar la maleta de transporte.

■ Transporte tirando del asa extensible

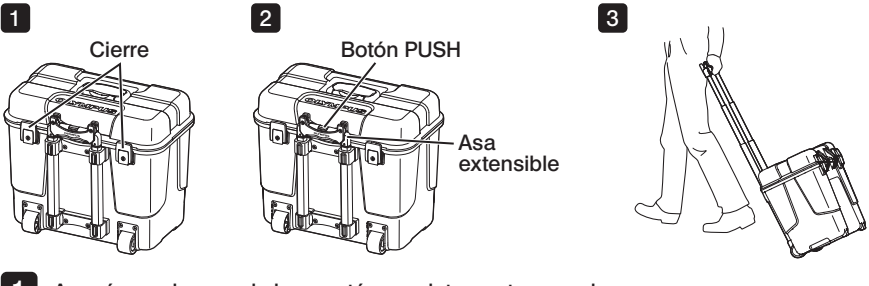

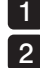

3

Asegúrese de que el cierre esté completamente cerrado.

Presione el botón PUSH para desbloquear el asa y extenderla. Presione el botón PUSH de nuevo para desbloquear el asa y guardarla.

Sostenga el asa para elevar un lado de la maleta de transporte y muévala girando las ruedas situadas en la parte inferior de la maleta de transporte por el suelo.

# <span id="page-31-0"></span>3-2 Colocación del instrumento

### Extracción de componentes de la maleta de transporte

Agarre el asa para sacarla de la maleta de transporte.

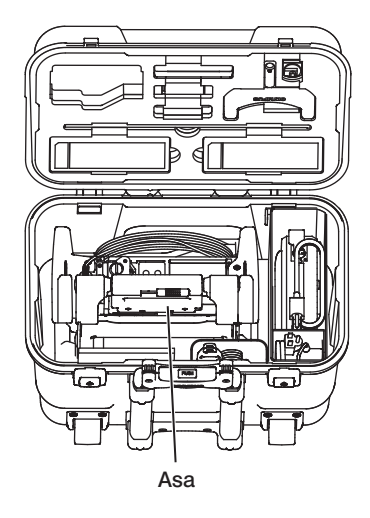

2 Colocación de la unidad principal sobre una superficie plana

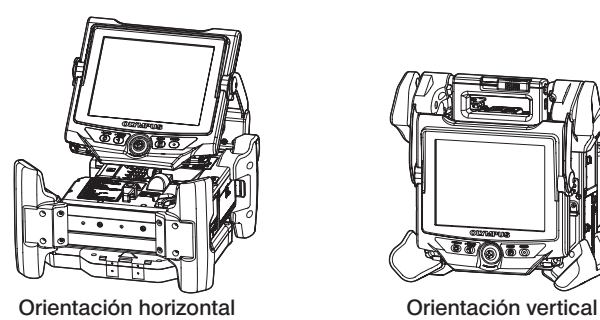

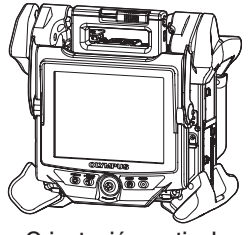

Puede colocar la unidad principal tanto en vertical como en horizontal. Colóquela en un lugar estable.

## <span id="page-32-0"></span>3 Ajuste de la altura y orientación de la unidad LCD

Presione la sujeción del asa y tire hacia arriba del monitor LCD para ajustar su altura.

Gire el monitor LCD sobre su asa para ajustar la orientación.

### 4 Colocación de la unidad LCD

La unidad LCD puede separarse de la unidad principal y colocarse en un lugar distinto utilizando el cable LCD largo (opcional).

### Desmontaje de la unidad LCD

Deslice la palanca de fijación del asa de la unidad LCD, situada en la parte superior de la unidad principal, en horizontal para abrir la sujeción del asa. Desconecte la unidad LCD de la unidad principal. Una vez haya desconectado la unidad LCD de la unidad principal, coloque la sujeción del asa de la unidad principal de nuevo en su posición original.

### { Montaje de la unidad LCD

Monte la unidad LCD siguiendo el mismo procedimiento de desmontaje pero en orden inverso.

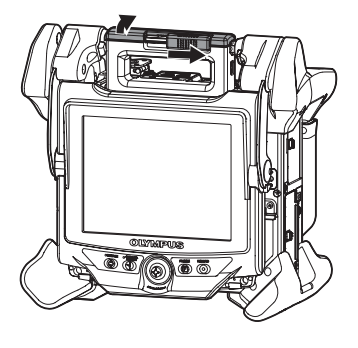

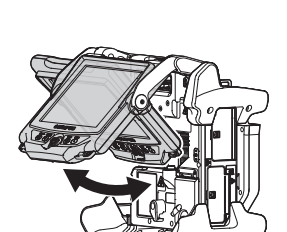

Conexión del cable LCD largo

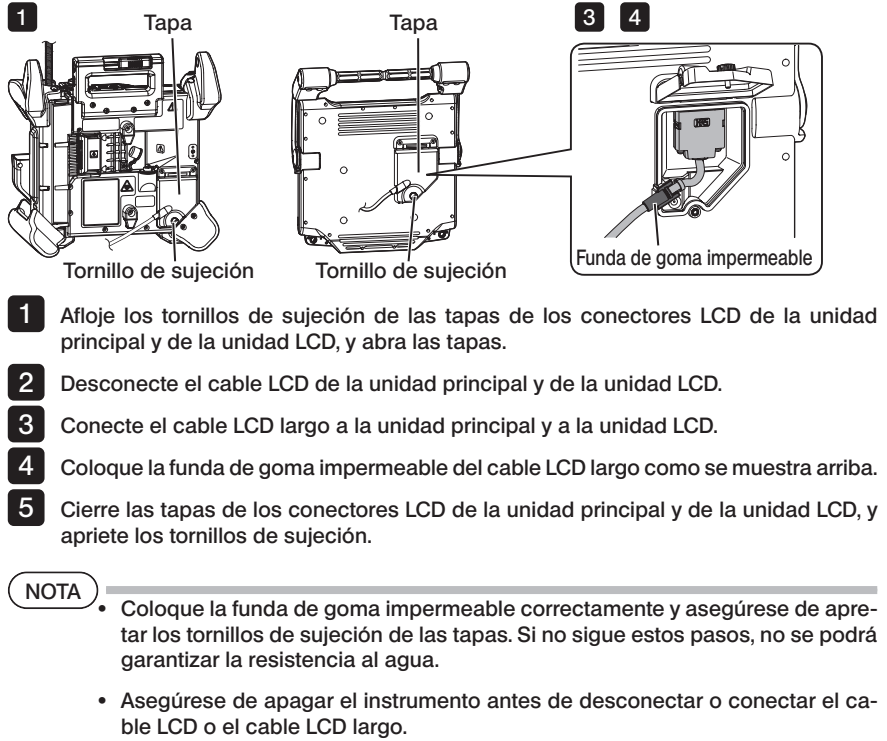

El instrumento puede sufrir daños.

### ■ Uso de la unidad LCD desmontada

Desconecte la unidad LCD de la unidad principal, acople la unidad LCD al asa de la maleta de transporte y fíjela.

NOTA

· Cuando necesite ajustar el ángulo del asa de la unidad LCD, agarre el asa de la maleta para mantener la unidad LCD firmemente sujeta.

En caso contrario, la maleta de transporte o la unidad LCD pueden caerse.

· Si está utilizando la unidad principal sin sacarla de la maleta de transporte, no cierre la tapa de la maleta.

Podría pillar los cables entre la maleta de transporte y su tapa.

Para realizar la observación con la unidad LCD suspendida, enganche el gancho en forma de S o el cordón, etc. del asa y cuelgue el monitor LCD.

Para realizar la observación con la unidad LCD sobre una mesa o superficie similar, fije el adaptador de sujeción del LCD (fabricado por Manfrotto/a la venta por separado) a la mesa o al lugar de instalación. Acople el soporte de sujeción del LCD al adaptador de sujeción y, a continuación, monte la unidad LCD en el soporte de sujeción del LCD y fíjela.

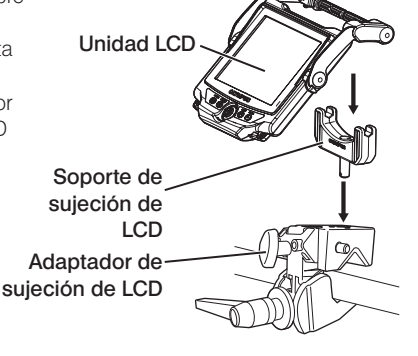

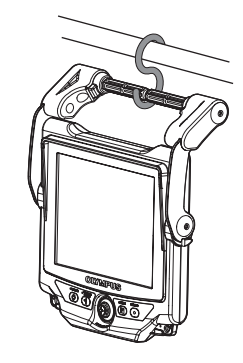

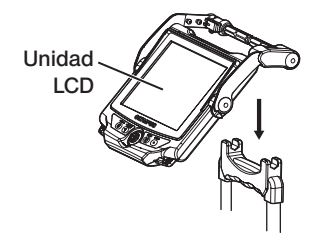

# <span id="page-35-0"></span>3-3 Preparación de la fuente de alimentación

### 1 Uso de la batería

### Comprobación del nivel de batería (en la batería)

Puede comprobar el nivel de batería en el indicador [POWER INDICATOR] de la batería. (Tenga en cuenta que el nivel de batería indicado en el monitor LCD es diferente del mostrado en el indicador [POWER INDICATOR]). **POWER INDICATOR** 

Al pulsar el botón [CHECK], el led (3 niveles) que indica el estado de la batería se enciende. Si se encienden  ${{\color{red}\mathbf{6}}{\color{black}\mathbf{6}}} \bullet$  la batería está casi totalmente cargada. Botón [CHECK]

Si se enciende · necesita recargar la batería.

Para más detalles, consulte el manual de instrucciones de la batería.

### ■ Carga de la batería en la unidad principal

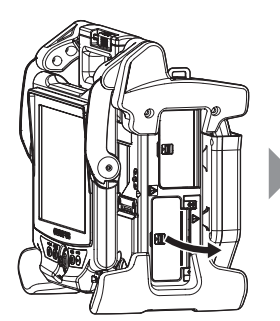

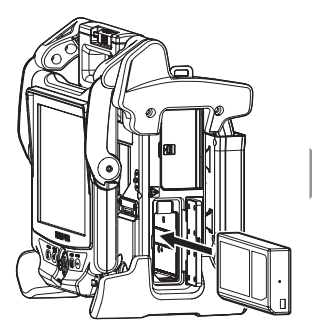

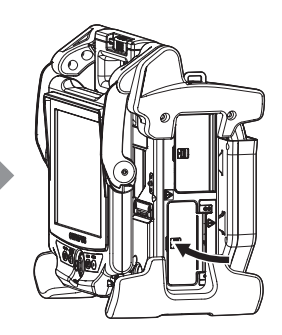

E O O OF

CHECK

Abra la tapa de la batería. Verifique la orientación de la batería e insértela. Asegúrese de que la batería queda bloqueada y cierre la tapa.

Confirme que la tapa de la batería está completamente cerrada.

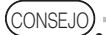

· Asegúrese de recargar la batería antes de utilizarla por primera vez tras su compra CONSEJO o después de un periodo prolongado de inactividad.

- · En general, el rendimiento de la batería disminuye a medida que desciende la temperatura ambiente. Tenga en cuenta que la reducción del rendimiento de la batería provocada por una temperatura baja se recupera cuando la temperatura asciende a su nivel habitual.
- · Una carga completa proporcionará 100 minutos aproximadamente de funcionamiento ininterrumpido (en general). La autonomía real depende del método de carga, del entorno de uso o de las condiciones de ajuste de este instrumento. Se recomienda preparar varias baterías de recambio si prevé periodos prolongados de funcionamiento con la batería. El tiempo de carga normal de la batería es de aproximadamente dos horas y 30 minutos (en general).
· Si aparece el siguiente mensaje al encender el instrumento, espere a que la batería alcance la temperatura de funcionamiento. No utilice el instrumento hasta que desaparezca este mensaje.

[PRE-WARMING]

(CONSEJO)

· La batería es un fungible.

· Este instrumento no puede cargar la batería por sí solo. Para obtener información sobre la carga de la batería, consulte el manual de instrucciones proporcionado con el cargador de batería.

#### **Extracción de la batería**

Extraiga la batería tirando hacia arriba de la lengüeta situada en la muesca de inserción de la batería.

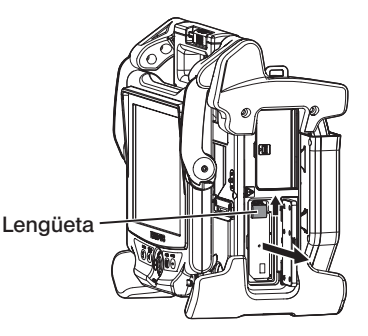

#### 2 Uso del adaptador de CA

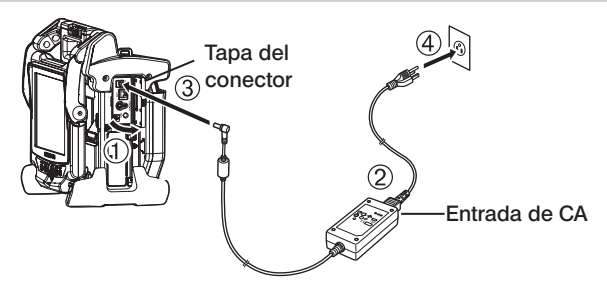

- Abra la tapa del conector situada en el lateral de la unidad principal.
- Conecte el cable de alimentación a la entrada de CA del adaptador de CA.
- Conecte el conector de salida del adaptador de CA en el terminal DC-IN de la unidad principal.
- Conecte la clavija del adaptador de CA de forma segura en una toma de corriente de 3 polos.

### 3-4 Extracción del tubo de inserción

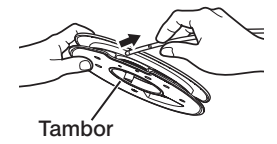

Extraiga el tambor de su carcasa en la unidad principal y saque el tubo de inserción del tambor.

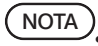

Para sacar el tubo de inserción del tambor, sujete el tambor y tire del tubo de inserción.

· No aplique demasiada fuerza sobre el tubo de inserción al sacarlo del tambor. El tubo de inserción puede sufrir daños.

#### Almacenamiento del tubo de inserción

Inserte el extremo distal del tubo de inserción hasta que toque ligeramente el orificio de sujeción y enróllelo en el tambor.

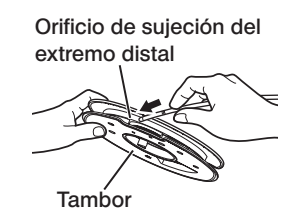

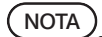

· Si prevé almacenar el instrumento durante un periodo prolongado de tiempo o si necesita transportarlo, guarde el tubo de inserción en el tambor.

· No inserte el extremo distal del tubo de inserción en la sección de sujeción con demasiada fuerza.

El tubo de inserción puede sufrir daños.

· Asegúrese de que el tubo de inserción no esté torcido antes de enrollarlo en el tambor.

### 3-5 Conexión y desconexión del adaptador óptico

#### $NOTA$

1

· Asegúrese de colocar la junta tórica en el extremo distal del tubo de inserción antes de utilizar el adaptador óptico.

La entrada de agua en la zona en la que el tubo de inserción y el adaptador óptico se unen puede provocar fallos de funcionamiento o daños. Tenga en cuenta también que el adaptador óptico no es estanco por sí mismo.

· Nunca utilice el instrumento si hay suciedad o agua en el interior del adaptador óptico.

Puede perderse la estanqueidad entre el adaptador óptico y el extremo distal, o ambos componentes resultar dañados.

Disponga el adaptador óptico y el extremo distal de manera que formen una línea recta e inserte cuidadosamente el adaptador óptico en el extremo distal.

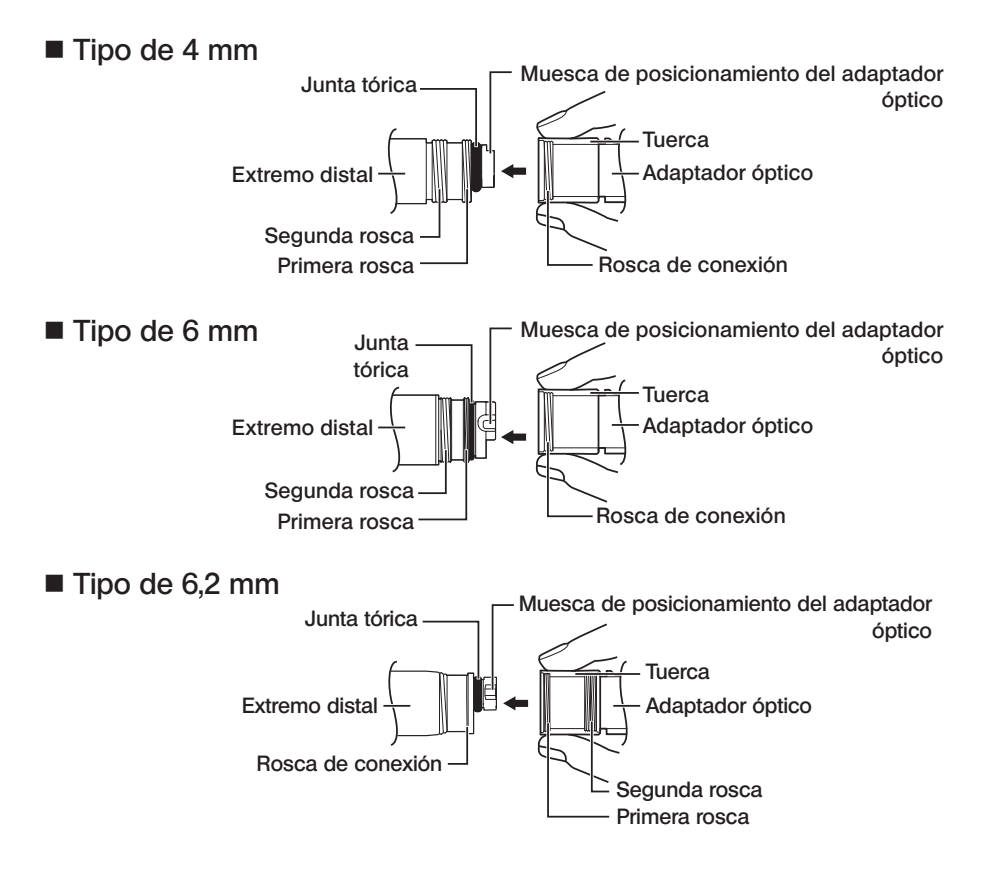

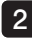

4

Gire la tuerca del adaptador óptico en el sentido de las agujas del reloj hasta que la rosca de conexión sobrepase la primera rosca.

Una vez que haya pasado la primera rosca, gire el cuerpo principal del adaptador óptico en el sentido de las agujas del reloj mientras lo presiona ligeramente, hasta que encaje en la muesca de posicionamiento situada en el extremo distal del tubo de inserción y ya no pueda seguir girándolo. 3

Gire la tuerca del adaptador óptico en el sentido de las agujas del reloj para enroscar la rosca de conexión en la segunda rosca. Apriete la tuerca hasta el tope.

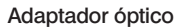

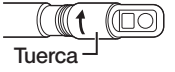

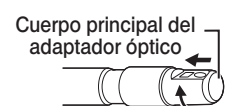

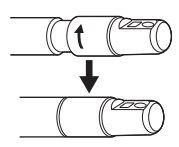

#### ■ Desconexión del adaptador óptico

Desconecte el adaptador óptico siguiendo el mismo procedimiento de conexión pero en orden inverso.

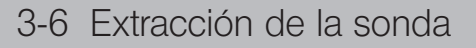

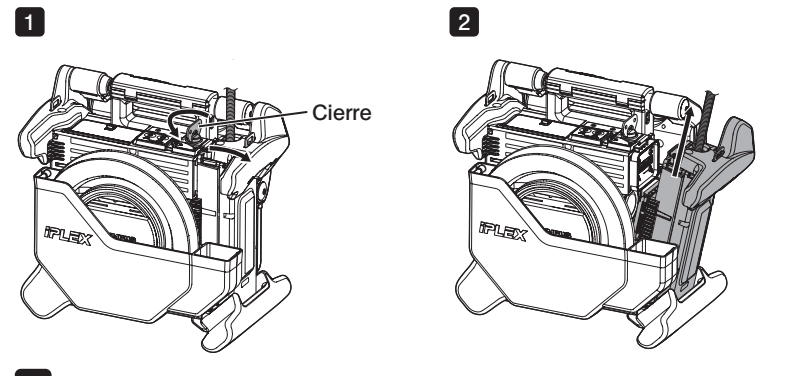

1

Gire el cierre de la parte superior de la unidad principal en el sentido contrario a las agujas del reloj para desbloquearlo.

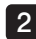

Extraiga la sonda.

## **IPLEX NX**

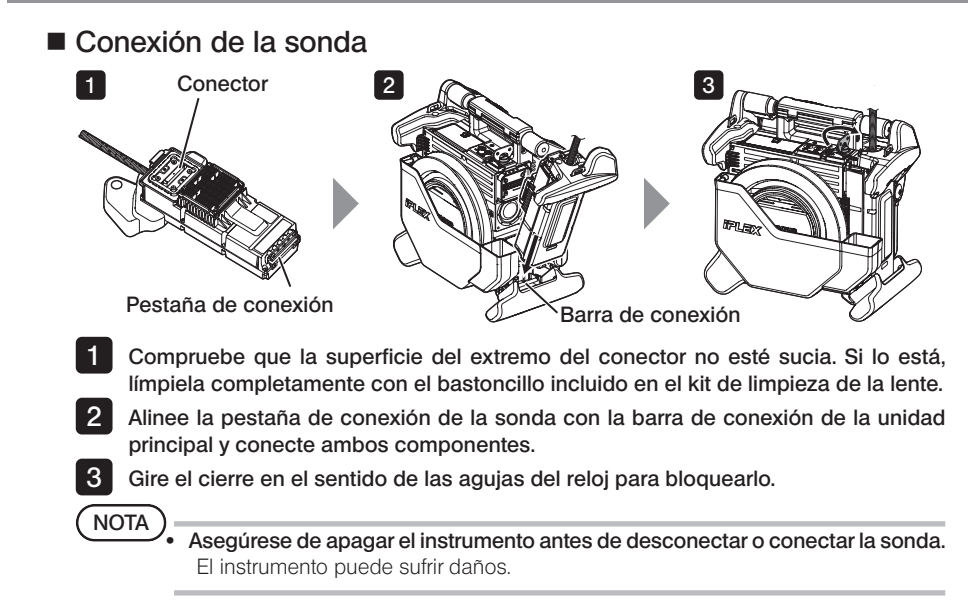

3-7 Conexión de la unidad de control remoto a la unidad principal

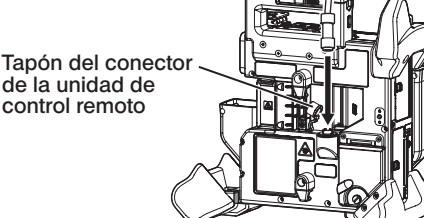

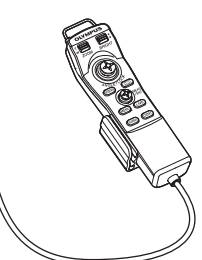

Retire el tapón del conector de la unidad de control remoto de la unidad principal. A continuación, inserte el conector de la unidad de control remoto en el conector de la unidad principal y gírelo en el sentido de las agujas del reloj para conectar la unidad de control remoto.

.<br>CONSEJO

Si es necesario, acople la sección de sujeción del tubo de inserción a la unidad de control remoto y pase el tubo de inserción por la sección de sujeción. La conexión de la sección de sujeción del tubo de inserción a la unidad de control remoto le permitirá sujetar el tubo de inserción de forma segura.

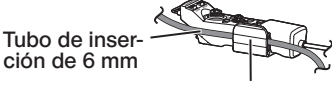

Sección de sujeción del tubo de inserción

Tubo de inserción de 4 mm

#### ■ Desconexión de la unidad de control remoto

Desconecte la unidad de control remoto siguiendo el mismo procedimiento de conexión pero en orden inverso.

#### NOTA

· No aplique demasiada fuerza a la sección de conexión cuando conecte la unidad de control remoto a la unidad principal.

· Asegúrese de apagar el instrumento antes de desconectar o conectar la unidad de control remoto.

El instrumento puede sufrir daños.

#### Almacenamiento de la unidad de control remoto

Almacene la unidad de control remoto en el soporte provisto para tal fin.

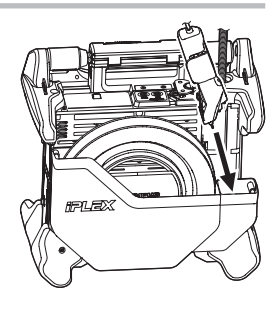

Para el almacenamiento, enrolle los cables con la banda sujetacables como se muestra en la figura de más abajo.

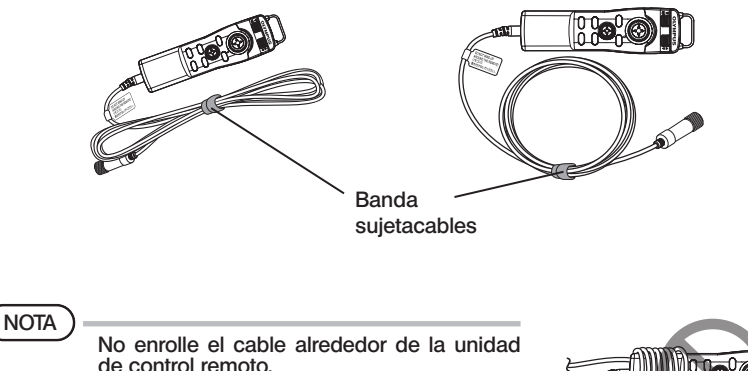

De lo contrario, podría ejercer una fuerza excesiva en el cable y dañarlo.

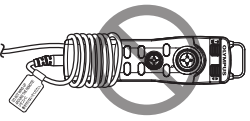

## **IPLEX NX**

### 3-8 Conexión de la tarjeta SDHC/unidad flash USB

#### Carga de la tarjeta SDHC

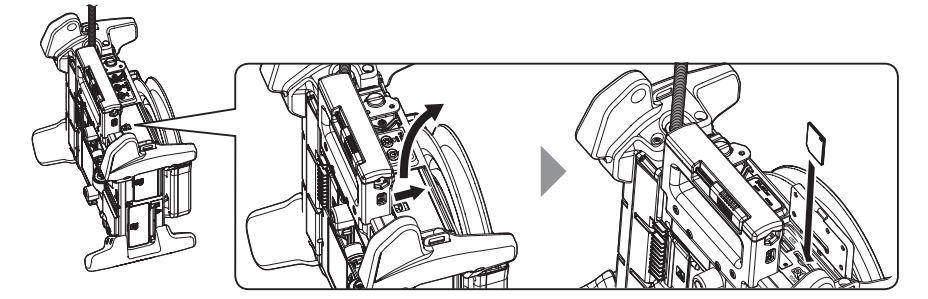

Abra la tapa del conector.

Compruebe la orientación de la tarjeta SDHC e insértela hasta escuchar un «clic». A continuación, cierre la tapa del conector.

#### { Extracción de la tarjeta SDHC

Presione la tarjeta SDHC una vez para extraerla.

### ■ Carga de la unidad flash USB

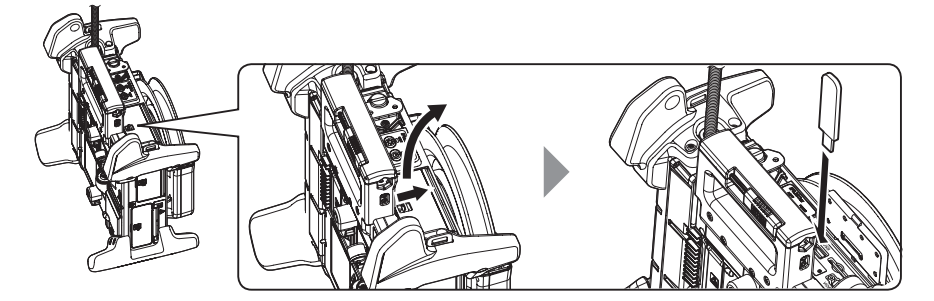

Abra la tapa del conector.

Inserte la unidad flash USB prestando atención a su orientación.

CONSEJO

Solo se pueden grabar imágenes fijas en la memoria USB.

#### ● Extracción de la unidad flash USB

Coja la unidad flash USB y extráigala.

### 3-9 Conexión/desconexión de la correa para colgar del hombro

La correa para colgar del hombro le permite transportar la unidad principal fácilmente colgada del hombro.

Preparación para colgarse la unidad principal del hombro

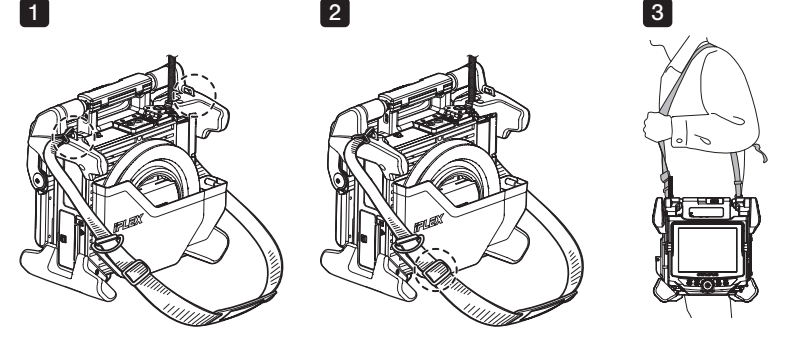

1 2

3

Enganche los mosquetones de la correa en los dos anclajes.

Ajuste la longitud de la correa con la hebilla de ajuste.

Cuélguese la correa del hombro y agarre la correa firmemente con la mano.

#### { Desconexión de la correa para colgar del hombro

Para desenganchar la correa, presione la palanca del mosquetón para desconectarlo de los anclajes.

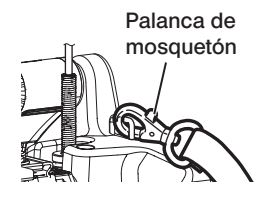

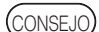

CONSEJO)<br>Enganche el cordón de soporte de la sonda al ancla-<br>
Soporte de sonda je, haga una lazada con el Velcro y pase el tubo de inserción por la lazada. Restringiendo el movimiento alrededor de la base

del tubo de inserción, impedirá que el tubo de inserción interfiera en las observaciones u operaciones con el monitor LCD.

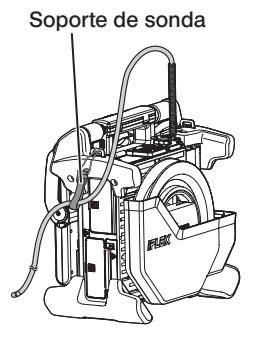

### 3-10 Colocación del conjunto del gancho

Inserte el conjunto del gancho desde el canal del adaptador óptico como se describe más abajo.

Para más información, consulte « < Precauciones de seguridad - Precaucio-nes para el montaje del conjunto del gancho» [\(página 7\).](#page-14-0) Afloje el portabrocas en la entrada de canal de forma que el conjunto del gancho pueda pasarse por el mismo. Enderece el tubo de inserción de la sonda lo máximo posible. Inserte lentamente el extremo proximal del conjunto del gancho en el canal del adaptador óptico. · Asegúrese de insertar el conjunto del gancho desde el extremo distal de la sonda. No intente insertarlo desde la entrada de canal. De lo contrario, podría dañar la sonda y el conjunto del gancho. · Limpie la suciedad, el aceite, el agua o cualquier otra sustancia pegajosa del conjunto del gancho antes de la inserción. De lo contrario, pueden producirse daños en la sonda. · No inserte a la fuerza el conjunto del gancho en el canal de la sonda si encuentra una fuerte resistencia. De lo contrario, pueden producirse daños en la sonda y el conjunto del gancho. Inserte el conjunto del gancho hasta que quede apoyado en el extremo distal de la sonda en la posición retraída. · No ajuste el ángulo si el conjunto del gancho sobresale 150 mm o más del extremo distal de la sonda. Existe un riesgo de daños en la sonda. **ADVERTENCIA** 1 2 3 NOTA 4 **NOTA** 

Coloque el tapón de seguridad en el extremo proximal del conjunto del gancho.

5

### <span id="page-45-0"></span>3-11 Sustitución del gancho

El gancho puede reemplazarse. Para colocar el gancho en el eje con muelle, siga el procedimiento siguiente.

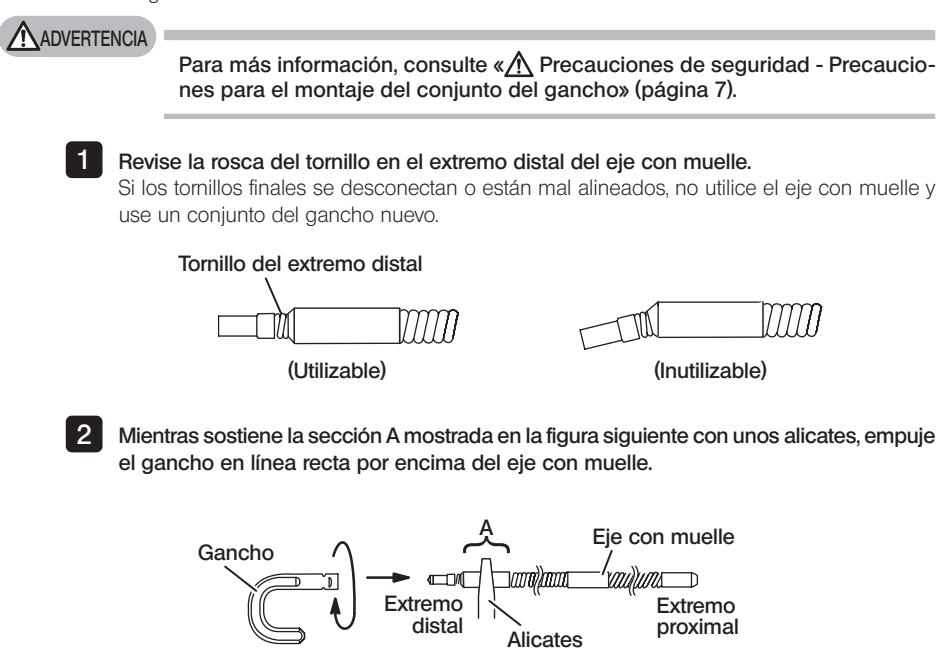

3 Mientras presiona el gancho recto contra el eje con muelle, gire lentamente el gancho en sentido horario para atornillarlo en el eje con muelle. El hueco entre el gancho y la posición de encaje debería ser de 0 a 0,2 mm.

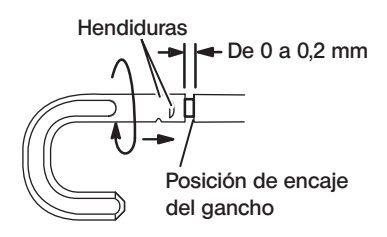

### <span id="page-46-0"></span>3-12 Sustitución del tapón de seguridad

#### **ADVERTENCIA**

Para más información, consulte « $\Lambda$  Precauciones de seguridad - Precaucio-nes para el montaje del conjunto del gancho» [\(página 7\).](#page-14-0)

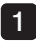

Sujetando la correa, tire firmemente del tapón de seguridad del cable universal y separe el anillo de fijación.

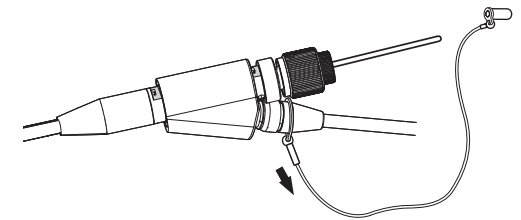

2 Abra el anillo de fijación en el tapón de seguridad nuevo y coloque el cable universal en la cavidad mostrada en el esquema siguiente.

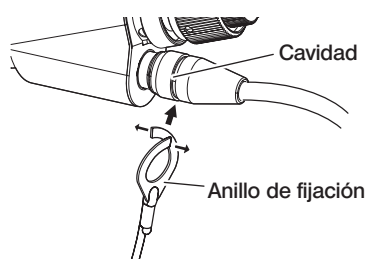

### 3-13 Utilización del soporte del asa

Puede fijar el deslizador de la herramienta de recuperación al cable universal del endoscopio usando el soporte del asa.

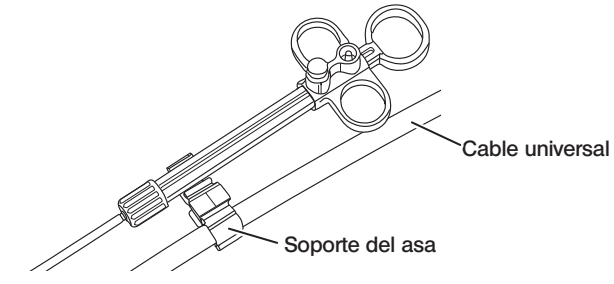

### 3-14 Utilización de la empuñadura de la entrada de canal y la pinza de cinturón

Puede sostener la entrada de canal y la unidad de control remoto firmemente con una mano usando la empuñadura de la entrada de canal.

#### Montaje de la empuñadura de la entrada de canal y la unidad de control remoto

Inserte la abertura de la empuñadura de la entrada de canal hasta el fondo en el eje con muelle de la entrada de canal (flecha 1.). Coloque la empuñadura de la entrada de canal de forma que no colisione con los sobresalientes de la entrada de canal.

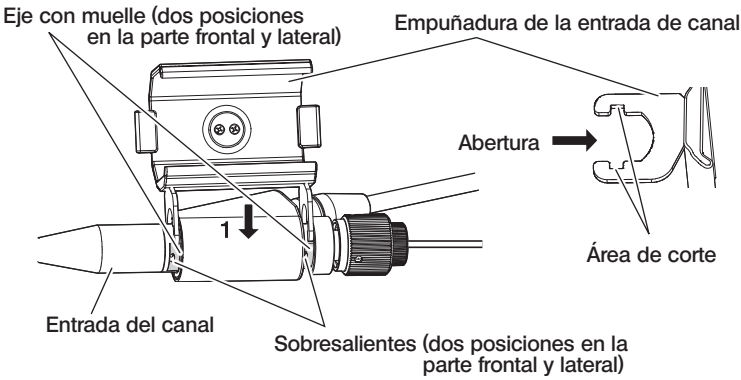

La imagen de más arriba muestra la carcasa cuando la empuñadura de la entrada de canal se conecta al lado derecho de la entrada de canal.

La empuñadura de la entrada de canal puede conectarse al lado derecho o el lado izquierdo de la entrada de canal mostrado en las imágenes siguientes.

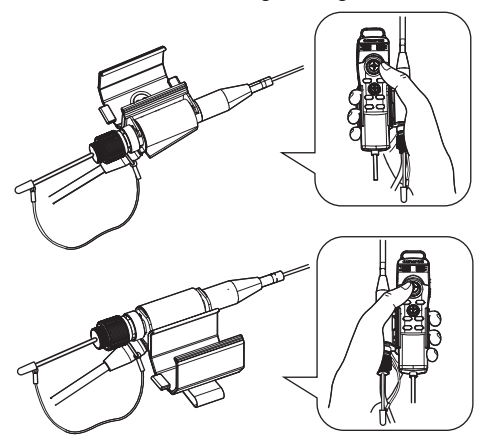

1

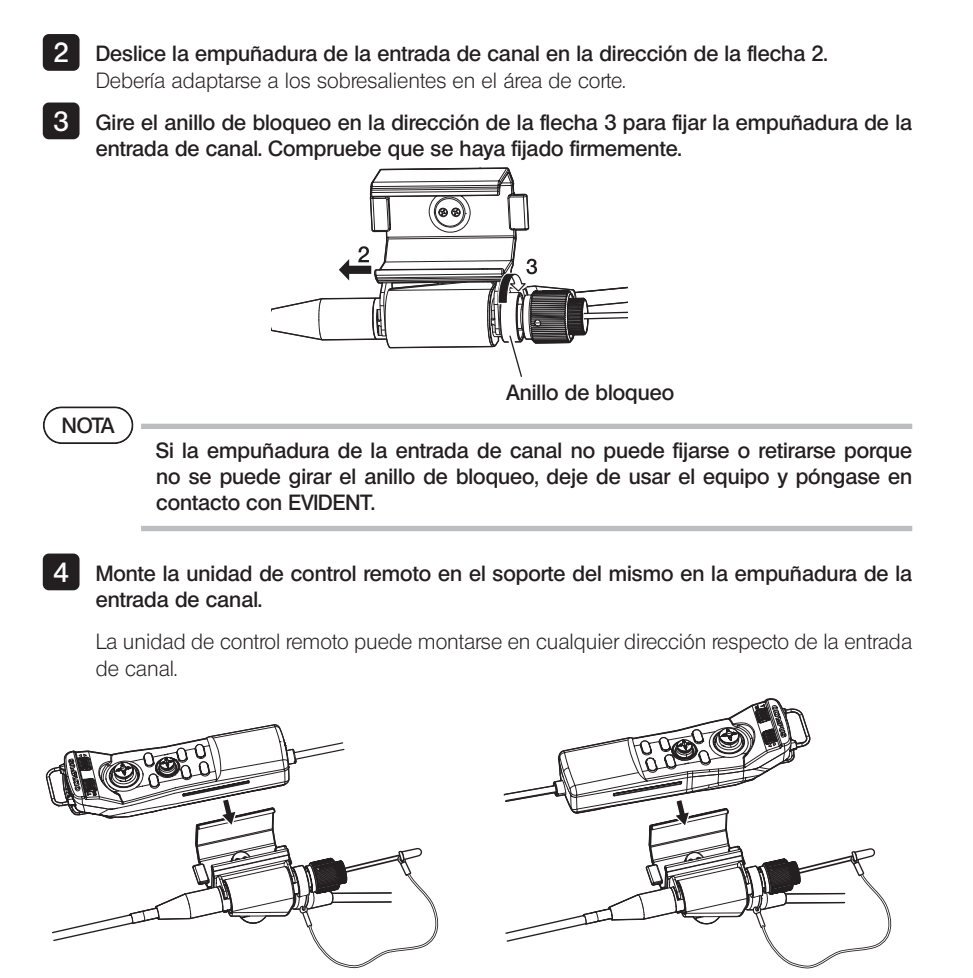

#### { Extracción de la empuñadura de la entrada de canal y la unidad de control remoto

Al extraer la unidad de control remoto y la empuñadura de la entrada de canal del puerto del canal, invierta los pasos anteriores.

Puede usar la pinza de cinturón para fijar la entrada de canal y la unidad de control remoto en la empuñadura de la entrada de canal a un lado de su cuerpo.

#### Montaje de la pinza de cinturón y la empuñadura de la entrada de canal

**Enganche la pinza de cinturón en un cinturón o un pantalón.** 

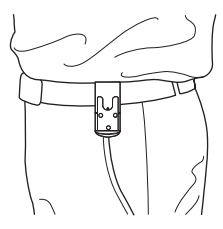

2 Presione el dispositivo de conexión de la empuñadura de la entrada de canal en la anilla de la pinza de cinturón hasta que se oiga un clic.

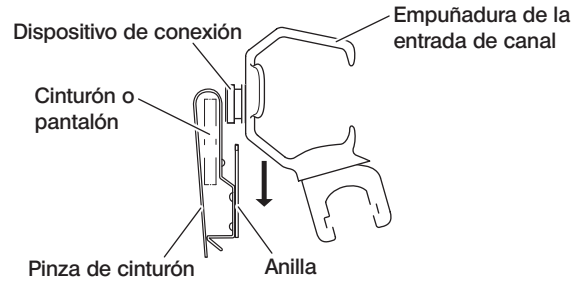

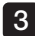

3 Compruebe que la empuñadura de la entrada de canal se haya fijado firmemente.

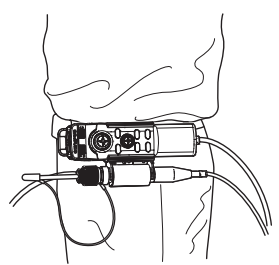

{ Extracción de la pinza de cinturón y la empuñadura de la entrada de canal Extraiga la pinza de cinturón y la empuñadura de la entrada de canal en el orden inverso al procedimiento de montaje.

### 3-15 Conexión y desconexión del adaptador de LAN inalámbrica USB

#### ■ Conexión del adaptador de LAN inalámbrica USB

Conecte el adaptador de LAN inalámbrica USB (recomendado) al conector USB.

Para conocer los adaptadores LAN inalámbricos USB recomendados, póngase en contacto con EVIDENT.

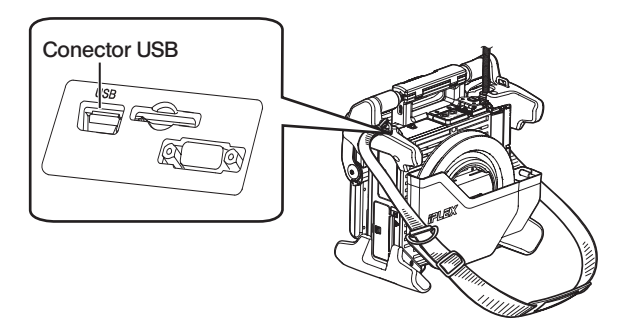

#### ■ Desconexión del adaptador de LAN inalámbrica USB

Desconecte el adaptador de LAN inalámbrica USB en el orden inverso al del procedimiento de conexión.

### 3-16 Inspecciones previas y posteriores al uso

# $(D)$

· Cuando inspeccione el tubo de inserción, asegúrese de cogerlo por detrás de la sección de angulación. Si no lo hace de esta forma, podría dañar la sección de angulación.

· Cerciórese también de comprobar los componentes de inspección después de utilizar el instrumento.

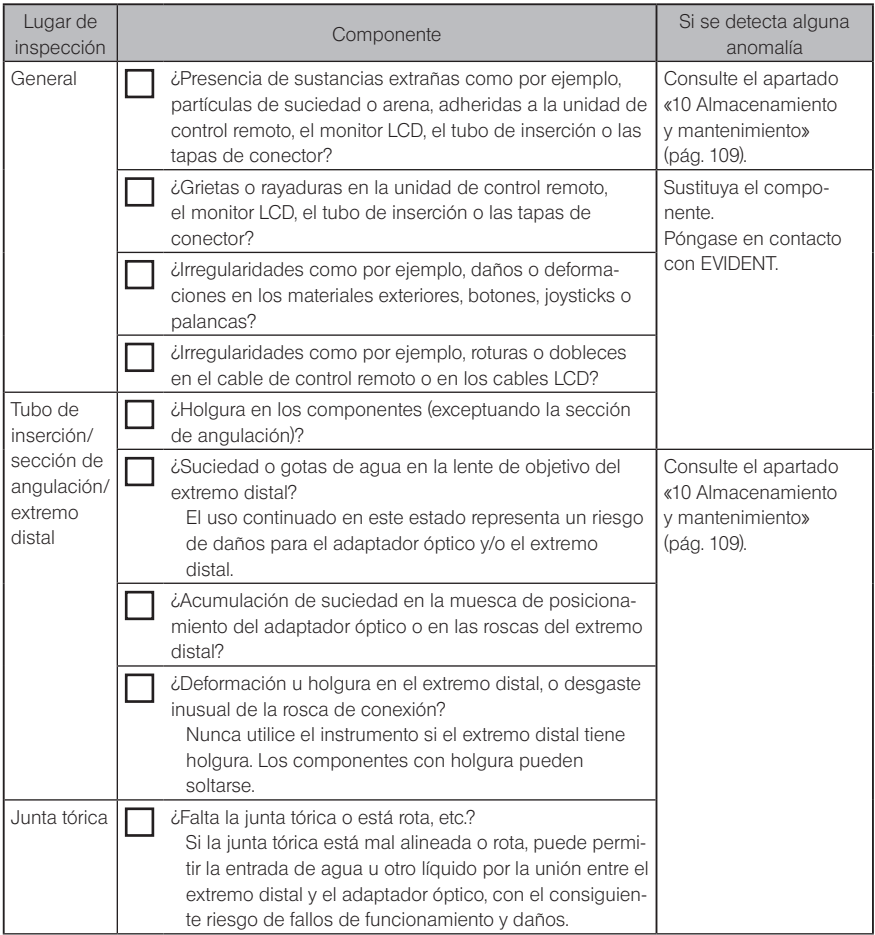

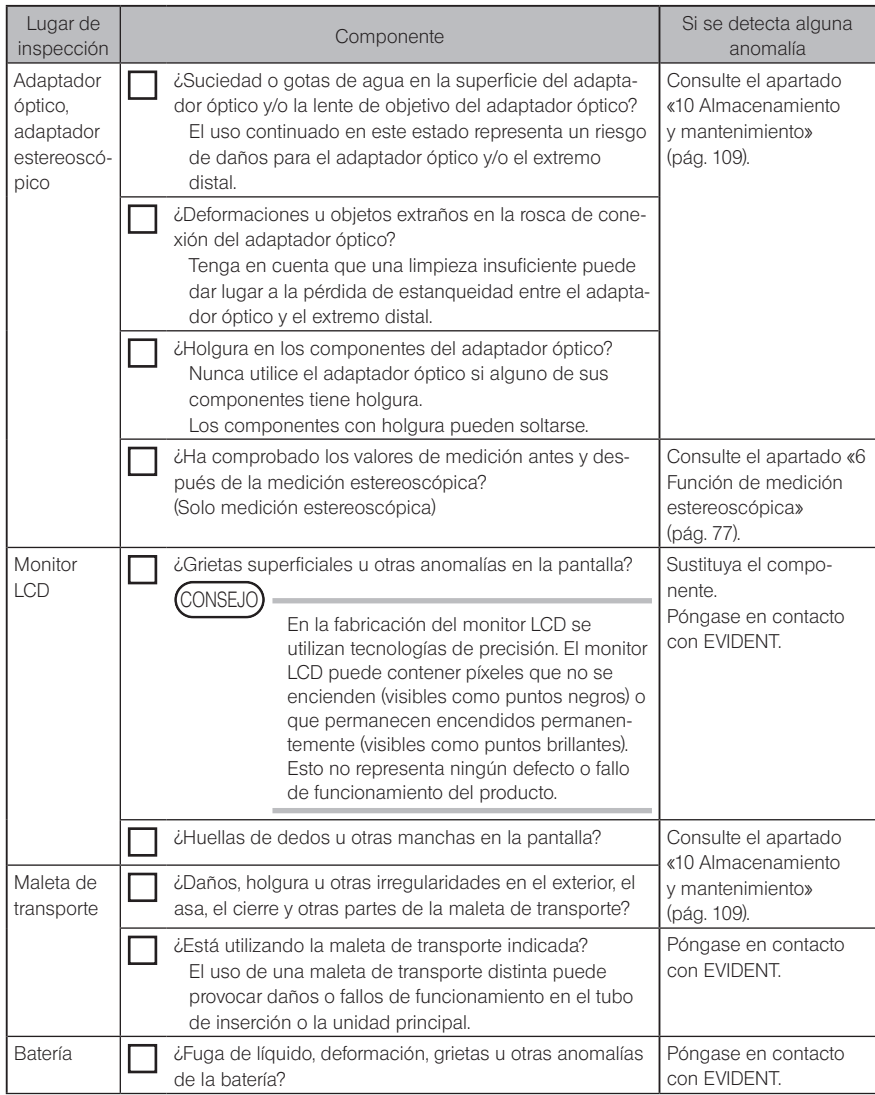

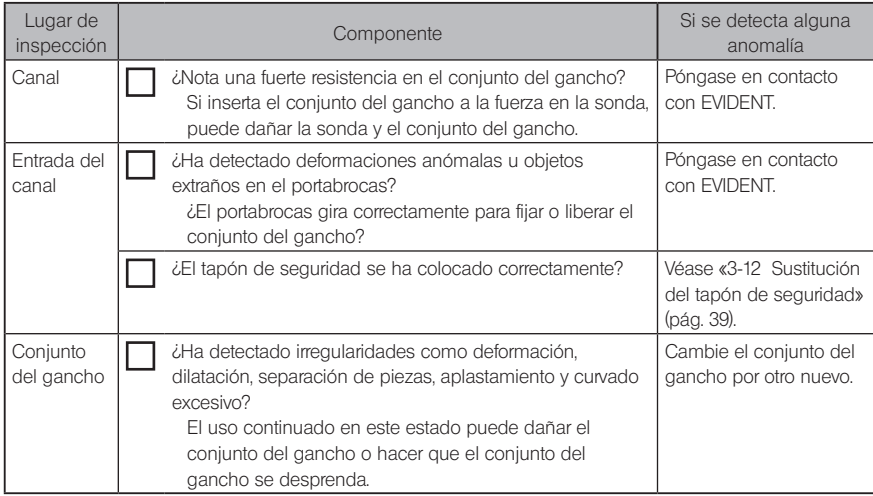

# **4** Funcionamiento básico<br>**19 Funcionamiento básico**

### 4-1 Encendido

#### **Encendido**

Para encender el sistema, pulse el botón [POWER] ((<sup>I</sup>)) de la unidad principal durante aproximadamente un segundo.

Después de pulsar el botón [POWER] (C<sup>I</sup>) durante aprox. un segundo, el indicador [POWER] se iluminará y el sistema se encenderá.

Podrá comenzar a utilizar la pantalla de visualización y las operaciones del menú a los 35 segundos aproximadamente de haber pulsado el botón [POWER] ((<sup>1</sup>)).

#### ■ Apagado

Pulse el botón [POWER] (U) de la unidad principal durante al menos un segundo. Al apagar el sistema, el indicador [POWER] de la unidad principal y el indicador del botón [ANGLE SEL/CENTER] del monitor LCD también se apagan automáticamente. Si está utilizando la unidad de control remoto, la iluminación del botón también se apaga automáticamente.

### 4-2 Encendido de la luz

#### 1 Comprobación de la iluminación del extremo distal del tubo de inserción

La intensidad de la luz se ajusta en función del brillo del objeto de inspección.

CONSEJO

APAGUE siempre el botón (☆) [LIGHT] de la unidad principal mientras no lo esté usando, como cuando cambie el adaptador óptico o conecte el conjunto del gancho, etc.

· Al conectar el adaptador óptico, la luz se encenderá automáticamente. Y, al desconectarlo, la luz se apagará automáticamente.

### ■ Encendido/apagado manual de la luz

Pulse el botón [LIGHT] ( $\alpha$ ) para encender o apagar la luz. El indicador [LIGHT] permanecerá iluminado mientras la luz esté encendida.

### 4-3 Uso del instrumento

Este instrumento puede controlarse con el panel táctil, los botones y los joysticks de la unidad LCD y la unidad de control remoto (opcional). Para conocer las operaciones que puede realizar con la unidad LCD y la unidad de control remoto, consulte la siguiente tabla.

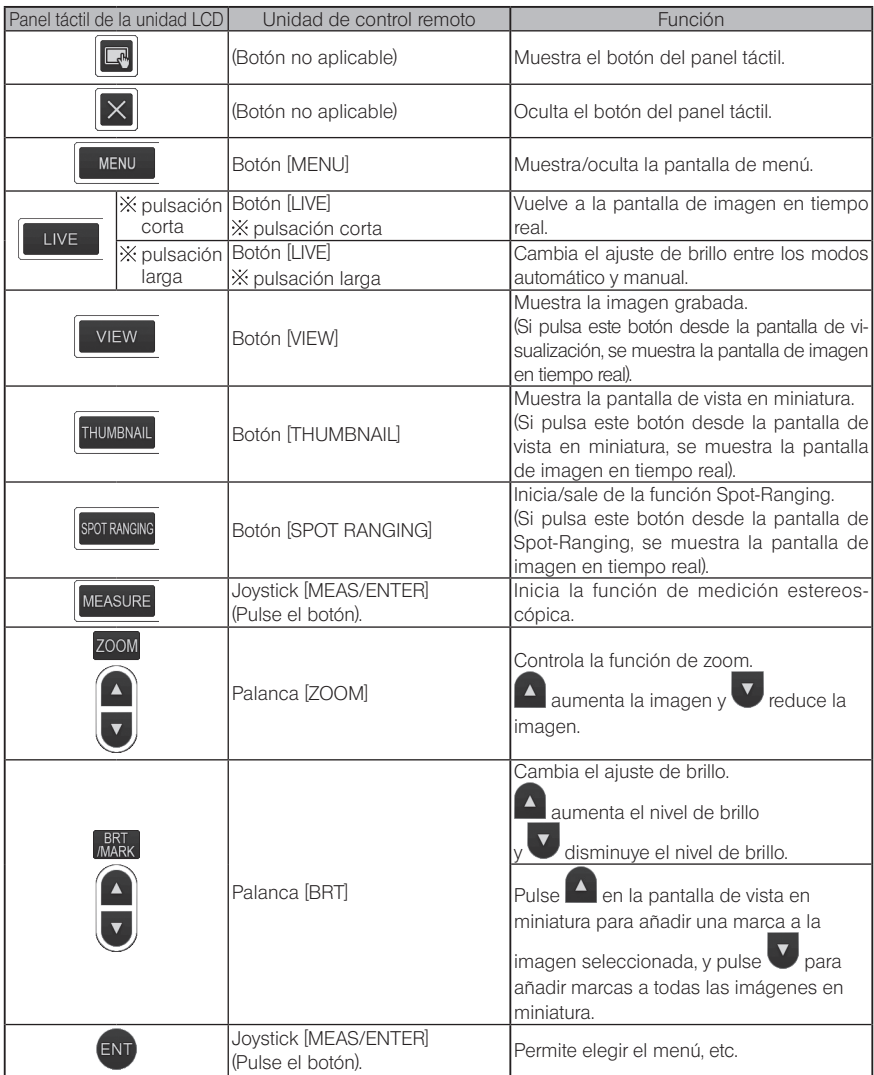

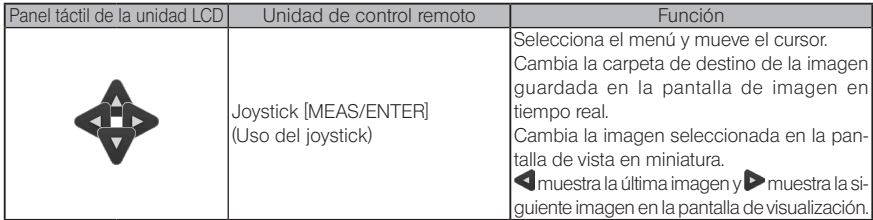

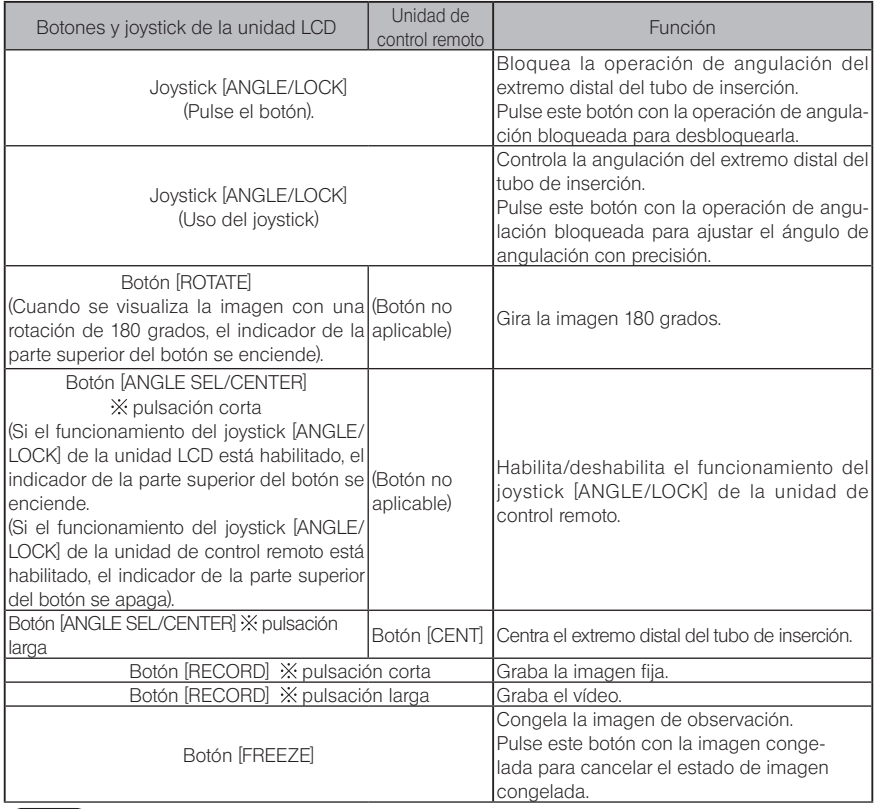

CONSEJO

Si asigna varias funciones al botón, cada función se distinguirá por la duración de la pulsación. En este manual, el término «pulsación» o «pulsación corta» se utilizan para indicar la pulsación de un botón brevemente, mientras que «pulsación larga» significa que el botón se mantiene pulsado durante aproximadamente un segundo.

A partir de este punto, las descripciones de este manual de instrucciones parten de la premisa de que este instrumento se controle con la unidad LCD.

### 4-4 Observación del objeto de inspección

#### Encienda la iluminación.

Inserte el tubo de inserción en el objeto de inspección guiándose con la imagen de la pantalla.

Inserte el tubo de inserción con cuidado prestando atención a la dirección de inserción.

Use el joystick [ANGLE/LOCK] para realizar las operaciones de angulación y observe las áreas afectadas en la pantalla. 3

Intente no aplicar demasiada fuerza de empuje, torsión o tensión al tubo de inserción.

Bloquee el ángulo y la dirección de la sección de angulación (bloqueo de angulación) y lleve a cabo la observación. 4

Cuando la sección de angulación alcance el ángulo y la dirección deseados, pulse el joystick [ANGLE/ LOCK].

El ángulo de angulación puede ajustarse con precisión incluso con la angulación bloqueada. Al bloquear la angulación, en la parte superior derecha del monitor LCD aparece el icono de bloqueo del ángulo (

Ajuste y grabe la imagen si es necesario.

5 Extraiga el tubo de inserción del objeto de inspección de forma lenta y cuidadosa guiándose con la imagen de la pantalla.

Si la angulación está bloqueada, pulse el joystick [ANGLE/LOCK] para desbloquearla y, a continuación, extraiga el tubo de inserción.

#### **NOTA**

1 2

> · Si aparece el siguiente mensaje durante la inspección, detenga inmediatamente la observación, extraiga cuidadosamente el tubo de inserción y adopte las medidas necesarias descritas en el apartado «1 Mensajes de error» [\(pág. 105\).](#page-112-0)

<ALTA TEMPERATURA EN EXTREMO DISTAL. POR FAVOR RETIRE LA TUBO DE INSERCION<sub>></sub>

· Cuando manipule la sección de angulación, no doble el tubo de inserción más allá de su radio mínimo de curvatura (20 mm para el tipo de 4 mm, 30 mm para el tipo de 6 mm y el tipo de 6,2 mm).

CONSEJO

- · Los bucles del tubo de inserción (cantidad de curvatura) reducen el límite de angulación máximo de la sección de angulación. Mantenga el tubo de inserción lo más recto posible para obtener los mejores resultados.
- · El ángulo de la sección angulación suele alcanzarse con más facilidad cuando la temperatura es baja.
- · La imagen puede mostrar ruido a temperaturas ambiente elevadas.
- · Cuando la temperatura ambiente del extremo distal alcanza los 80 °C aproximadamente, aparece un indicador amarillo de temperatura del extremo distal. Tenga cuidado porque esto indica que se está acercando al límite superior de la temperatura ambiente de funcionamiento.
- · El tubo de inserción tiene líneas de índice para saber en todo momento la longitud insertada en el objeto de inspección.

### 4-5 Extracción de la sonda

Retire el dedo del joystick [ANGLE] y observe detenidamente a medida que retira la sonda. Saque el conjunto del gancho del canal del adaptador óptico y gire el conjunto del gancho

#### Resolución de problemas si el gancho se atasca

para liberarlo. Si sigue sin poder retirarlo, tire del gancho del eje con muelle como se indica en el procedimiento siguiente.

#### **NOTA**

Al tirar del gancho es posible que la sonda se dañe. Por ello, esta acción solo debe ser un último recurso para liberar el gancho que se haya quedado atascado. Los daños provocados al tirar del gancho no están cubiertos por la garantía y las reparaciones correrán a cargo del propietario.

1

2

Apriete firmemente el portabrocas de la entrada de canal para fijar el conjunto del gancho de forma segura.

Manteniendo rectos el tubo de inserción y la entrada de canal, tire de la entrada de canal aplicando fuerza lentamente.

El gancho saldrá del eje con muelle.

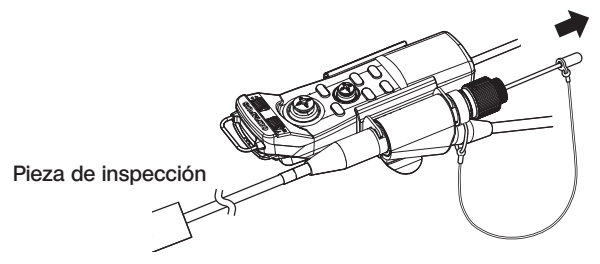

Después de tirar del gancho, no retraiga el extremo distal del eje con muelle en el canal. Retire lentamente la sonda con el extremo distal del eje con muelle visible dentro del campo de visión.

(CONSEJO)

3

Si el gancho se rompe en la hendidura y se cae, una parte del gancho roto queda fijada al eje con muelle. Retire la parte restante girando el eje con muelle en la dirección opuesta a la dirección en la que se ha atornillado el gancho en el eje con muelle.

Como se ha mencionado en «3-11 Sustitución del gancho» (pág. 38), agarre el extremo distal del eje con muelle con unos alicates. Agarre suavemente la parte restante del gancho con otros alicates y gírelo procurando no rayar la rosca del tornillo del eje con muelle. La pieza restante puede retirarse fácilmente.

### 4-6 Ajuste de la visualización de la imagen

Imagen fija (congelada)

#### Mientras visualiza la imagen en tiempo real, pulse el botón [FREEZE].

La imagen observada se congela y el monitor LCD muestra el icono de imagen congelada  $\left\langle \boldsymbol{\mathsf{F}}\right\rangle$  en su esquina superior derecha. No inserte ni extraiga el tubo de inserción mientras la imagen está congelada.

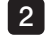

1

#### Pulse el botón [LIVE] o el botón [FREEZE].

La imagen dejará de estar congelada.

CONSEJO

Si congela una imagen que contiene acción a gran velocidad, la imagen congelada puede aparecer borrosa.

#### 2 Aumentar la imagen (zoom)

Puede acercar la imagen visualizada para obtener una vista aumentada del objeto de obser-<br>vación vación.

Pulse la flecha hacia arriba del botón [ZOOM] **[2**] para acercar (aumentar) la imagen cinco veces.

Para volver al tamaño de imagen original, pulse la flecha hacia abajo del botón [ZOOM].

CONSEJO

- Las imágenes se aumentan utilizando la función de «zoom digital». Por tanto, la imagen puede parecer ligeramente más tosca a factores de zoom más altos.
- · La función de zoom no está disponible durante la medición con Spot-Ranging. Si pulsa el botón [ZOOM] durante la medición con Spot-Ranging, la posición de medición de la distancia al objeto cambia. Para más detalles, consulte el apartado «**Dela** Posición de medición de la distancia al objeto» (pág. 84).

**BRT**  $\blacksquare$ 

#### **3** Ajuste del brillo

### Ajuste de la intensidad de la luz con el botón [BRT]

El botón [BRT] se utiliza para ajustar el brillo cuando se desea modificar el brillo general de la imagen en tiempo real durante la observación.

La flecha hacia arriba del botón [BRT] aumenta el brillo de la imagen, mientras que la flecha hacia abajo oscurece la imagen.

#### { Modo de exposición larga

A partir de una imagen en tiempo real, puede pasar al modo de exposición larga ajustando [BRT] (nivel de brillo) al nivel 10. Esta función resulta efectiva para aplicar un nivel de brillo más alto del normal cuando se observa un objeto muy oscuro, etc.

Sin embargo, en determinadas condiciones de observación, la imagen puede verse borrosa.

#### ■ Modo Manual

En modo Manual, el brillo se mantiene fijo independientemente de las condiciones de la imagen observada. Si selecciona este modo para observar una imagen que contiene movimiento y bastante contraste, como el brillo no cambia, no podrá observar la imagen con nitidez.

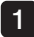

#### Mantenga pulsado el botón [LIVE] mientras visualiza la imagen en tiempo real.

El modo Manual se selecciona y el monitor LCD muestra el icono del modo Manual  $(M)$  en su esquina superior derecha.

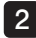

#### Mantenga pulsado el botón [LIVE].

El modo Manual se cancela.

### <span id="page-60-0"></span>4-7 Cambio de carpeta en la pantalla de imagen en tiempo real

CONSEJO

Puede crear una carpeta para grabar y reproducir las imágenes. Para más detalles, consulte el apartado «1 Menú de operaciones con archivos/carpetas» (pág. 92).

En la pantalla de imagen en tiempo real, puede usar las flechas hacia arriba/abajo/izquierda/ derecha  $(\triangle \nabla \triangleleft)$  para cambiar la carpeta en la que desea grabar y reproducir la imagen.

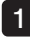

#### Mientras visualiza la imagen en tiempo real, pulse las flechas hacia arriba/abajo/ izquierda/derecha  $(\triangle \nabla \triangle \triangleright)$ .

El nombre de carpeta que aparece en el área superior izquierda de la pantalla cambiará.

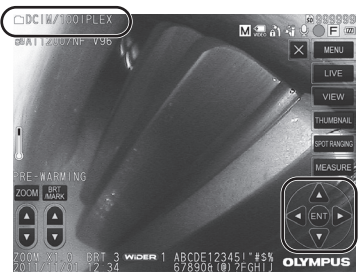

La carpeta mostrada será la carpeta en la que se guarde o desde la que se reproduzca la imagen.

CONSEJO

La configuración de la carpeta que puede modificar con las flechas hacia arriba/ abajo/izquierda/derecha ( $\blacktriangle \blacktriangledown \blacktriangle$ ) depende de la segunda capa.

### 4-8 Grabación de imágenes

Las imágenes observadas pueden grabarse en el soporte de grabación de imágenes (tarjeta SDHC) como imágenes fijas o como vídeos. \* En la unidad flash USB solo pueden grabarse imágenes fijas.

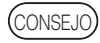

Solo se pueden grabar imágenes fijas en la memoria USB.

Utilice la tarjeta SDHC proporcionada o la tarjeta SDHC recomendada. Utilice la unidad flash USB recomendada.

Asegúrese de que el soporte de grabación de imágenes esté correctamente insertado antes de usarlo.

### Preparación para la grabación de imágenes

Formatee el soporte de grabación de imágenes con este instrumento antes de usarlo. Para más detalles sobre el proceso de formateo, consulte el apartado «FORMATO DE LOS MEDIOS» (pág. 66).

La siguiente tabla muestra el tamaño de una imagen individual y el número aproximado de imágenes que puede grabar en una tarjeta SDHC.

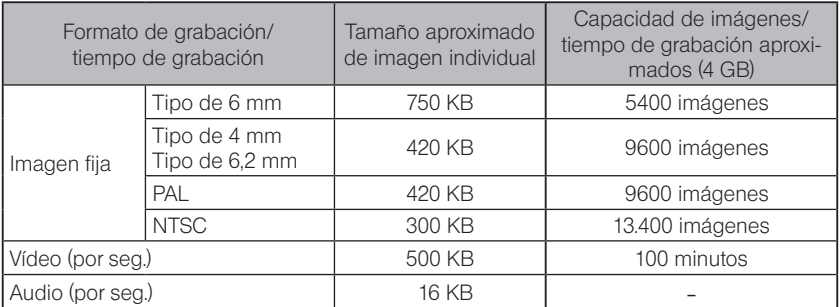

Ajuste los parámetros de la grabación de imágenes utilizando las «operaciones del menú». Consulte los apartados «5-1 Operaciones del menú» (pág. 64) y «5-2 Uso de la pantalla de imagen en tiempo real/imagen congelada» (pág. 66).

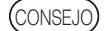

Si el menú «AUDIO IMAG» está ajustado como «OFF», no se mostrará el cuadro de diálogo de confirmación de grabación de sonido.

#### Grabación de la información de la pantalla en la imagen

Para grabar en la imagen fija la fecha/hora, el título, el logotipo, los resultados de la medición y el resto de datos que aparecen en la pantalla, pulse el botón [MENU] en la pantalla de imagen en tiempo real para abrir el menú, seleccione <MODO GRABACIÓN> - <IMPRIMIR PANT.> y ajuste esta opción como <ON> (véase la página [67\)](#page-74-1).

#### CONSE.IO

CONSEJO

Cuando se reproduce una imagen fija en la que se han grabado la fecha, el título y otros datos, es posible que la fecha, la hora, el título, el logotipo y otro texto se solapen. No se trata de ningún error.

#### ■ Marcas de archivos

Ajuste el menú <AÑADIR MARCA DE ARCHIVO> como <ON> para activar las siguientes funciones durante la grabación de imágenes.

- · Función para seleccionar las carpetas de destino de las imágenes guardadas.
- · Función para seleccionar las marcas de archivo que se añaden al final de los nombres de archivo.
- · Función para seleccionar los títulos.

Para habilitar la función <AÑADIR MARCA DE ARCHIVO>, pulse el botón [MENU] en la pantalla de imagen en tiempo real para abrir el menú, seleccione <MODO GRABACIÓN> - <AÑADIR MARCA DE ARCHIVO> y ajuste esta opción como <ON> (véase la página [67\)](#page-74-0).

#### Nombres de archivos de imagen

A las imágenes se les asignan nombres de archivo que incluyen los nombres de las carpetas en las que se guardan, y se graban en la carpeta de destino de la tarjeta SDHC. Puede cambiar el nombre del archivo por el nombre que desee (con un máximo de 30 caracteres alfanuméricos y símbolos)

#### Nombre de carpeta de destino\_?????.\*\*\*

Extensión

«.JPG» para archivos de imagen fija, «.WAV» para archivos de sonido y «AVI» para archivos de vídeo.

Número de serie de nombre de archivo de 5 dígitos

El número de serie del nombre de archivo se asigna secuencialmente de 00001 a 99999.

Si el menú (AÑADIR MARCA DE ARCHIVO) está ajustado como (ON), podrá añadir la letra «\_A», «\_B», «\_C» o «\_D» al final de los nombres de los archivos de imagen. Utilice esta función para clasificar los archivos de imagen por categorías.

· Los nombres de categoría de las marcas de los archivos pueden modificarse. (Póngase en contacto con EVIDENT para obtener más detalles).

### **2** Grabación de imágenes fijas

#### Seleccione la carpeta de destino.

Pulse las flechas hacia arriba/abajo/izquierda/derecha ( $\blacktriangle \blacktriangledown \blacktriangle \blacktriangleright$ ) para seleccionar la carpeta en la que desea guardar los archivos (véase la página [53\)](#page-60-0).

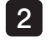

1

Mientras visualiza la imagen en tiempo real, pulse el botón [FREEZE]. La imagen se congela.

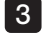

Mientras visualiza la imagen congelada, pulse el botón [RECORD]. Aparecerá el nombre de la carpeta de destino.

Confirme el nombre de la carpeta y seleccione <SÍ>. Si desea utilizar otra carpeta, seleccione <MOD.> y cambie la carpeta de destino.  $\mathbf{A}$ 

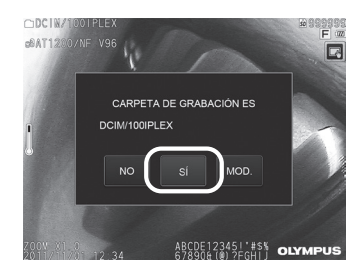

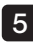

Seleccione la marca que desea añadir al final del nombre de archivo de la imagen que está grabando. CIDCINAT

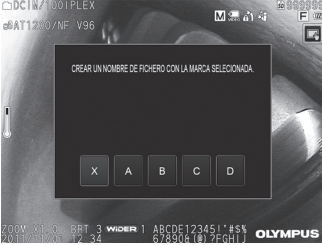

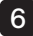

6 Seleccione la cadena de la lista de títulos predefinida registrada por anticipado.

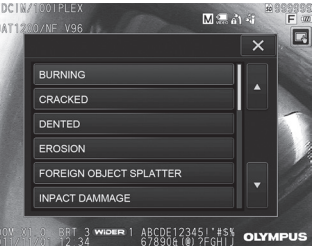

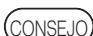

Para obtener información sobre cómo registrar el título predefinido por anticipado, consulte el apartado «3 Registro de cadenas de texto como títulos predefinidos» (pág. 71).

La imagen fija se graba. La pantalla se oscurece completamente durante un instante y, a continuación, se muestra la imagen congelada.

Después de grabar la imagen fija, aparecerá el cuadro de diálogo de confirmación de grabación de sonido. 8

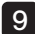

7

#### Seleccione <SÍ

Comienza la grabación de sonido. El icono del micrófono parpadeará en el monitor LCD durante la grabación del sonido. Si selecciona <NO> en el cuadro de diálogo de confirmación de grabación de sonido, solo se grabará la imagen fija, sin sonido.

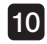

#### Pulse el botón [RECORD] para salir de la grabación de sonido. 10

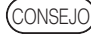

· Si el menú <AÑADIR MARCA DE ARCHIVO> está ajustado como <OFF>, puede saltarse los pasos 4 a 6.

- · Si el menú <AUDIO IMAG> está ajustado como <OFF>, puede saltarse los pasos 8 a 10.
- · Pulse brevemente el botón [RECORD] mientras visualiza la imagen en tiempo real para grabar la imagen fija.
- · Nunca intente insertar o extraer el soporte de grabación de imágenes durante la grabación de los datos. Si lo hace, la grabación se detendrá y aparecerá un mensaje de error en la pantalla.
- · La grabación de sonido se detiene automáticamente en cuanto el soporte de grabación de imágenes está lleno.
- · Las imágenes fijas grabadas pueden medirse en algunos casos. Para más detalles, consulte el apartado «6-5 Medición» (pág. 85).
- · La grabación del sonido está disponible durante un solo minuto.

### 3 Grabación de vídeos

#### Seleccione la carpeta de destino.

Pulse las flechas hacia arriba/abajo/izquierda/derecha (A  $\nabla$  < D) para seleccionar la carpeta en la que desea guardar los archivos (véase la página [53\)](#page-60-0).

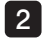

1

Mientras visualiza la imagen en tiempo real, mantenga pulsado el botón [RECORD]. Aparecerá el nombre de la carpeta de destino.

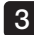

4

#### **3** Confirme el nombre de la carpeta y seleccione <SÍ».

Si desea utilizar otra carpeta, seleccione <MOD.>, cambie la carpeta de destino y seleccione <YES>.

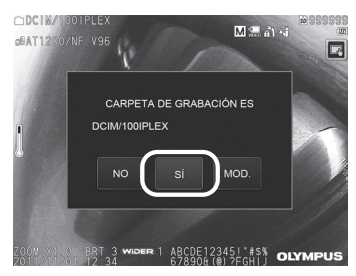

Seleccione la marca que desea añadir al final del nombre de archivo de la imagen que está grabando.

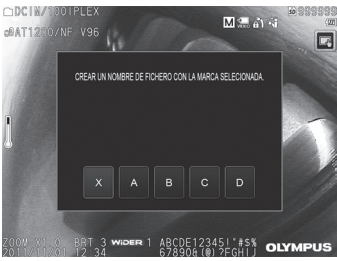

5 Seleccione la cadena de la lista de títulos predefinida registrada por anticipado.

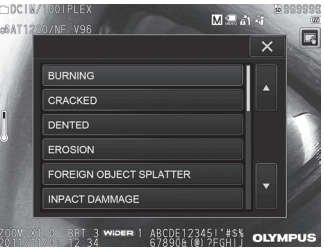

6 Después de grabar la imagen fija, aparecerá el cuadro de diálogo de confirmación de grabación de vídeo.

#### Seleccione <SÍ>.

Comienza la grabación del vídeo y del sonido. El icono del círculo rojo parpadeará en el monitor LCD durante la grabación del vídeo. Si selecciona <NO> en el cuadro de diálogo de confirmación de grabación de vídeo, solo se grabará la imagen fija, sin vídeo. Si selecciona <CONTINUAR> en el cuadro de diálogo de confirmación de grabación de vídeo, el vídeo se añadirá al último vídeo grabado y se grabará. Para más detalles, consulte el apartado «4 Anexar vídeos»

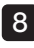

7

#### 8 Pulse el botón [RECORD] para salir de la grabación de vídeo.

El icono del círculo rojo intermitente desaparece cuando finaliza la grabación de vídeo.

(CONSEJO)

Si el menú «AÑADIR MARCA DE ARCHIVO» está ajustado como «OFF», puede saltarse los pasos 3 a 5.

- · Nunca intente insertar o extraer la tarjeta SDHC durante la grabación de los datos. Si lo hace, la grabación se detendrá y aparecerá un mensaje de error en la pantalla.
- · La grabación de vídeo se detiene automáticamente en cuanto la tarjeta SDHC está llena o cuando el tamaño del archivo alcanza los 4 GB. Una tarjeta SDHC de 4 GB vacía tiene capacidad suficiente para grabar aproximadamente 90 minutos.

#### 4 Anexar vídeos

Puede anexar el vídeo al último vídeo grabado.

Seleccione <CONTINUAR> en el cuadro de diálogo de confirmación de grabación de vídeo para anexar el vídeo al último vídeo grabado. Si inserta o extrae la tarjeta SDHC, o pulsa el botón [VIEW] o [THUMBNAIL], o cambia entre la carpeta de grabación de imágenes y la carpeta de reproducción, no podrá seleccionar <CONTINUAR>.

### 4-9 Reproducción de imágenes

Las imágenes grabadas pueden visualizarse utilizando cualquiera de las dos pantallas de visualización: la vista de una imagen en pantalla completa (pantalla de visualización) o la vista de varias imágenes en miniatura (pantalla de vista en miniatura).

La pantalla de vista en miniatura muestra varias imágenes a la vez, lo que resulta útil a la hora de localizar una imagen concreta de entre un número elevado de imágenes.

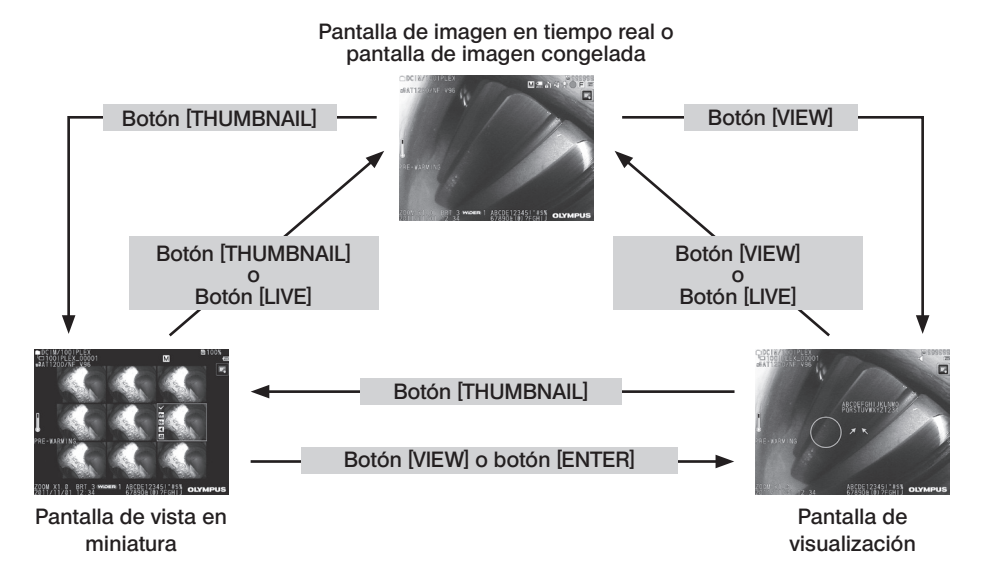

1

2

#### Reproducción de una imagen en vista de pantalla completa (pantalla de visualización)

#### Seleccione la carpeta de destino.

Consulte el apartado «4-7 Cambio de carpeta en la pantalla de imagen en tiempo real» [\(pág. 53\)](#page-60-0) para obtener más detalles sobre esta operación.

#### Pulse el botón [VIEW] en la pantalla de imagen en tiempo real o en la pantalla de imagen congelada.

La imagen grabada aparecerá en vista de pantalla completa.

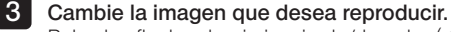

Pulse las flechas hacia izquierda/derecha  $\blacktriangleleft$   $\blacktriangleright$  para cambiar la imagen reproducida.

• Pulse el botón de la flecha (4). La pantalla mostrará la imagen cronológicamente anterior a la imagen visualizada actualmente. Si las imágenes están ordenadas en orden descendente, después de la última imagen, pulsando este botón volverá a la primera imagen.

 $\bullet$  Pulse el botón de la flecha ( $\bullet$ ). La pantalla mostrará la imagen cronológicamente posterior a la imagen visualizada actualmente. Si las imágenes están ordenadas en orden ascendente, después de la última imagen, pulsando este botón volverá a la primera imagen.

#### Aumente la imagen.

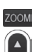

Pulse la flecha hacia arriba del botón [ZOOM]  $\sqrt{2}$  para acercar (aumentar) la imagen cinco veces.

Para volver al tamaño de imagen original, pulse la flecha hacia abajo del botón [ZOOM].

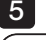

4

Pulse el botón [VIEW] o el botón [LIVE] para volver a la pantalla de imagen en tiempo real.

#### CONSEJO

Puede medir la imagen fija grabada en <IMAGEN BINOCULAR> usando NX después de grabarla. Para más información sobre la medición, consulte el apartado «6 Función [de medición estereoscópicaý \(pág. 77\)](#page-84-0).

#### 2 Visualización de la pantalla de vista en miniatura y selección de la imagen reproducida

La pantalla de vista en miniatura muestra en la misma pantalla varios vídeos e imágenes fijas grabados (nueve imágenes por pantalla).

La pantalla de vista en miniatura resulta útil a la hora de localizar una imagen concreta de entre un número elevado de imágenes o al seleccionar varias imágenes para moverlas o eliminarlas a la vez.

#### Seleccione la carpeta de destino.

Consulte el apartado «4-7 Cambio de carpeta en la pantalla de imagen en tiempo real» [\(pág. 53\)](#page-60-0) para obtener más detalles sobre estas operaciones.

1

2 Pulse el botón [THUMBNAIL] en la pantalla de imagen en tiempo real, en la pantalla de imagen congelada o en la pantalla de visualización.

Aparecerá una vista con varias imágenes grabadas (hasta nueve imágenes por pantalla).

El icono de vídeo ( $\mathbf{B}$ ) aparece cuando se visualiza un vídeo.

El icono de sonido  $\llbracket \cdot \rrbracket$  aparece cuando las imágenes visualizadas contienen sonido.

El icono de nota  $(N^+)$  aparece cuando las imágenes visualizadas contienen notas informativas (texto/símbolo).

El icono de medición  $\langle \mathbf{H}^{\mathbf{m}} \rangle$  aparece en las imágenes medidas.

#### ■ Para seleccionar una imagen en miniatura

Pulse las flechas hacia arriba/abajo/derecha/izquierda  $( \triangle \blacktriangledown \blacktriangle \blacktriangleright )$  para mover el encuadre. La imagen encuadrada es la imagen que se seleccionará.

#### ■ Para reproducir una imagen

Seleccione la imagen que desea reproducir y pulse el botón [ENTER] o pulse la imagen que desea reproducir. La imagen seleccionada se reproduce en vista de pantalla completa.

#### ■ Para seleccionar o cancelar la selección de una imagen

Pulse en la casilla de verificación de la esquina superior izquierda de la imagen en miniatura para mostrar una marca de verificación  $\vee$  en la esquina superior izquierda de la imagen en miniatura.

O seleccione una imagen con las flechas hacia arriba/abajo/izquierda/derecha ( $\blacktriangle \blacktriangledown \blacktriangle \triangleright$ ) y

pulse la flecha hacia arriba del botón [BRT]  $\sqrt{ }$  para mostrar una marca de verificación  $\left( \checkmark \right)$  en la esquina superior izquierda de la imagen en miniatura.

Para cancelar la selección  $(V)$ , pulse en la marca de verificación  $(V)$  existente en la esquina superior izquierda de la imagen en miniatura.

#### Para seleccionar o cancelar la selección de todas las imágenes en miniatura

Pulse la flecha hacia abajo del botón  $[BRT]$  para mostrar una marca de verificación  $(\checkmark)$  en la esquina superior izquierda de todas las imágenes en miniatura.

Para cancelar la selección  $\vee$  de todas las imágenes en miniatura, pulse de nuevo la flecha hacia abajo del botón [BRT].

#### ■ Para mover o eliminar la imagen seleccionada

Añada una marca de verificación  $\vee$  en la esquina superior izquierda de la imagen en miniatura. Repita este paso con todas las imágenes que desee seleccionar, y utilice las operaciones del menú para moverla o eliminarla.

### 3

#### Pulse el botón [THUMBNAIL] o el botón [LIVE] para volver a la pantalla de imagen en tiempo real.

#### **3** Sonido vinculado a la imagen fija

El sonido se reproduce en la pantalla de visualización.

#### Reproducir y pausar vídeos

- · Pulse el botón [ENTER] mientras se reproduce el vídeo para pausar la reproducción.
- · Pulse la flecha hacia la izquierda (derecha) ( ) con el vídeo pausado para visualizar la imagen fija antes (después) de un segundo, y pulse la flecha hacia arriba (abajo) ( $\triangle$   $\triangledown$ ) para visualizar la imagen fija antes (después) de un minuto.
- · Pulse el botón [ENTER] mientras el vídeo está pausado para reanudar la reproducción.
- · Pulse el botón [RECORD] con la imagen pausada para grabar la imagen como imagen fija.

### 4-10 Visualización de imágenes en tiempo real en el monitor externo

Conecte el cable VGA (a la venta por separado) al terminal de vídeo de la parte superior de la unidad principal para visualizar la imagen en tiempo real en el monitor externo (a la venta por separado).

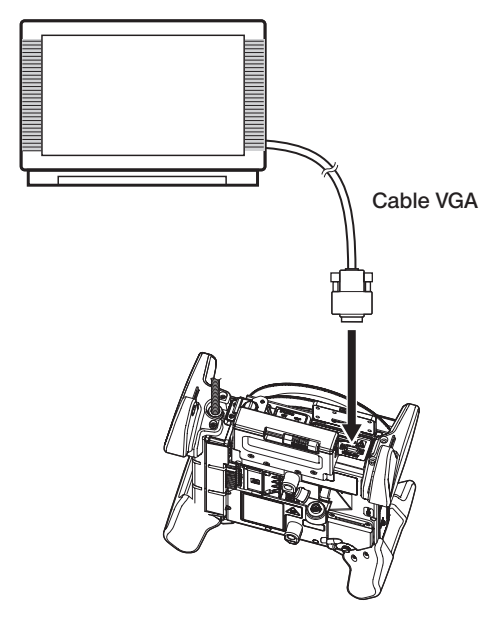

## 4-11 Uso de imágenes grabadas en un PC

Las imágenes grabadas con este instrumento pueden utilizarse en un PC con la ayuda de InHelp VIEWER.

Las imágenes grabadas se cargan directamente en el PC a través de la tarjeta SDHC o de la unidad flash USB que contienen dichas imágenes.

Para utilizar el software InHelp VIEWER, descárguelo del sitio web de EVIDENT (http://www.olympus-ims.com/en/service-and-support/downloads/).

# 5 Operaciones y funciones del menú

### <span id="page-71-0"></span>5-1 Operaciones del menú

Este instrumento puede controlarse con la unidad de control remoto o con el panel táctil.

#### Uso del panel táctil

Para controlar este instrumento con el panel táctil, pulse los iconos de la pantalla.

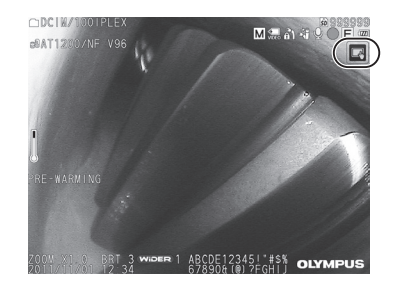

Malaysia

ABCDE12345! #\$% OLY

OPCIM

 $-0.8T15$ 

Aparecerán los iconos de las distintas operaciones.

Pulse el botón Atrás (  $\Rightarrow$  ) durante las operaciones del menú para volver a la pantalla anterior. Pulse el botón Cerrar (  $\times$  ) durante las operaciones del menú para volver a la pantalla anterior al menú.

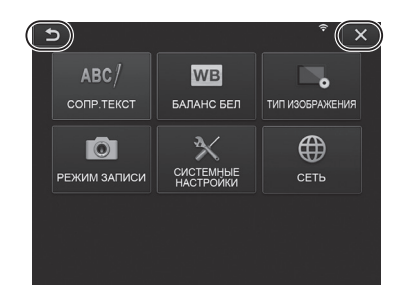
# Uso de la unidad de control remoto

1 Pulse el botón [MENU]. Aparece la pantalla de menú.

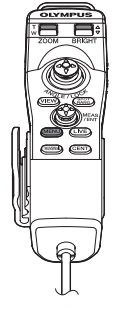

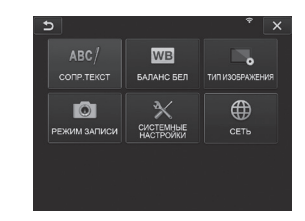

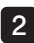

2 Mueva el joystick [MEAS/ENTER] hacia arriba, abajo, izquierda o derecha para seleccionar el elemento del menú que desea ejecutar.

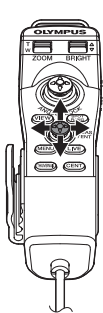

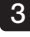

Presione el joystick [MEAS/ENTER] para aplicar el ajuste y volver a la pantalla anterior.

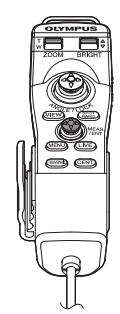

# <span id="page-73-0"></span>5-2 Uso de la pantalla de imagen en tiempo real/imagen congelada

# Menú de configuración inicial

Al encender el instrumento, aparece la pantalla de imagen en tiempo real. Pulse el botón [MENU] en la pantalla de imagen en tiempo real y/o en la pantalla de imagen congelada para acceder a los siguientes ajustes.

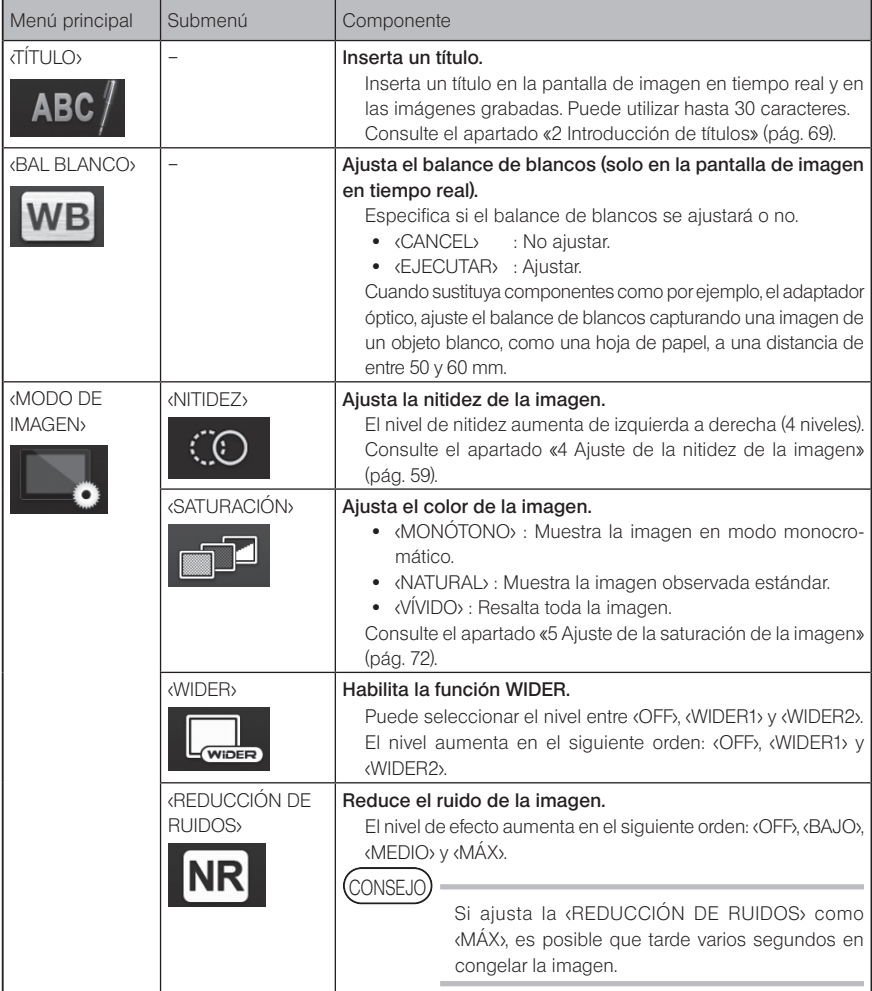

<span id="page-74-1"></span><span id="page-74-0"></span>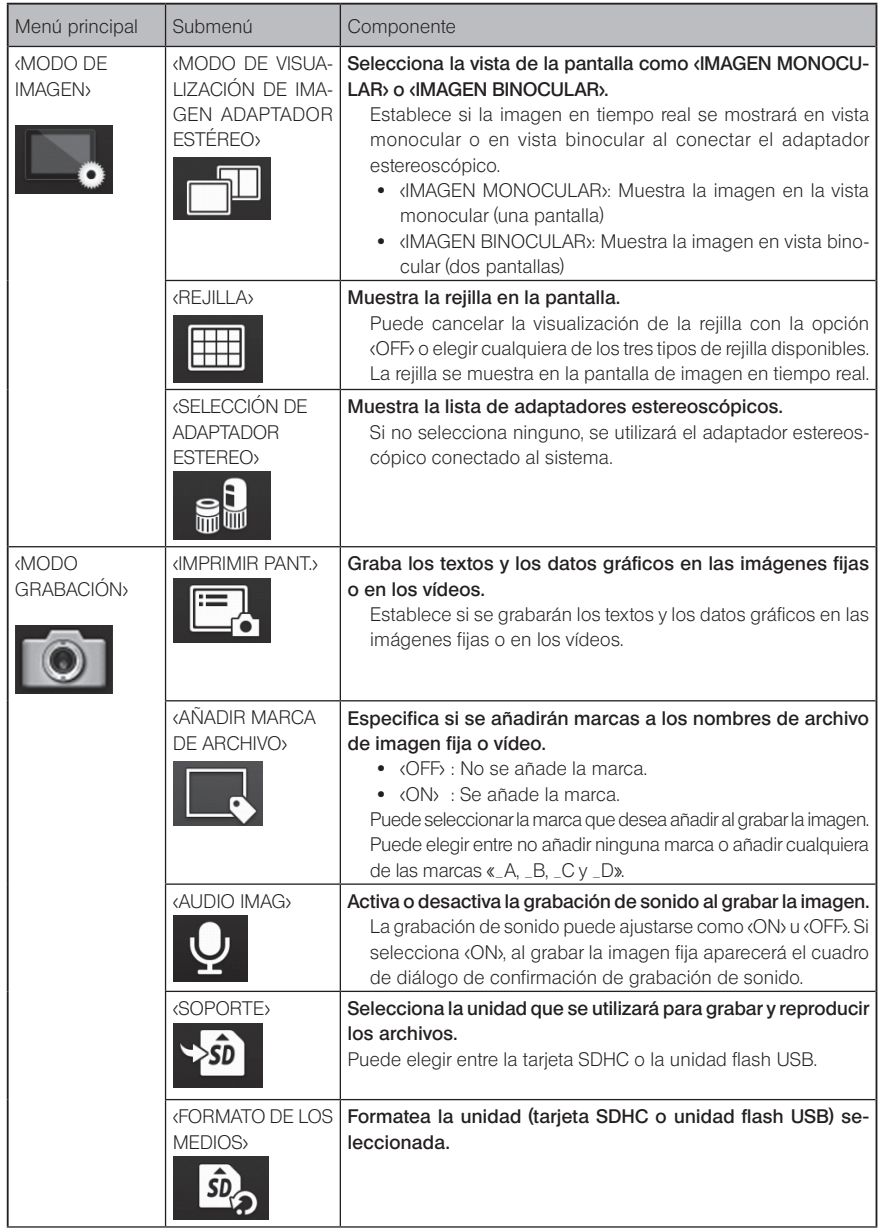

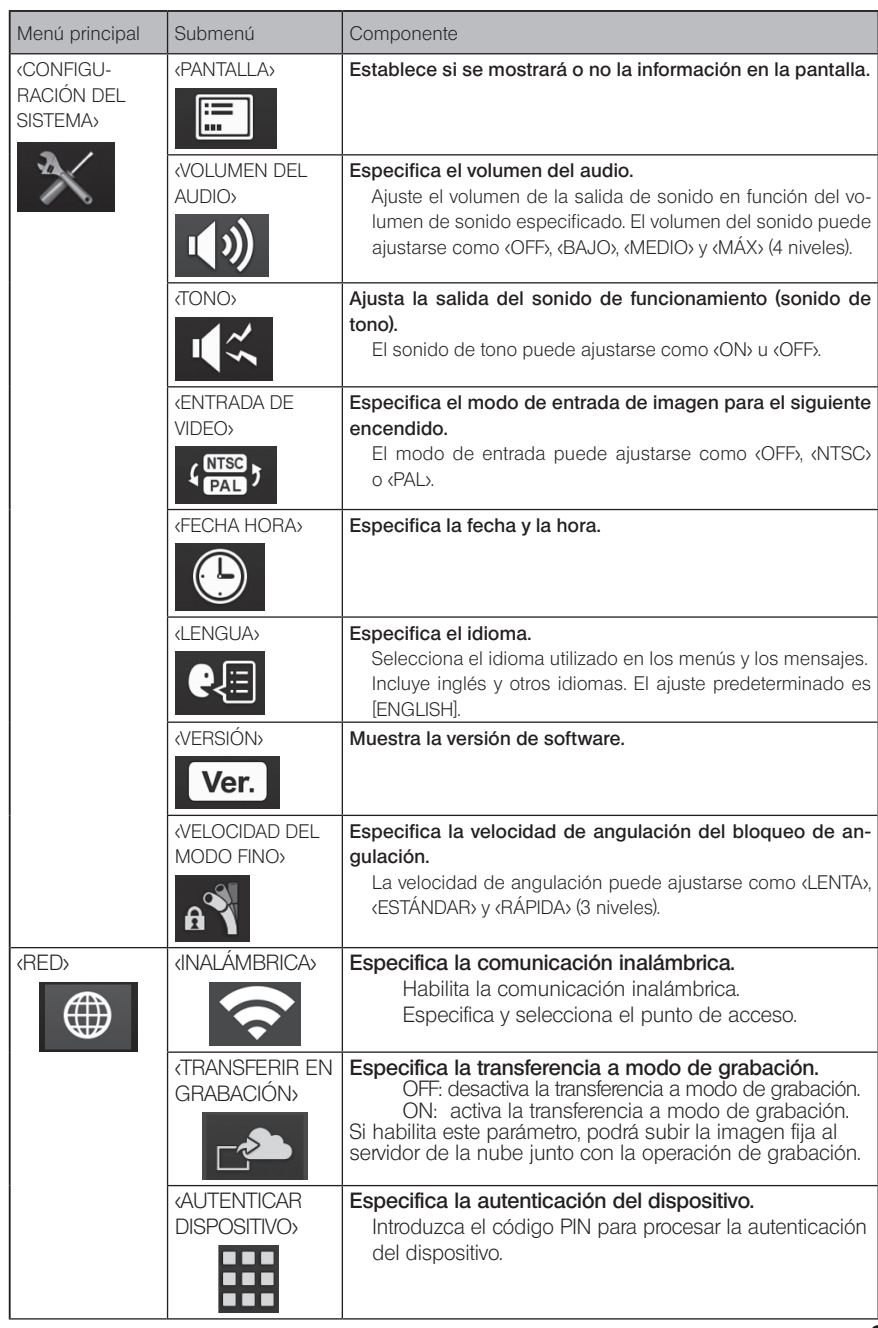

# 2 Introducción de títulos

Hay dos métodos (descritos a continuación) que pueden utilizarse para insertar un título.

- Insertar texto con el teclado de la pantalla
- Seleccionar un título predefinido para insertarlo

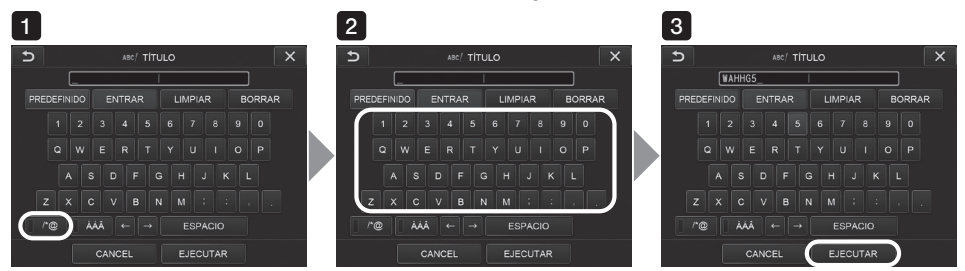

### Insertar texto con el teclado de la pantalla

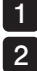

#### Seleccione el modo de entrada.

#### Introduzca el texto con el teclado.

El texto introducido aparecerá en el cuadro de entrada del título. Edite el texto si es necesario.

#### **• Para eliminar textos**

- Para eliminar un texto, mueva el cursor hasta el texto y seleccione <BORRAR>.
- Para eliminar todos los textos introducidos, seleccione <LIMPIAR>.

#### ● Para introducir un espacio

Desplace el cursor hasta el lugar en el que desea insertar el espacio, y seleccione <ESPACIO>.

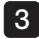

#### Seleccione <EJECUTAR>.

El título introducido aparecerá en la pantalla de imagen en tiempo real/imagen congelada.

# ■ Seleccionar un título predefinido para insertarlo

Este procedimiento le permite seleccionar una cadena de caracteres predefinida y utilizarla para insertar un título.

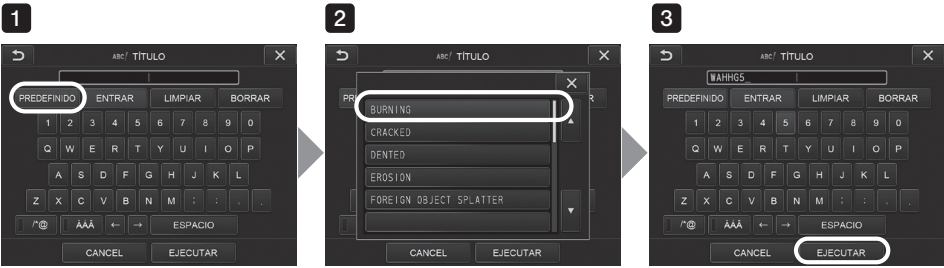

### 1 Seleccione <PREDEFINIDO>.

Aparecerá una lista de títulos predefinidos. Para cancelar la selección del título predefinido, pulse el botón  $(X)$  para cerrar la ventana.

#### Seleccione la cadena de la lista de títulos predefinida.

La cadena de texto que seleccione aparecerá en el cuadro de entrada del título y la lista se cerrará.

Repita los pasos 1 y 2 para finalizar la inserción del título.

#### CONSEJO

 $2<sup>1</sup>$ 

La lista de títulos predefinidos tiene nueve páginas. Para pasar de página, seleccione la cadena de texto de la línea 1 o de la línea 6 de la página mostrada y, a continuación, pulse las flechas hacia arriba o hacia abajo.

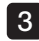

#### 3 Seleccione <EJECUTAR>.

El título seleccionado aparecerá en la pantalla de imagen en tiempo real/imagen congelada.

# 3 Registro de cadenas de texto como títulos predefinidos

Una vez registradas las cadenas de texto que más utiliza como títulos predefinidos, podrá recuperarlas cada vez que necesite insertar un título. Puede registrar un máximo de 54 cadenas de texto como títulos predefinidos.

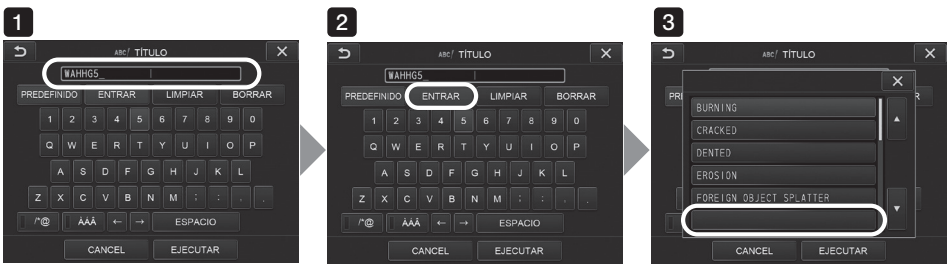

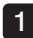

Inserte la cadena de texto que desea registrar en el cuadro de entrada del título. Para más detalles sobre la inserción de títulos, consulte el apartado «2 Introducción de títulos» (pág. 69).

#### 2 Seleccione <ENTRAR>.

Aparecerá una lista de títulos predefinidos.

Para cancelar el registro del título predefinido, pulse el botón  $(x)$  para cerrar la ventana.

#### CONSEJO

La lista de títulos predefinidos tiene nueve páginas. Para pasar de página, seleccione la cadena de texto de la línea 1 o de la línea 6 de la página mostrada y, a continuación, pulse las flechas hacia arriba o hacia abajo.

#### 3 Seleccione la línea en la que desea registrar la cadena de texto.

La cadena de texto que inserte en el cuadro de entrada del título quedará registrada como título predefinido.

El registro de un título predefinido sobrescribe lo que haya en ese momento en la línea especificada de la lista. Esto significa que puede eliminar un título predefinido realizando la operación de registro aunque el cuadro de entrada del título esté vacío.

La pantalla con la lista de títulos predefinidos se cerrará.

# 4 Ajuste de la nitidez de la imagen

La nitidez de la imagen encuadrada puede resaltarse.

#### <MODO DE IMAGEN> – <NITIDEZ>

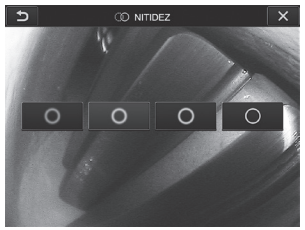

Pulse el botón para cambiar el nivel de nitidez del encuadre. Cuando alcance el nivel de nitidez adecuado, pulse el botón ( $\overline{\mathsf{x}}$ ).

# 5 Ajuste de la saturación de la imagen

La saturación de la imagen puede ajustarse.

#### <MODO DE IMAGEN> – <SATURACIÓN>

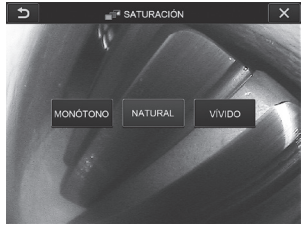

Pulse el botón para cambiar el nivel de saturación. Cuando alcance el nivel de saturación adecuado, pulse el botón (x).

# 6 Ajuste de la fecha y la hora

Utilice el procedimiento siguiente para especificar la fecha y la hora.

#### <CONFIGURACIÓN DEL SISTEMA> – <FECHA HORA>

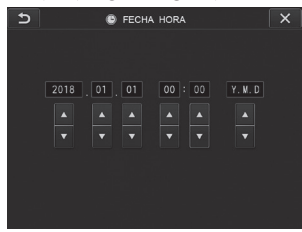

Asegúrese de ajustar la fecha y hora correctas antes de utilizar el instrumento por primera vez. La información de fecha y hora se graba en la pantalla de impresión junto con la información de la pantalla. La grabación de datos también se realiza de acuerdo con la información de fecha y hora.

### 7 IDIOMA

Utilice el procedimiento siguiente para seleccionar el idioma de los menús y de los mensajes de error que se muestran en la pantalla.

#### <CONFIGURACIÓN DEL SISTEMA> – <LENGUA>

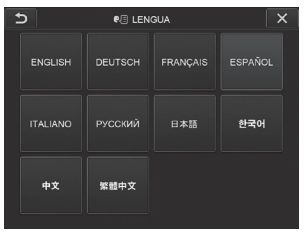

CONSEJO

El ajuste inicial de idioma es [English]. Cámbielo al idioma deseado si es necesario.

# 8 VELOCIDAD DEL MODO FINO

Especifica la velocidad de angulación del bloqueo de angulación.

#### <CONFIGURACIÓN DEL SISTEMA> – <VELOCIDAD DEL MODO FINO>

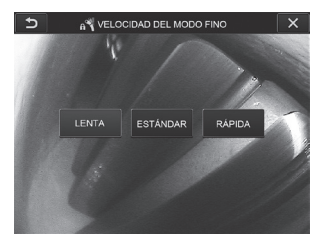

Seleccione <LENTA>, <ESTÁNDAR> o <RÁPIDA>.

# 5-3 Uso de las pantallas de imagen en miniatura/visualización

# Menú de operaciones con archivos/carpetas

El menú de la pantalla de vista en miniatura puede utilizarse para realizar los siguientes ajustes.

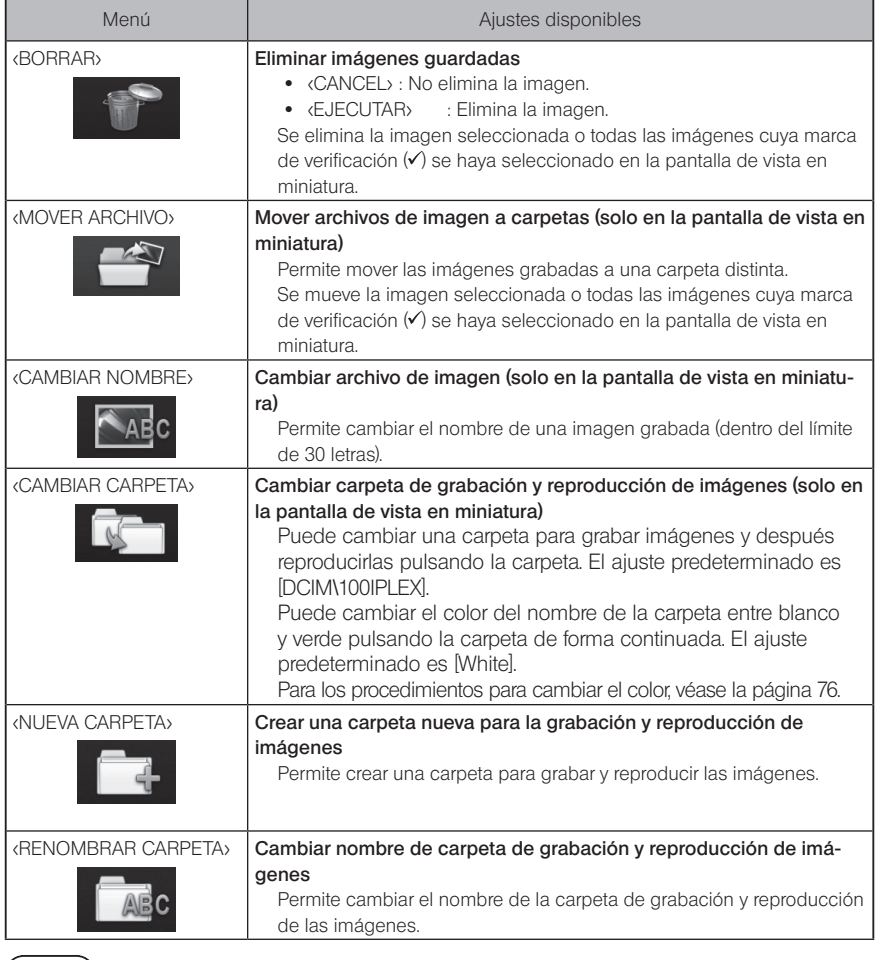

CONSEJO

Para los nombres de las carpetas y los archivos solo puede utilizar caracteres alfanuméricos y símbolos. Aunque hay algunos símbolos que no pueden utilizarse. <span id="page-83-0"></span>**CONSEJO** 

El color del nombre de carpeta en la primera capa cambia en consonancia con el color de la segunda capa de la forma siguiente: Por ejemplo, el color del nombre de carpeta puede indicar si la imagen se ha adquirido o no.

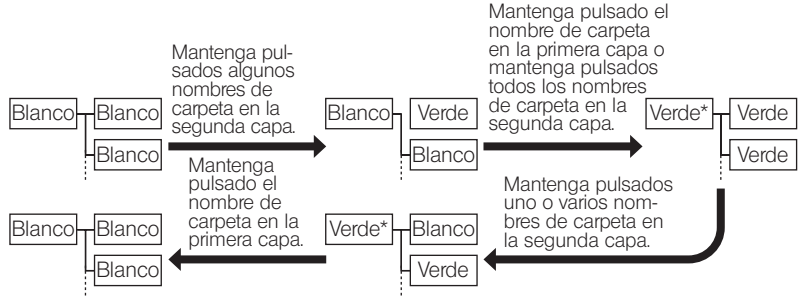

\* El color del nombre de carpeta en la primera capa puede cambiarse de verde a blanco si mantiene pulsado el nombre de carpeta en la primera capa. (No cambia en consonancia con el cambio de color del nombre de carpeta en la segunda capa).

El menú de la pantalla de visualización (solo en la pantalla de visualización de la imagen fija) puede utilizarse para realizar los siguientes ajustes.

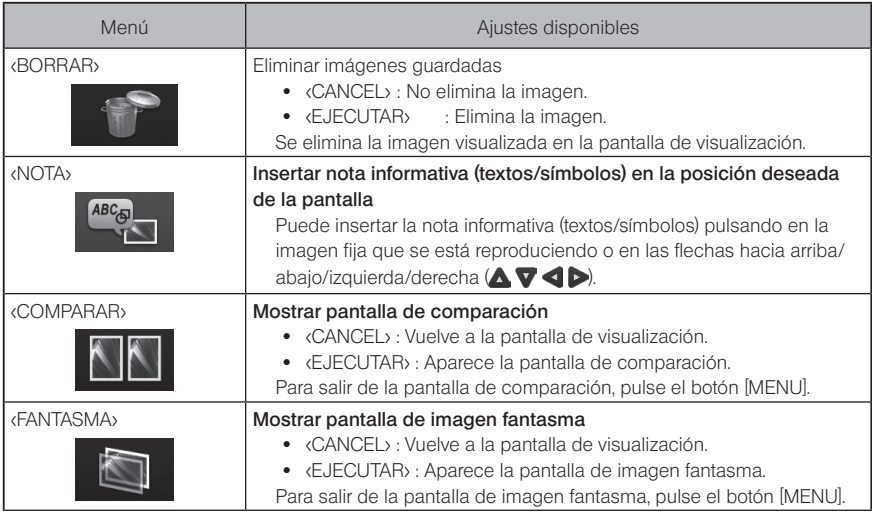

# IPLEX NX<br>Eunción de medición estereoscópica

Las coordenadas 3D de cada punto especificado se calculan aplicando los principios de triangulación a un conjunto de imágenes obtenidas utilizando dos lentes de objetivo ajustadas en paralaje. Las mediciones se realizan basándose en estas coordenadas. Dado que las condiciones de la superficie del objeto de medición y las condiciones de captura de la imagen, como por ejemplo, el brillo, afectan a los resultados de la medición obtenidos aquí, EVIDENT no puede garantizar la precisión de los resultados de la medición. Recomendamos a los usuarios determinar la precisión de la medición mediante experimentos.

Este método de medición utiliza las imágenes izquierda y derecha adquiridas por dos lentes de objetivo ajustadas en paralaje e identifica los puntos correspondientes de la imagen derecha situados en las mismas posiciones que los puntos de medición y los puntos de referencia especificados en la imagen izquierda. Si la posición de un punto correspondiente se desvía de un punto de medición o referencia, no puede obtenerse el resultado de medición correcto. En este caso, corrija la posición del punto (consulte el apartado « Modificación del punto» (pág. 91)) o cambie el punto de visión desplazando la punta de la sonda para realizar la medición.

Esta función de medición estereoscópica le permite cambiar el modo de visualización de la imagen en tiempo real entre <IMAGEN MONOCULAR> e <IMAGEN BINOCULAR>. La <IMAGEN MONOCULAR> es un modo de visualización que permite observar la aproximación al área de medición con facilidad en la pantalla.

Para realizar la medición estereoscópica necesita una sonda estereoscópica (opcional).

# 6-1 Flujo de medición

◡

J

A continuación se describen los procedimientos de medición y el flujo de pantallas.

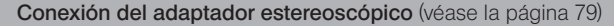

Comprobación del número de serie de la sonda estereoscópica, el nombre abreviado y el número de serie del adaptador estereoscópico (consulte el apartado [13](#page-20-0) o [19\)](#page-26-0)

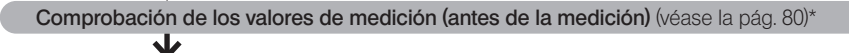

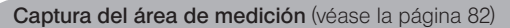

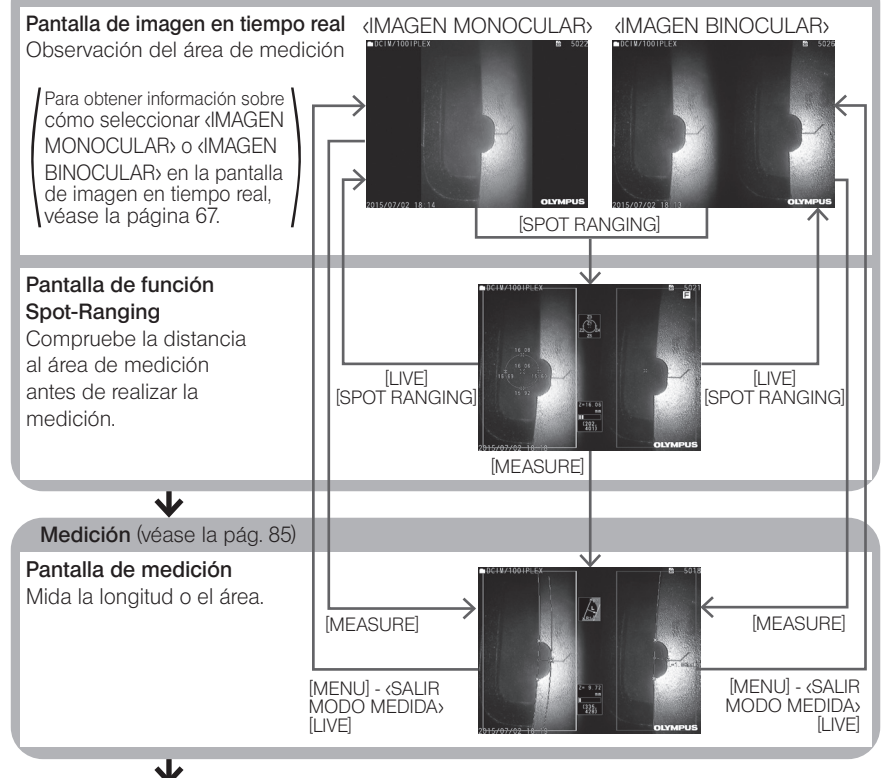

Comprobación de los valores de medición (después de la medición) (véase la pág. [80](#page-87-0))\*

\* Asegúrese de que los valores de medición obtenidos en la «comprobación de valores de medición (antes de la medición)» y en la «comprobación de valores de medición (después de la medición)» sean prácticamente idénticos. Si los valores de medición difieren unos de otros, asegúrese de que el adaptador estereoscópico no está flojo y de que la lente no está sucia, y repita la medición si es necesario.

# <span id="page-86-0"></span>6-2 Conexión del adaptador estereoscópico

Consulte también el apartado «3-16 Inspecciones previas y posteriores al uso» (pág. 44) para obtener más información sobre cómo conectar los adaptadores estereoscópicos.

1

Asegúrese de que la junta tórica del extremo distal esté instalada correctamente. Consulte el apartado «3-5 Conexión y desconexión del adaptador óptico» (pág. 31) para obtener más información sobre cómo inspeccionar la junta tórica.

2 Conecte el adaptador para evitar que el cuerpo principal del adaptador estereoscópico se mueva. Gire el adaptador estereoscópico en la dirección de la flecha A mostrada en la figura. Mantenga el adaptador estereoscópico completamente girado y apriete la tuerca del adaptador estereoscópico en la dirección de la flecha B mostrada en la figura.

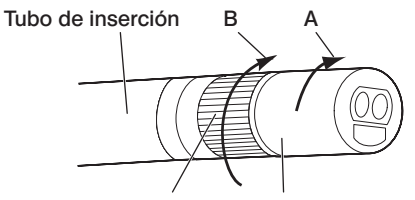

Tuerca Cuerpo principal del adaptador estereoscópico

NOTA

· No utilice herramientas para conectar el adaptador estereoscópico al extremo distal, ni lo apriete con demasiada fuerza.

- · Asegúrese de que el adaptador estereoscópico esté bien conectado, no esté flojo y no contenga partículas de suciedad ni polvo.
- · Si el adaptador estereoscópico traquetea o está flojo, o aunque no traquetee ni esté flojo, si no se conecta firmemente girándolo completamente en la dirección de la flecha A mostrada en la figura, la precisión de la medición descenderá.
- · Una vez conectado el adaptador estereoscópico, si manipula el extremo distal cogiéndolo por el adaptador estereoscópico, puede hacerlo girar en la dirección contraria a la flecha A mostrada en la figura incluso estando la tuerca bien apretada. Esto podría reducir la precisión de la medición. Cuando manipule el extremo distal, no lo sujete por el adaptador estereoscópico, sino por el tubo de inserción. No obstante, no lo sujete por la sección de angulación.
- · Si el extremo distal del tubo de inserción es sometido a una fuerza o vibración extrínsecas elevadas, el adaptador estereoscópico puede traquetear, aflojarse o girar. Incluso si deja el adaptador estereoscópico conectado al tubo de inserción, compruebe siempre el estado de la conexión antes de insertar el tubo de inserción en el área de medición observada.

CONSEJO

Al conectar el adaptador estereoscópico al instrumento, el adaptador estereoscópico es reconocido automáticamente y aparece el cuadro de diálogo de confirmación.

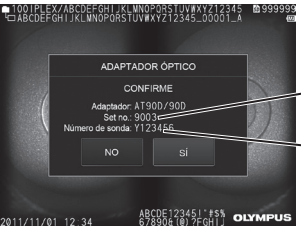

Número de serie del adaptador estereoscópico

Número de serie de la sonda estereoscópica

Compruebe que el número de serie del adaptador estereoscópico concuerde con el número de serie de la sonda, y pulse <SÍ>. Si el adaptador estereoscópico no es reconocido automáticamente, puede utilizar el menú <SELECCIÓN DE ADAPTADOR ESTEREO> para reconocerlo manualmente. (Véase la página [67](#page-74-1))

# <span id="page-87-0"></span>6-3 Comprobación de los valores de medición

La presencia de suciedad en los componentes de la lente o una mala conexión del adaptador estereoscópico pueden reducir la precisión de la medición. Utilice la herramienta de comprobación para verificar los valores de medición antes y después de la medición estereoscópica.

1

Inserte el extremo distal del tubo de inserción en el orificio para adaptador estereoscópico de la herramienta de comprobación hasta que toque el fondo.

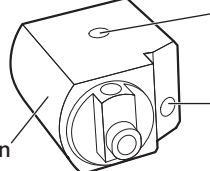

Orificio para adaptador estereoscópico de visión lateral

Orificio para adaptador estereoscópico de visión frontal

Herramienta de comprobación

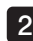

Gire la herramienta de comprobación de manera que pueda obtener una imagen similar a la mostrada en la siguiente ilustración.

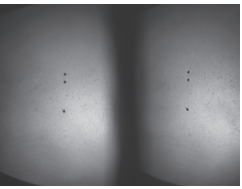

Adaptador óptico de visión frontal

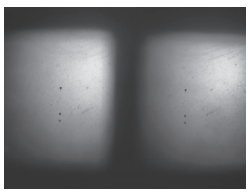

Adaptador óptico de visión lateral

3

Mientras visualiza la imagen en tiempo real, pulse el botón [SPOT RANGING]. Aparecerá la pantalla de la función Spot-Ranging.

4

7

Al tiempo que inserta el extremo distal del tubo de inserción en el orificio para adaptador estereoscópico de la herramienta de comprobación, confirme que la distancia no sea superior a 15 mm en el cuadro de visualización de la distancia al objeto y pulse el botón [MEASURE].

Aparecerá la pantalla de selección del método de medición.

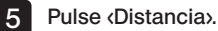

Aparecerá la pantalla de medición.

 $6$  Pulse en el área de imagen izquierda o pulse las flechas hacia arriba/abajo/derecha/ izquierda ( $\triangle \nabla \triangle$ ) para mover el cursor. Y pulse el botón [ENTER] para especificar los puntos de medición. (2 puntos)

Pulse el botón [RECORD].

La imagen medida se graba.

- Confirme que los valores de medición antes y después de la medición estén ambos dentro del siguiente margen de error respecto del valor estándar (2 mm o 0,1 pulgadas). 8
	- · Tipo de 6 mm: ±1 % o menos
	- Tipo de 4 mm, tipo de 6,2 mm:  $\pm 2$  % o menos

Si el margen de error supera el valor anterior, vuelva a conectar el adaptador estereoscópico (consulte el apartado

[þ6-2 Conexión del adaptador estereoscópicoý \(pág. 79\)](#page-86-0)) y verifique a continuación que el adaptador estereoscópico no esté flojo y que la lente no esté sucia. Vuelva a comprobar los valores de medición. Si el margen de error sigue superando el margen anterior después de comprobar los valores de medición varias veces, póngase en contacto con EVIDENT.

Si además, los valores de medición difieren considerablemente entre la medición anterior y posterior, inspeccione el adaptador de la misma forma y vuelva a comprobar los valores de medición si es necesario.

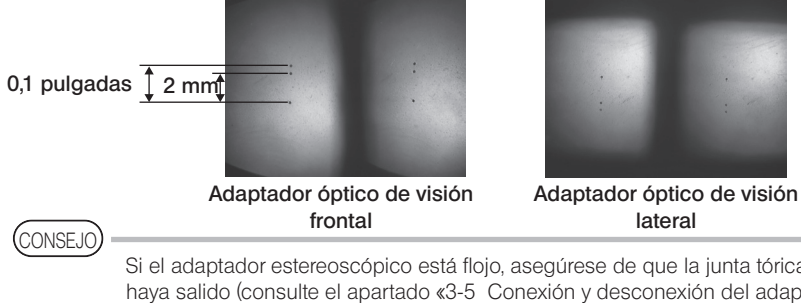

Si el adaptador estereoscópico está flojo, asegúrese de que la junta tórica no se haya salido (consulte el apartado «3-5 Conexión y desconexión del adaptador [ópticoý \(pág. 31\)](#page-38-0)).

# <span id="page-89-0"></span>6-4 Observación del área de medición

Observe el área de medición y compruebe que la imagen es apropiada para realizar la medición. Utilice Spot-Ranging para confirmar que la distancia entre el extremo distal del adaptador estereoscópico y el área de medición es la adecuada.

### 1 Observación del área de medición en la pantalla de imagen en tiempo real

Observe el área de medición en el modo de visualización deseado: <IMAGEN MONOCULAR> o <IMAGEN BINOCULAR>.

#### <IMAGEN MONOCULAR> <IMAGEN BINOCULAR>

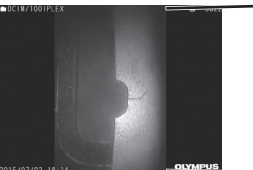

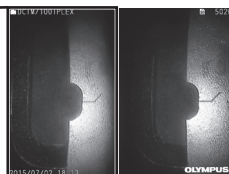

Consulte también el apartado «4-4 Observación del objeto de inspección» (pág. 50) para obtener más información sobre cómo observar el área de medición.

(CONSEJO)

· En caso de que el área de medición contenga una repetición, se refleje fácilmente o tenga pocos patrones, cambie la dirección o la distancia de captura de la imagen.

· Si el área de medición presenta destellos o sombras, mueva o gire la posición del tubo de inserción para cambiar la dirección o la distancia de captura de la imagen.

Y use el botón [BRT] **p**ara oscurecer ligeramente la imagen.

- · Para cambiar el modo de visualización, véase la página «5-2 Uso de la pantalla de imagen en tiempo real/imagen congelada» (pág. 66).
- · Limitaciones de <IMAGEN MONOCULAR> Solo se visualiza la imagen izquierda de la <IMAGEN BINOCULAR>.
- · Limitaciones de dMAGEN BINOCULAR>

La función de zoom no está disponible.

· La posición de las imágenes izquierda y derecha puede desalinearse en alguna dirección o ángulo dependiendo del montaje del adaptador estereoscópico y el tubo de inserción, pero esto no representa una anomalía y no afecta a la precisión de la medición.

Desplazamiento de la imagen: arriba, abajo, izquierda, derecha

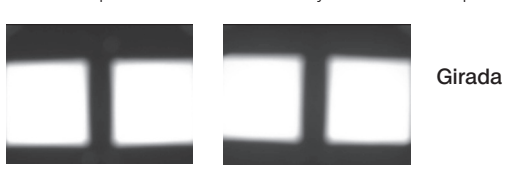

### 2 Medición de la distancia al área de medición con Spot-Ranging

Spot-Ranging mide la distancia entre el extremo distal del adaptador estereoscópico y el área de medición en la pantalla de imagen en tiempo real o en la pantalla de imagen congelada.

Desde la pantalla de imagen en tiempo real o de imagen congelada, pulse el botón [SPOT RANGING].

Aparecerá la pantalla de la función Spot-Ranging.

(CONSEJO)

· Spot-Ranging no está disponible cuando hay una grabación en curso.

- · En la pantalla de Spot-Ranging, la imagen en tiempo real solo se visualiza en <IMAGEN BINOCULAR>.
- · Si pulsa el botón [FREEZE] en la pantalla de Spot-Ranging, en la vista en tiempo real, la pantalla de Spot-Ranging se congela.
- · Limitaciones de Spot-Ranging
	- La función de zoom no está disponible. Si pulsa el botón [ZOOM] durante la medición con Spot-Ranging, la posición de medición de la distancia al objeto cambia. Para más detalles, consulte el apartado « Posición de medición de la distancia al objeto» (pág. 84).

## <span id="page-90-0"></span>■ Pantalla de función Spot-Ranging

Mida la distancia al objeto en la posición del cursor en el área de imagen izquierda. El indicador de distancia al objeto muestra la distancia entre el extremo distal del adaptador estereoscópico y el área de medición en nueve niveles.

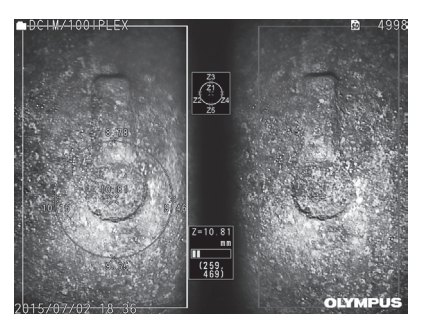

Hasta 10 mm: Hasta 20 mm: Hasta 30 mm: Hasta 40 mm: Hasta 50 mm: Hasta 60 mm: Hasta 70 mm: Hasta 80 mm: 80 mm y superior:

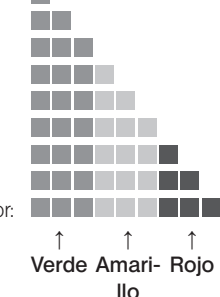

### <span id="page-91-0"></span>■ Posición de medición de la distancia al objeto

Visualice el círculo que centra la posición del cursor en el área de imagen izquierda. También puede confirmar la distancia al objeto con los puntos arriba/abajo/izquierda/derecha de la posición del cursor (en el círculo).

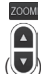

Si pulsa la flecha hacia arriba del botón [ZOOM] (v), puede aumentar el círculo hasta 3 niveles y cambiar la posición de medición. Para volver a la posición de medición original, pulse la flecha hacia abajo del botón [ZOOM].

### ■ Movimiento del cursor

Pulse la posición a la que desea desplazar el cursor en el área de imagen izquierda. Pulse las flechas hacia arriba/abajo/izquierda/derecha  $(\triangle \blacktriangledown \triangle)$  para mover la posición del cursor gradualmente.

Mantenga pulsado el botón Mover para desplazar la posición del cursor continuamente.

# Inicio de la medición

Pulse el botón [MEASURE]. Aparecerá la pantalla de medición.

(CONSEJO)

Sirviéndose de la función Spot-Ranging para comprobar la distancia al área de medición, aproxime el área de medición hasta la distancia de medición recomendada. Por lo general, cuanto más cerca se sitúa el objeto, más precisa es la medición.

# ■ Finalización de medición con Spot-Ranging

Pulse el botón [MENU], el botón [LIVE] o el botón [SPOT RANGING] para abrir la pantalla de imagen en tiempo real o la pantalla de imagen congelada.

Pulse el botón [VIEW] para abrir la pantalla de visualización.

Pulse el botón [THUMBNAIL] para abrir la pantalla de vista en miniatura.

# <span id="page-92-0"></span>6-5 Medición

# Medición

#### Desde la pantalla de Spot-Ranging, la pantalla de imagen en tiempo real/imagen congelada o la pantalla de visualización (imagen grabada en <IMAGEN BINOCULAR>), pulse el botón [MEASURE].

Aparecerá la pantalla de selección del método de medición.

CONSEJO

2

3

4

1

· Adquiera varias imágenes con diferentes puntos de vista, y mídalas.

- · Asegúrese de que el área de medición no aparezca borrosa en la imagen adquirida.
- · Si amplía la imagen en la pantalla de visualización con el zoom, la medición no estará disponible.
- · Las imágenes fijas adquiridas con la función IMPRIMIR PANT. no pueden medirse.
- · Las imágenes fijas adquiridas con el dispositivo de entrada externo no pueden medirse.
- · Las imágenes fijas grabadas en <IMAGEN MONOCULAR> no pueden medirse.

#### Seleccione un método de medición.

Seleccione el método de medición para acceder a la pantalla de medición.

#### Especifique los puntos de medición o referencia y confirme los puntos correspondientes.

Especifique los puntos de medición o referencia en el área de imagen izquierda. Los puntos correspondientes (puntos del área de imagen derecha correspondientes a los puntos de medición o referencia especificados en el área de imagen izquierda) se muestran en el área de imagen derecha. Confirme que las posiciones de los puntos de medición o referencia (en el área de imagen izquierda) sean las mismas que las de los puntos correspondientes (en el área de imagen derecha).

#### Grabe los resultados de la medición.

Pulse el botón [RECORD] para grabar la imagen con los resultados de la medición.

#### 5 Salga de la medición.

Pulse el botón [LIVE] para abrir el cuadro de diálogo de confirmación de salida de la medición. Y seleccione <SÍ> para salir de la medición estereoscópica. Seleccione <NO> para volver a la pantalla de medición. O seleccione <SALIR MODO MEDIDA> en la pantalla del menú de medición y seleccione <EJECUTAR> para salir de la medición estereoscópica y volver a la pantalla previa a la activación de la medición. Seleccione <CANCEL> para volver a la pantalla de medición.

## Comprobación de los valores de medición

Los valores de medición deben comprobarse antes y después de la medición. Consulte el apartado «6-3 Comprobación de los valores de medición» (pág. 80) para obtener más detalles sobre esta operación.

# 2 Pantalla de medición

Explicación de la pantalla de medición<br> $\frac{1}{2}$   $\frac{2}{3}$   $\frac{3}{4}$   $\frac{4}{5}$ 

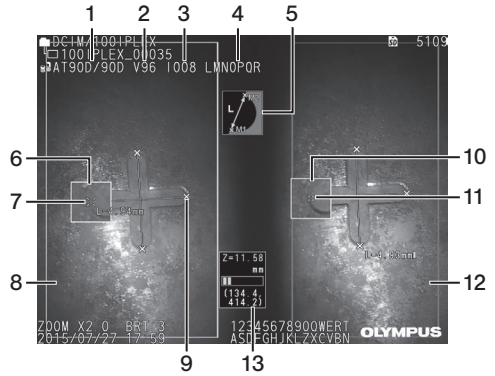

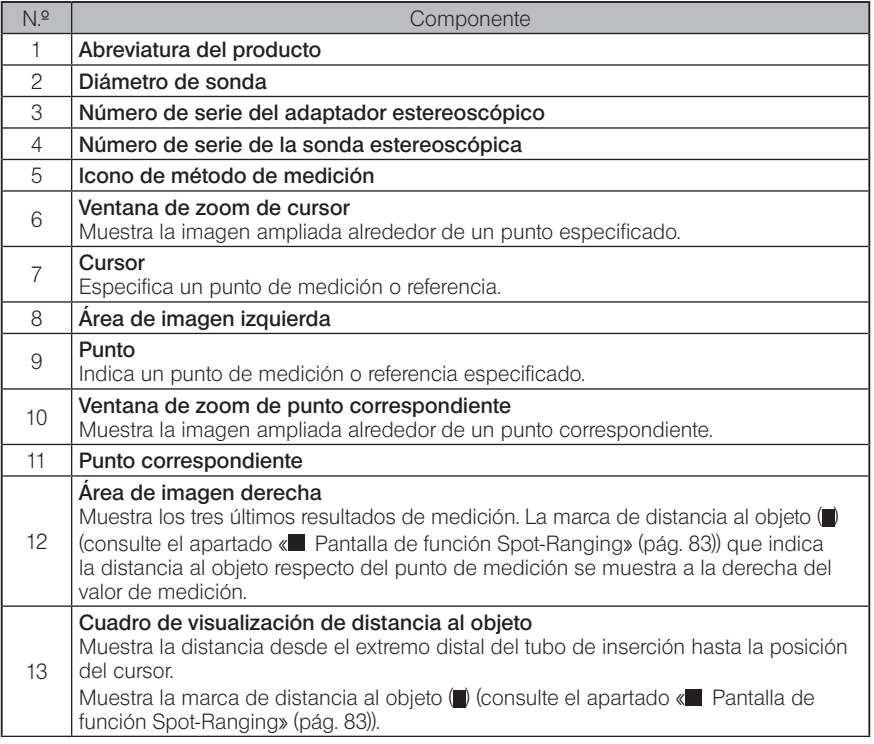

# Visualización y funciones del menú

Cuando se pulsa el botón [MENU] en la pantalla de medición.

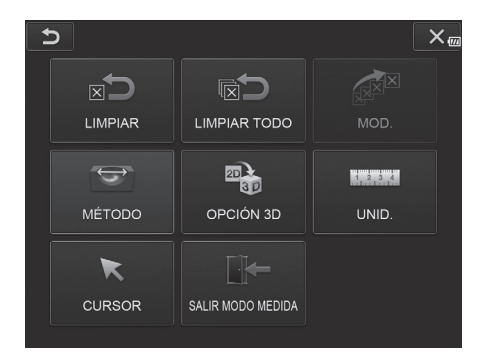

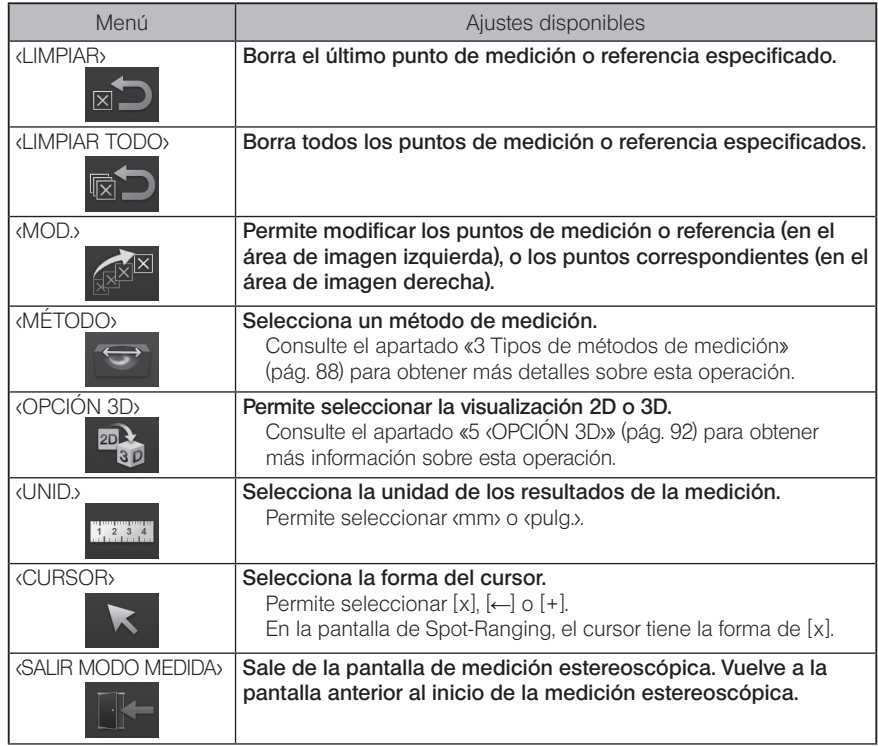

# 3 Tipos de métodos de medición

La pantalla de selección del método de medición se abre inmediatamente después de iniciar la medición estereoscópica o al seleccionar <MÉTODO> en la pantalla del menú de medición. Los métodos de medición disponibles son los cuatro siguientes.

### ■ <Distancia>

Este modo permite medir la distancia entre dos puntos de medición especificados. Sitúe el cursor en los dos extremos del área de medición que desea medir y pulse el botón [ENTER] para especificar los puntos de medición.

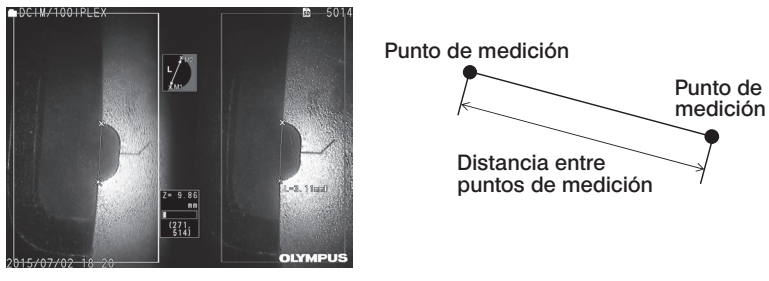

<Distancia>

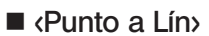

Este modo permite medir la distancia desde un punto de medición hasta la línea de referencia definida por dos puntos de referencia y también, visualizar la línea de compensación, paralela a la línea de referencia, que pasa por el punto de medición.

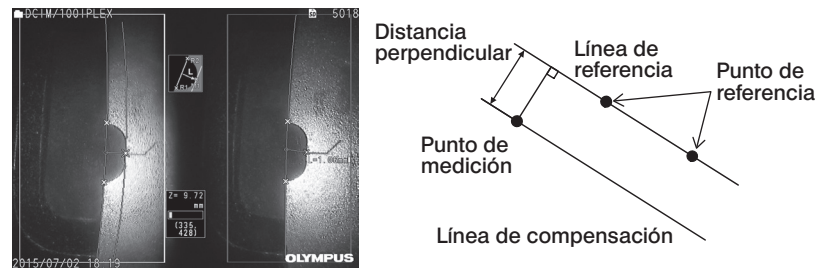

<Punto a Lín>

# ■ <Profundidad>

Este modo permite medir la distancia desde un punto de medición hasta el plano de referencia definido por tres puntos de referencia. Indica la profundidad y la altura. La altura se indica con un valor positivo mientras que la profundidad se indica con un valor negativo.

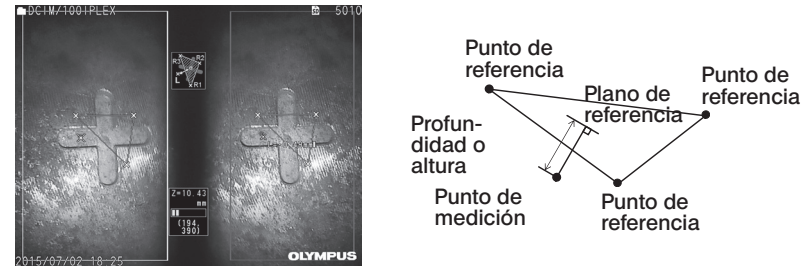

<Profundidad>

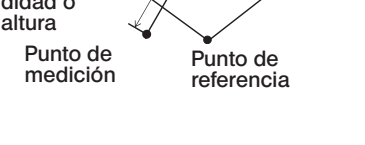

# $\blacksquare$  (Areas/Lineas)

Este modo permite medir la longitud total de varias líneas, definidas cada una de las cuales por dos puntos de medición. Si la especificación del último punto de medición provoca que la primera y la última línea trazadas se crucen, se medirá el área de la figura comprendida entre las líneas. Sin embargo, tenga en cuenta que el área medida no representa el área precisa del objeto de medición sino únicamente un valor aproximado obtenido de la división de la figura en triángulos. Puede especificar hasta 20 puntos de medición por sesión.

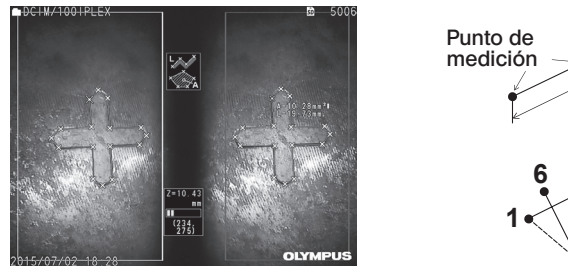

<Areas/Lineas>

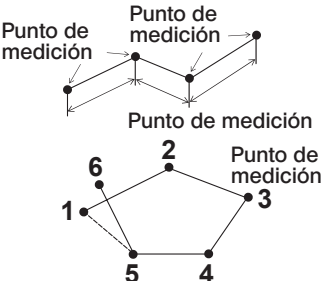

# 4 Especificación de los puntos de medición

### Especificación y movimiento de los puntos de medición

Pulse la posición a la que desea desplazar el cursor en el área de imagen izquierda. Pulse las flechas hacia arriba/abajo/izquierda/derecha ( $\blacktriangle \blacktriangledown \blacktriangle \blacktriangleright$ ) para mover la posición del cursor gradualmente.

Mantenga pulsado el botón Mover para desplazar la posición del cursor continuamente. La distancia al objeto medida en la posición del cursor (distancia entre el extremo distal del adaptador estereoscópico y el área de medición) y los resultados de la medición se muestran siempre.

Tenga en cuenta que si la distancia al objeto se muestra como <-. - - - mm>, indica que no se ha adquirido el punto de referencia correcto automáticamente.

### Visualización del zoom

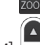

Si pulsa la flecha hacia arriba del botón [ZOOM]  $\overline{|\cdot|}$  durante la medición estereoscópica, la imagen alrededor de la posición actual del cursor y la imagen alrededor del punto correspondiente se mostrarán en la ventana de zoom del cursor y en la ventana de zoom del punto correspondiente respectivamente.

Si pulsa en el área de imagen izquierda con la ventana de zoom del cursor abierta o pulsa las flechas hacia arriba/abajo/izquierda/derecha ( $\blacktriangle \blacktriangledown \blacktriangleleft \blacktriangleright$ ), podrá mover la ventana de zoom y especificar la posición del cursor.

Para cambiar el aumento del zoom, pulse el botón [ZOOM] . Puede ajustar el aumento del zoom a 2X, 3X o 4X. Pulse la flecha hacia arriba para aumentar el aumento y la flecha hacia abajo para reducirlo.

Si pulsa la flecha hacia arriba con el aumento del zoom ajustado a 2X, la ventana de zoom del cursor y la ventana de zoom del punto correspondiente desaparecerán.

### Repetición de especificación de los puntos de medición o referencia

Si ha especificado unos puntos de medición o referencia incorrectos por error, seleccione <LIMPIAR> en el menú de medición

## ■ Repetición de medición

Si quiere repetir la medición en la imagen desde el principio, seleccione <LIMPIAR TODO> en el menú de medición y borre todos los puntos de medición y referencia.

# <span id="page-98-0"></span>Modificación del punto

Para corregir la posición de los puntos de medición o referencia (en el área de imagen izquierda), o los puntos correspondientes (en el área de imagen derecha), seleccione <MOD.> en el menú de medición.

Pulse «VENTANA IZQUIERDA» para corregir la posición de los puntos de medición o referencia, o pulse <VENTANA DERECHA> para corregir los puntos correspondientes.

A continuación, seleccione el punto que desea corregir utilizando las flechas hacia arriba/ abajo/izquierda/derecha ( $\blacktriangle \blacktriangledown \blacktriangle$ ) y pulse el botón [ENTER] para fijarlo. Desplace ahora el punto utilizando las flechas hacia arriba/abajo/izquierda/derecha ( $\blacktriangle \blacktriangledown \blacktriangle$ 

) y pulse el botón [ENTER] para fijar su posición. Si pulsa el botón [MENU] antes de pulsar [ENTER], la corrección se cancela.

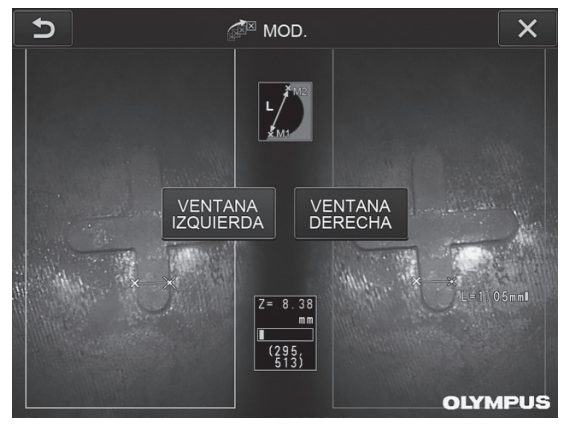

Menú <MOD.>

# 5 <OPCIÓN 3D>

El objeto que se va a medir puede visualizarse en 3D.

Seleccione [Opción 3D] en la pantalla del menú de medición y seleccione el modo de visualización entre <2D/2D>, <2D/3D>, <3D>, <2D/3D (mapa de color)> o <3D (mapa de color)>.

#### CONSEJO

Si el modo de visualización es <3D> o <3D (mapa de color)>, no se pueden especificar los puntos de medición ni los puntos de referencia. La marca de distancia al objeto ( ) (consulte el apartado « Pantalla de función Spot-Ranging» [\(pág. 83\)\)](#page-90-0) que indica la distancia al objeto respecto del punto de medición se muestra a la derecha del valor de medición.

## ■ Operación en el área de visualización 3D

Algunas funciones se cambian entre la unidad LCD y la unidad de control remoto. Para obtener información, consulte la siguiente tabla.

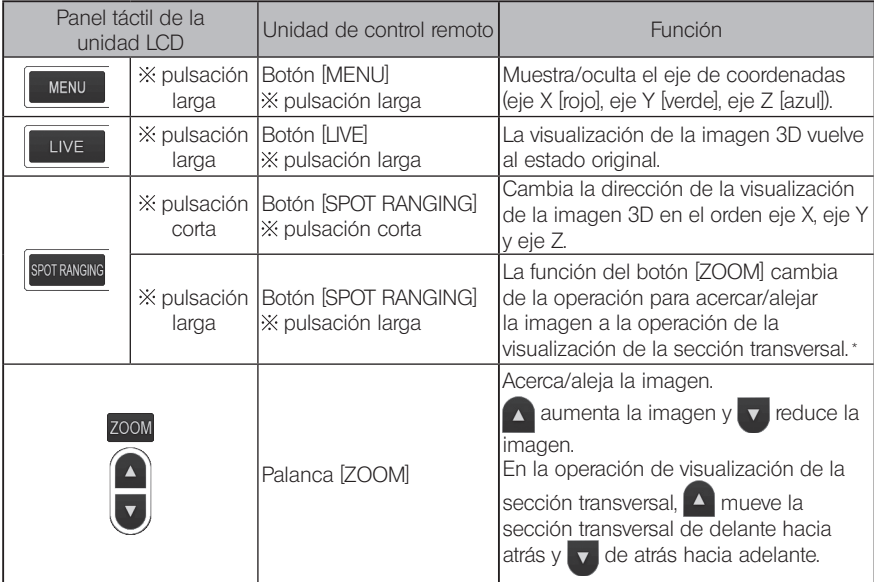

\* En la operación de visualización de la sección transversal, aparece el icono de visualización de la sección transversal  $\langle S \rangle$  en el área superior derecha del monitor LCD.

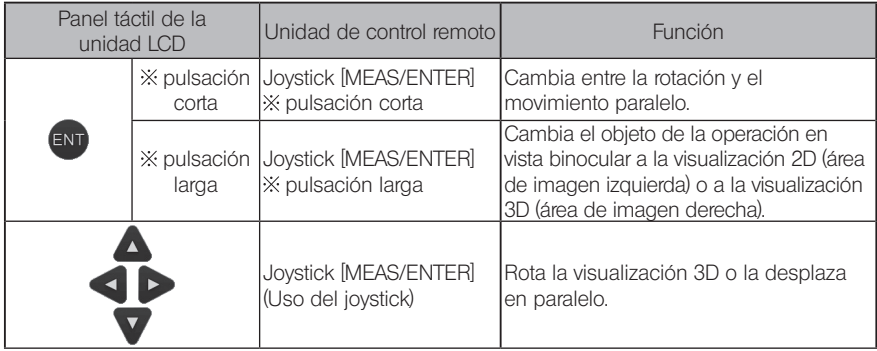

# Visualización del mapa de color

La distancia hasta el objeto que se va a medir se muestra en color con el extremo distal del adaptador estereoscópico como referencia. Si se especifica el plano de referencia en el modo de profundidad, la profundidad (altura) con el plano de referencia especificado como referencia se visualiza en color.

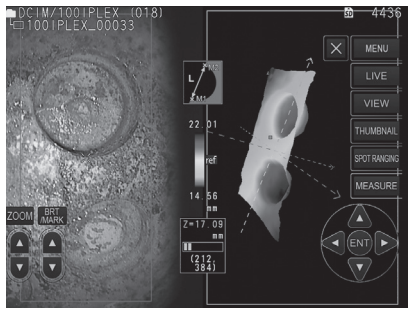

Las siguientes marcas se muestran en la posición más cercana (menos profunda) y la posición más alejada (más profunda) en la visualización 3D.

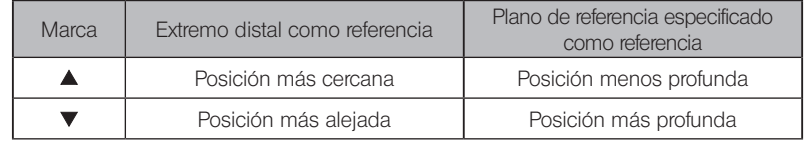

CONSEJO

Los valores del gráfico de color y las posiciones  $\blacktriangle\blacktriangledown$  del mapa de color son solo de referencia. Para obtener valores precisos, consulte «6-5 Medición» (pág. 85).

La medición escalar mide la longitud de un objeto utilizando el valor de longitud de referencia predefinido en función de una longitud conocida dentro de la imagen de observación.

# NOTA

En otras palabras, no se puede obtener una medición precisa si la longitud de referencia no es correcta. Además, la medición se realiza asumiendo que el objeto de referencia y el objeto que se va a medir están en el mismo plano vertical que el eje óptico.

# 7-1 Flujo de medición

A continuación se describen los procedimientos de medición y el flujo de pantallas.

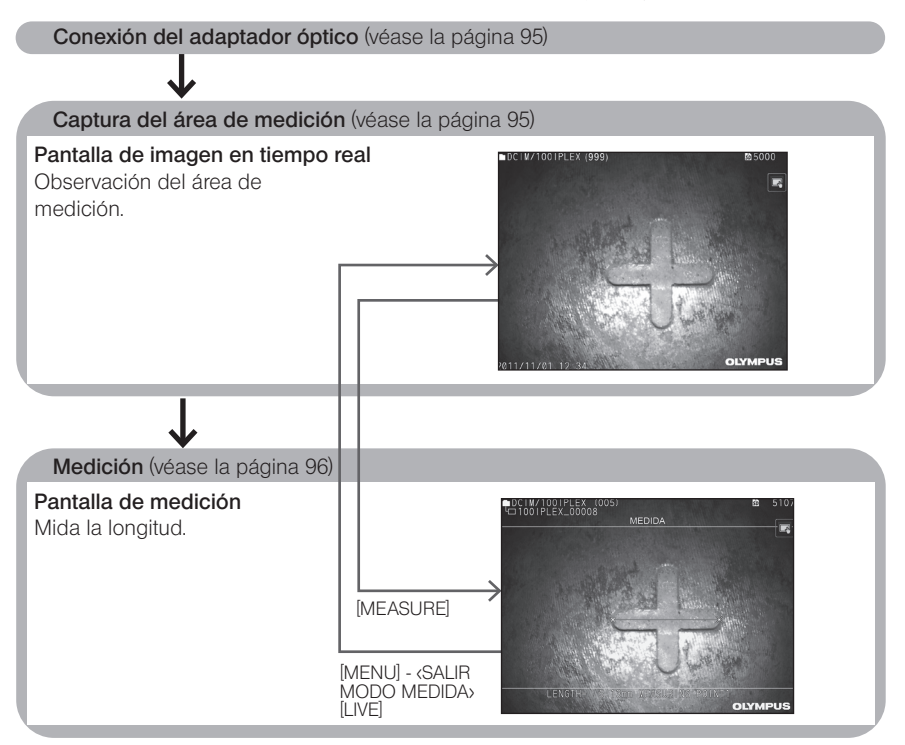

# <span id="page-102-0"></span>7-2 Conexión del adaptador óptico

Conecte los adaptadores ópticos, cuando no se trate de adaptadores estereoscópicos, al extremo distal de la sonda siguiendo el procedimiento descrito en el apartado «3-5 Conexión y desconexión del adaptador óptico» (pág. 31).

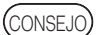

Al conectar el adaptador óptico al instrumento, el adaptador óptico es reconocido automáticamente y aparece el siguiente mensaje.

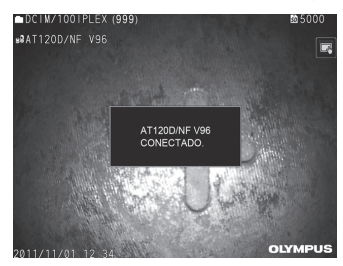

Asegúrese de que el nombre del adaptador óptico sea correcto.

# <span id="page-102-1"></span>7-3 Observación del área de medición

Observe el área de medición en la pantalla de imagen en tiempo real y compruebe que la imagen es apropiada para realizar la medición.

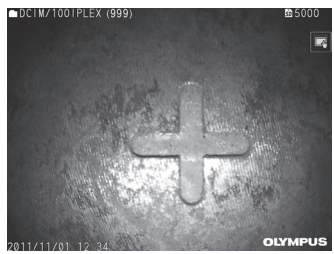

Consulte también el apartado «4-4 Observación del objeto de inspección» (pág. 50) para obtener más información sobre cómo observar el área de medición.

# <span id="page-103-0"></span>7-4 Medición

#### Desde la pantalla de imagen en tiempo real/imagen congelada, pulse el botón [MEASURE].

Aparecerá la pantalla de medición.

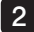

1

#### 2 Especifique los puntos de referencia.

Coloque el cursor en cada extremo de un objeto con una longitud conocida en la imagen observada y pulse el botón [ENTER].

#### 3 Ajuste la longitud de referencia.

Cuando aparezca el mensaje de entrada de la longitud de referencia, introduzca la longitud conocida utilizando las flechas hacia arriba/abajo/izquierda/derecha ( $\triangle \blacktriangledown \triangle$ ) y pulse el botón [ENTER] para fijarla.

#### 4 Especifique los puntos de medición.

Coloque el cursor en cada extremo del objeto de medición y pulse el botón [ENTER] para medir su longitud.

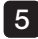

#### 5 Grabe los resultados de la medición.

Pulse el botón [RECORD] para grabar la imagen con los resultados de la medición.

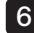

#### 6 Salga de la medición.

Pulse el botón [LIVE] para abrir el cuadro de diálogo de confirmación de salida de la medición. Y seleccione <SÍ> para salir de la medición escalar. Seleccione <NO> para volver a la pantalla de medición.

O seleccione <SALIR MODO MEDIDA> en la pantalla del menú de medición y seleccione <EJECUTAR> para salir de la medición escalar y volver a la pantalla previa a la activación de la medición. Seleccione <CANCEL> para volver a la pantalla de medición.

### Visualización y funciones del menú de la pantalla de medición escalar

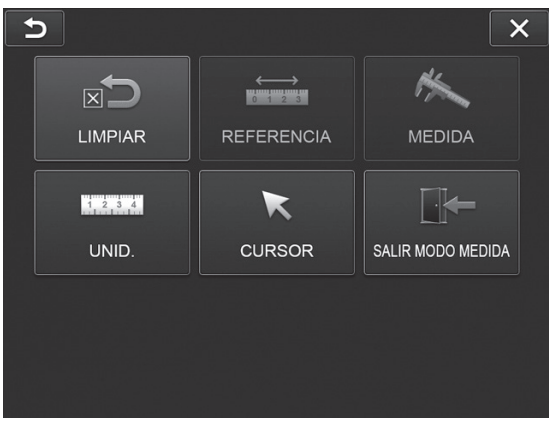

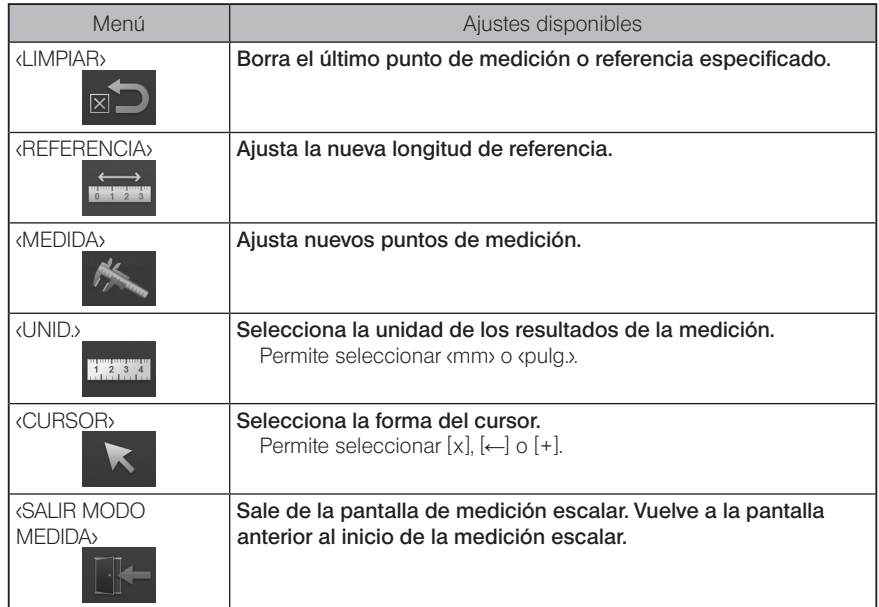

# 8 Función de red

# 8-1 Conexión a la LAN inalámbrica

### **NOTA**

- · Tenga en cuenta que la función de red de este producto solo es válida en algunas zonas.
- · Antes de poner en marcha el instrumento, no olvide conectar el adaptador de LAN inalámbrica USB al instrumento.
- Conexión del adaptador de LAN inalámbrica USB

Consulte el punto "Conexión y desconexión del adaptador de LAN inalámbrica USB" (página 43).

# 2 Configuración de la LAN inalámbrica

### Operación con la unidad de control remoto

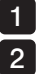

Seleccione [MENU] - <RED> - <INALÁMBRICA>.

Cuando aparezca la ventana de configuración inalámbrica mostrada más abajo, incline el joystick [MEAS/ENTER] de la unidad de control remoto a la derecha para seleccionar la fila del punto de acceso en blanco y pulse brevemente el botón [ENTER].

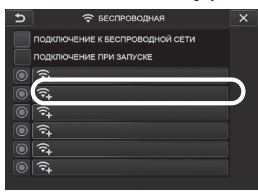

Cuando aparezca la ventana de configuración del punto de acceso, introduzca <SSID> y <CONTRASEÑA>. A continuación, seleccione <MÉTODO DE CIFRADO> y seleccione <ENTRAR>. 3

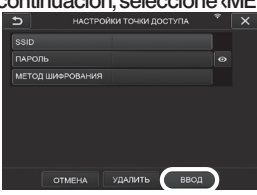

4 Cuando aparezca la ventana de configuración inalámbrica, incline el joystick [MEAS/ ENTER] de la unidad de control remoto a la izquierda para seleccionar el botón de selección del punto de acceso O y púlselo brevemente.

Si el botón de selección del punto de acceso se ilumina, quiere decir que la configuración se ha completado.

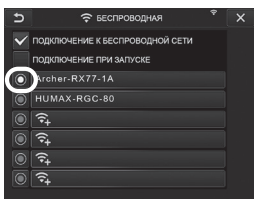

### Operación con el panel táctil

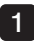

Seleccione [MENU] - <RED> - <INALÁMBRICA>.

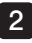

Cuando aparezca la ventana de configuración inalámbrica mostrada más abajo, seleccione la fila del punto de acceso en blanco.

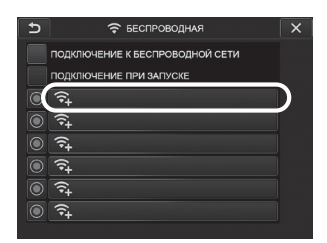

Cuando aparezca la ventana de configuración del punto de acceso, introduzca <SSID> 3 y <CONTRASEÑA>. A continuación, seleccione <MÉTODO DE CIFRADO> y seleccione <ENTRAR>.

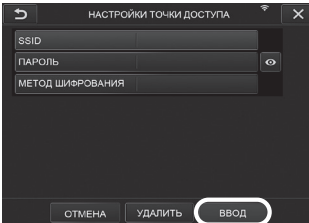

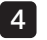

Cuando aparezca la ventana de configuración inalámbrica, toque el botón de selección del punto de acceso  $\bigcirc$  de la fila donde aparezca el punto de acceso.

Si el botón de selección del punto de acceso se ilumina, quiere decir que la configuración se ha completado.

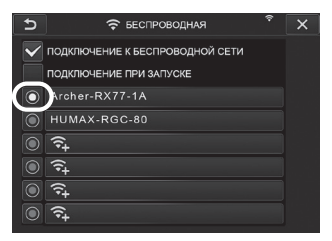

# 3 Conexión a la LAN inalámbrica

1

Seleccione [MENU] - <RED> - <
NALÁMBRICA> para mostrar la ventana de configuración inalámbrica.

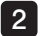

Marque la casilla de verificación de la fila de <CONECTAR A INALÁMBRICA>.

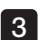

3 Si la conexión con el punto de acceso se realiza correctamente,  $\widehat{\bullet}$  aparecerá en la zona superior derecha de la pantalla.

Durante el proceso de conexión al punto de acceso, aparecerá el mensaje <CONECTANDO>.

# 8-2 Autenticación del dispositivo

**NOTA** 

Antes de realizar la operación descrita en esta sección, no olvide iniciar sesión en el portal OSC y de registrar el instrumento que utilizará.

Para obtener información sobre los procedimientos de registro, consulte el método de operación OSC.

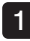

Seleccione [MENU] - <RED> - <AUTENTICAR DISPOSITIVO>.

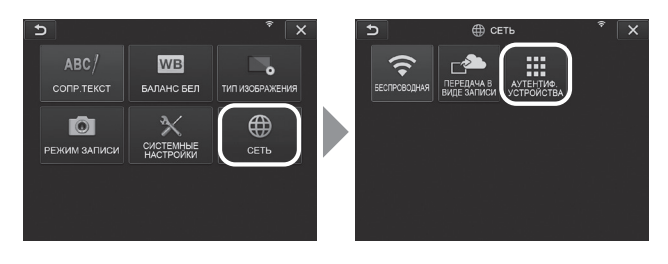

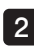

2 Cuando aparezca la ventana de autenticación del dispositivo mostrada más abajo, introduzca el código PIN y seleccione <EJECUTAR>.

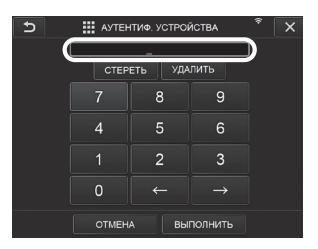
# 8-3 Actualización del software

### CONSEJO

No olvide conectar la tarjeta SD antes de descargar el software.

1

Seleccione [MENU] - <CONFIGURACIÓN DEL SISTEMA> - <VERSIÓN>.

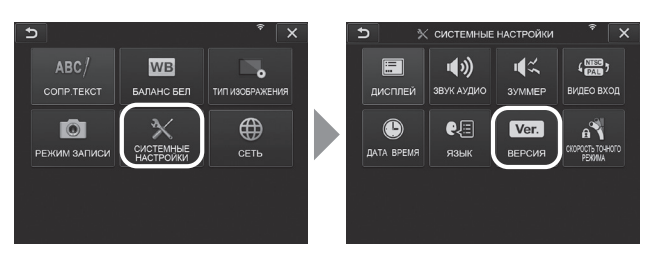

2 Pulse [Check for updates] para ver la última versión. Si hay una versión que puede descargarse, [Get updates] cambiará de una apariencia sombreada a una visualización normal. Pulse [Get updates] para adquirir los datos actualizados.

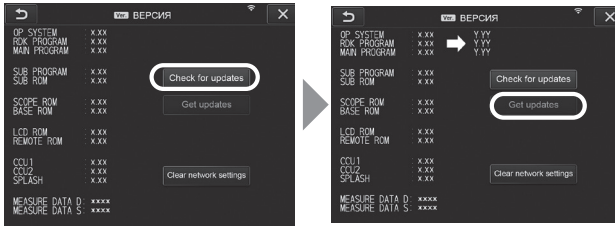

3 Si la adquisición de los datos actualizados se completa correctamente, aparecerá el cuadro de diálogo siguiente. Pulse el botón [OK].

Reinicie el instrumento para completar la configuración.

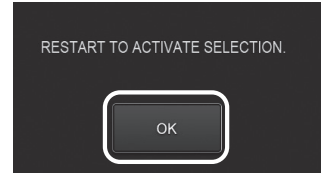

CONSEJO

Puede que sea necesario realizar la actualización dos veces. Si tiene que realizar la segunda actualización, aparecerá [REPEAT UPDATE.] al realizar la primera actualización. Reinicie el instrumento.

# 8-4 Carga de la imagen

# Transferencia a modo de grabación

Puede subir los archivos de imágenes fijas grabadas al servidor de la nube.

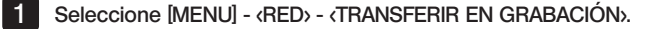

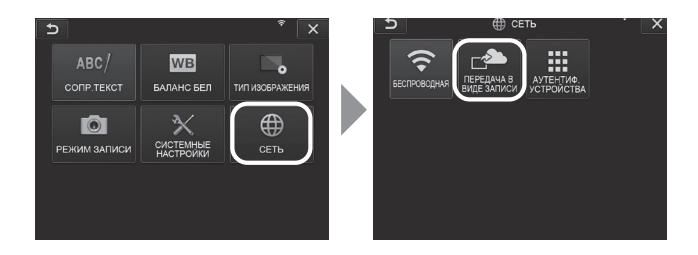

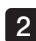

#### 2 Cuando aparezca la ventana mostrada más abajo, seleccione < ON>.

Solo se subirán las imágenes fijas junto con la operación de grabación.

Si la función de la pantalla de impresión está activada, se subirán los dos archivos grabados. No obstante, si no sube el primer archivo, el segundo archivo tampoco se subirá.

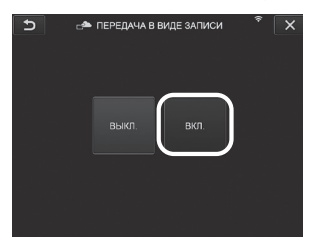

# 2 Transferencia en lotes

Puede subir los archivos de imágenes fijas guardados en la carpeta al servidor de la nube por lotes.

Abra la carpeta donde se han guardado las imágenes que desea cargar y seleccione <TRANSFERIR LOTE> en el menú de las vistas en miniatura. 1

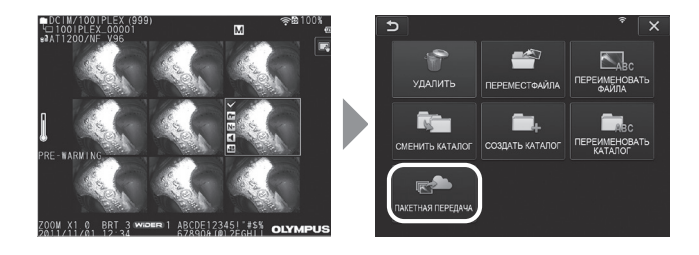

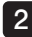

2 Cuando aparezca el botón <EJECUTAR>, pulse este botón para iniciar la carga.

Los archivos de las carpetas de trabajo y los archivos en todas las subcarpetas pueden transferirse en lote.

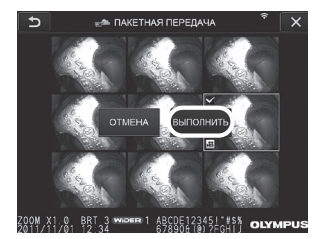

# 8-5 Inicialización de la información de red

Puede inicializar la información de red especificada para este producto. Al desechar este producto, asegúrese de realizar esta operación. La información mostrada más abajo se inicializa mediante esta operación.

- · Información sobre autenticación del dispositivo
- · Información sobre el punto de acceso (SSID, PW, método de cifrado)
- · Otras configuraciones de red (transferir a modo de grabación, etc.)

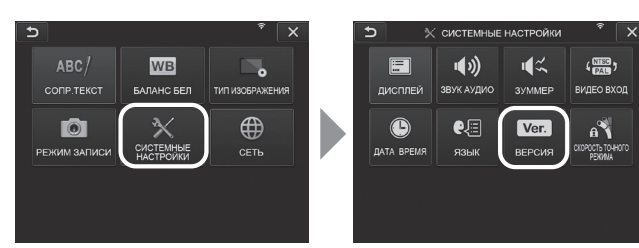

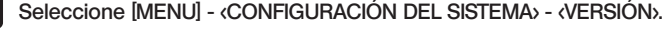

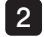

1

Pulse [Clear network settings].

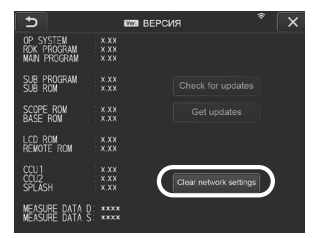

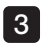

Cuando aparezca el cuadro de diálogo <¿DESEA INICIALIZAR LOS AJUSTES DE LA RED?> pulse <SÍ<sub>2</sub>.

La información de la red se inicializará.

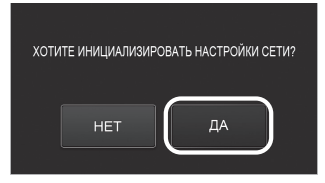

# 9 Resolución de problemas

Inspeccione el instrumento como se describe en el apartado «3 Preparativos e inspecciones previos a la puesta en funcionamiento» (pág. 23). Si detecta algún fallo de funcionamiento evidente, no utilice el instrumento y póngase en contacto con EVIDENT para solicitar su reparación. Si advierte la más mínima irregularidad, no utilice el instrumento y adopte las medidas descritas en el apartado «8-1 Guía de resolución de problemas». Si la solución descrita no permite resolver el problema, deje de utilizar el instrumento y póngase en contacto con EVI-DENT para solicitar su reparación.

# 9-1 Guía de resolución de problemas

### Mensajes de error

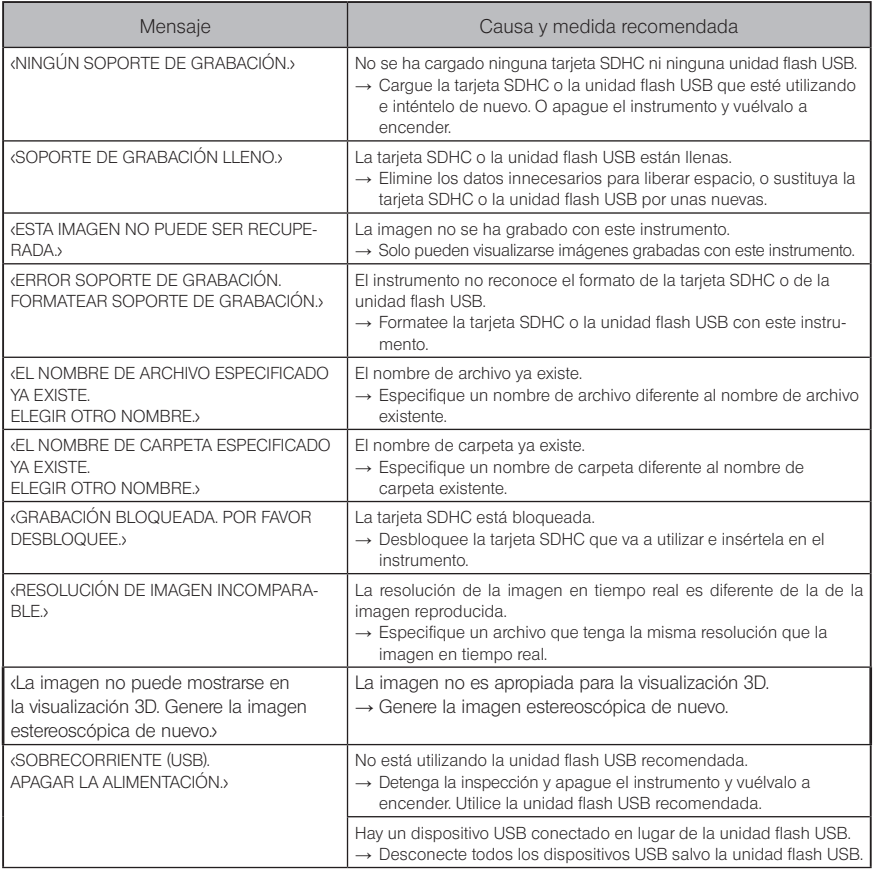

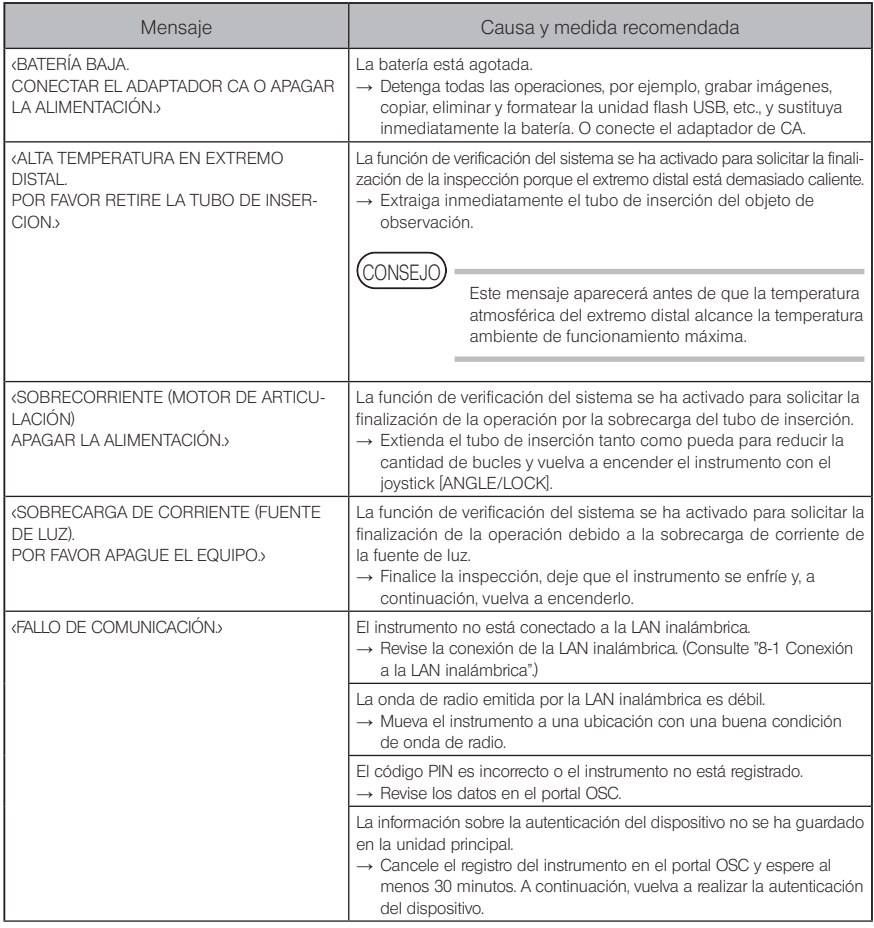

# 2 Problemas comunes

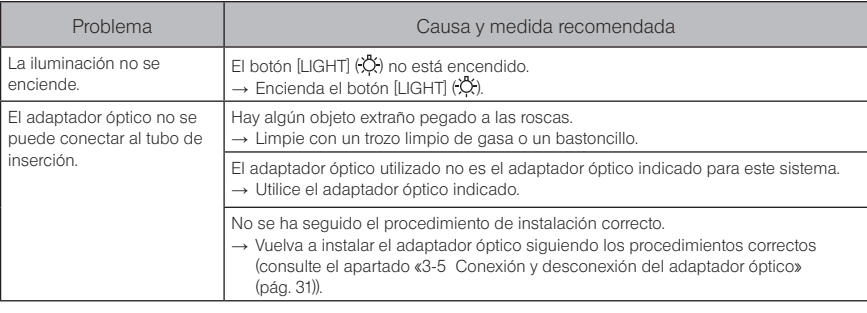

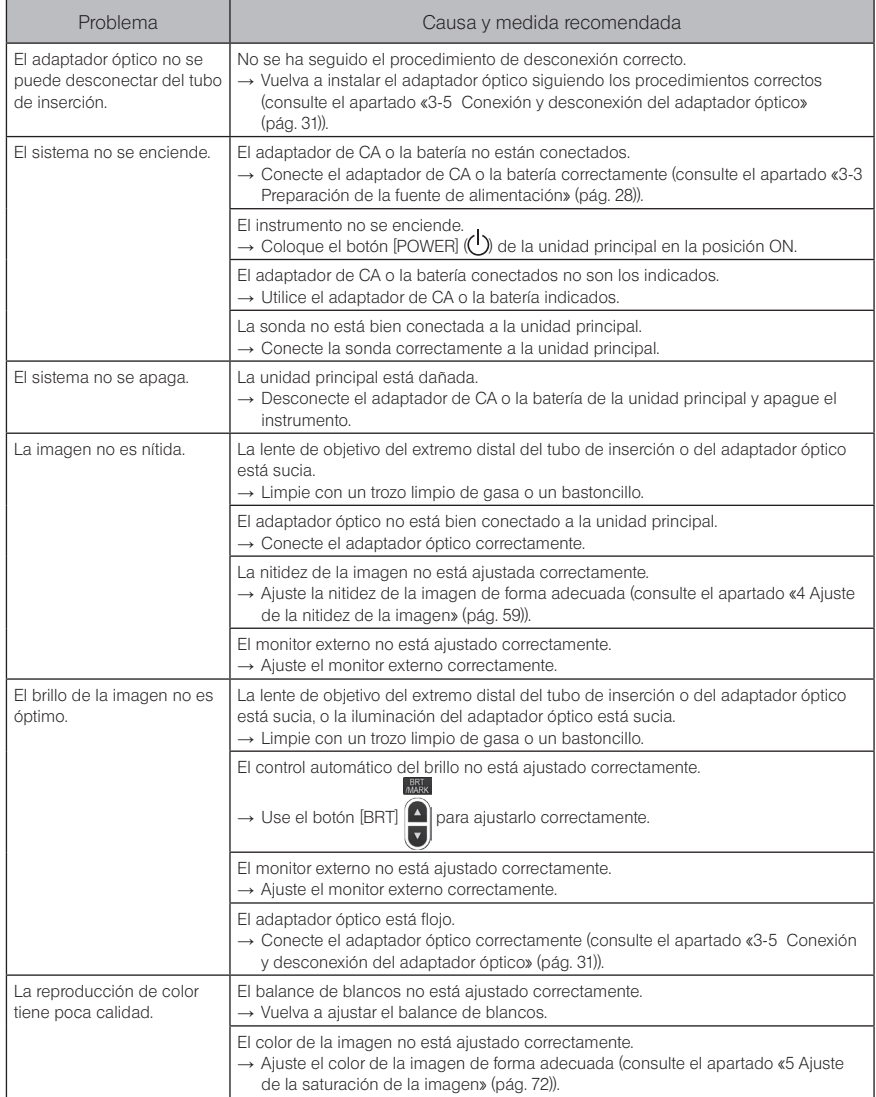

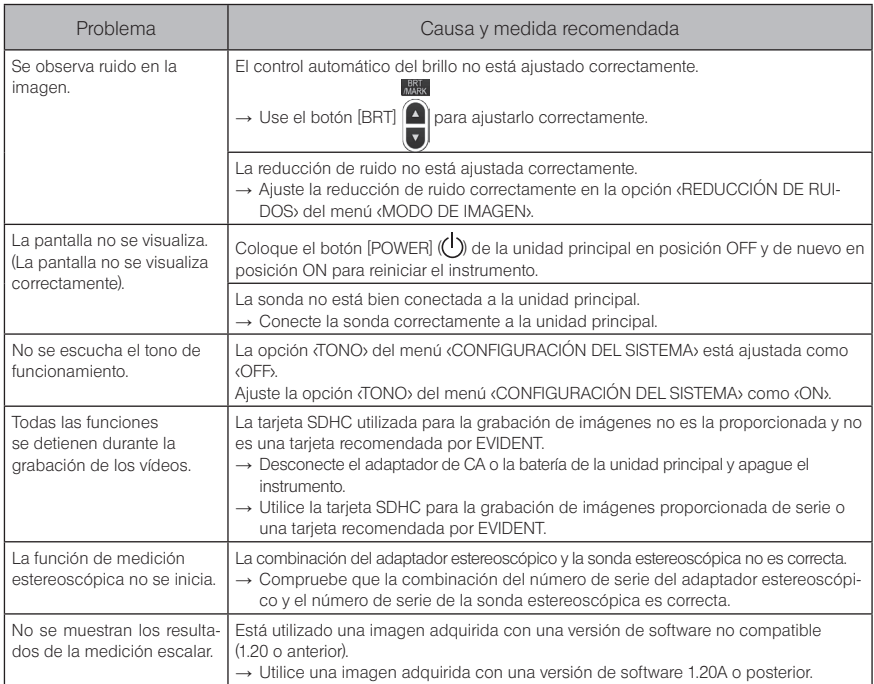

# 9-2 Solicitud de reparación del producto

Póngase en contacto con EVIDENT para solicitar la reparación de este instrumento. Incluya una descripción detallada del fallo de funcionamiento y de las condiciones en las que se produjo cuando entregue el instrumento.

Los fallos de funcionamiento que se producen durante el periodo de garantía se reparan de forma gratuita de conformidad con el acuerdo de garantía. Asegúrese de adjuntar el acuerdo de garantía cuando entregue el instrumento para su reparación. Si no adjunta el acuerdo de garantía, se le cobrará la reparación. El usuario es el responsable de los gastos de transporte incluso cuando la reparación se realice de forma gratuita.

EVIDENT no reparará ningún instrumento que esté contaminado con sustancias tóxicas.

#### NOTA

Si la placa principal de este producto se sustituye por una reparación, cancele el registro del instrumento antes de realizar la reparación en el portal OSC. Posteriormente, registre la información del instrumento después de realizar la reparación y proceda con la autenticación del dispositivo. Tenga en cuenta que si no registra de nuevo la información del instrumento, no podrá usar la función de red.

# 10 Almacenamiento y mantenimiento

# 10-1 Sustitución de la batería

Aunque la vida útil de la batería depende del entorno y la frecuencia de uso, se recomienda sustituir la batería cuando su autonomía se reduzca considerablemente.

Póngase en contacto con EVIDENT para cambiar la batería.

Para más información sobre cómo cargar y extraer la batería, consulte el apartado «1 Uso de la batería» (pág. 28).

# 10-2 Sustitución de la junta tórica

Aplique grasa de silicona a la junta tórica de recambio suministrada con el adaptador óptico y sustitúyala.

Sustituya la junta tórica de forma periódica.

La posición de instalación de la junta tórica varía entre el tipo de 6 mm y el tipo de 4 mm. Consulte los apartados «2-2 Nomenclatura del extremo distal/adaptador óptico» (pág. 19) y «3-5 Conexión y desconexión del adaptador óptico» (pág. 31), e instale la junta tórica en la posición correcta.

# 10-3 Limpieza de los componentes

# Limpieza del tubo de inserción

#### Suciedad u otros objetos extraños en el tubo de inserción:

Límpielo con un trapo limpio y suave.

#### Agua sucia, aceite de máquina u otros líquidos en el tubo de inserción:

No utilice paños ni cepillos abrasivos y en su lugar, limpie el tubo de inserción con un trapo suave o un bastoncillo y, a continuación, lávelo meticulosamente con un trozo de gasa u otro material humedecido en detergente neutro. Finalizado este paso, humedezca un trozo de gasa suave en agua limpia y páselo por el tubo de inserción para secar la humedad.

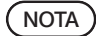

Limpie el tubo de inserción inmediatamente después de extraerlo. Si deja el tubo de inserción sucio durante mucho tiempo, puede provocar corrosión.

# 2 Limpieza del extremo distal

#### Suciedad o gotas de agua en la lente de objetivo del extremo distal

Sujete la sección rígida del extremo distal y utilice un trozo limpio y suave de gasa o un bastoncillo para eliminar la suciedad o las gotas de agua.

También puede eliminar la suciedad y las gotas de agua con el cepillo.

Para obtener los mejores resultados, utilice etanol absoluto o alcohol isopropílico (a la venta por separado).

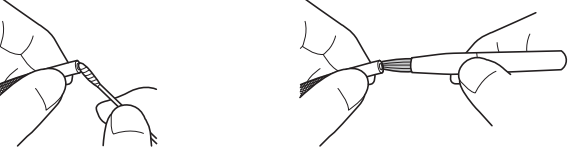

#### Acumulación de suciedad en la muesca de posicionamiento del adaptador óptico o en las roscas del extremo distal

Utilice el cepillo incluido en el kit de limpieza para eliminar la suciedad acumulada. Tenga en cuenta que una limpieza insuficiente puede dar lugar a la pérdida de estanqueidad entre el adaptador óptico y el extremo distal.

# 3 Limpieza del adaptador óptico

#### Suciedad o gotas de agua en la superficie exterior del adaptador óptico o la lente de objetivo del adaptador óptico

Utilice un trozo limpio y suave de gasa o un bastoncillo para eliminar la suciedad y el agua. También puede eliminar la suciedad y el agua con el cepillo.

#### Limpieza de la superficie exterior del adaptador óptico con el adaptador conectado al extremo distal

Sujete la sección rígida del extremo distal y limpie el adaptador óptico. Para obtener los mejores resultados, utilice etanol absoluto o alcohol isopropílico (a la venta por separado).

#### Suciedad en las roscas del adaptador óptico

Humedezca un bastoncillo en etanol absoluto o alcohol isopropílico (a la venta por separado) y realice la limpieza siguiendo la secuencia 10, 20, 30 como muestra la ilustración de la derecha hasta que no quede suciedad en el bastoncillo. Gire el bastoncillo mientras realiza la limpieza.

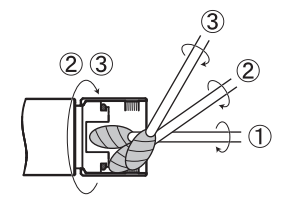

Para una limpieza profunda, gire también el adaptador óptico mientras realiza los pasos  $\mathcal{D} \vee \mathcal{D}$ .

**NOTA** 

No limpie el adaptador óptico con agua corriente. El adaptador óptico puede sufrir daños.

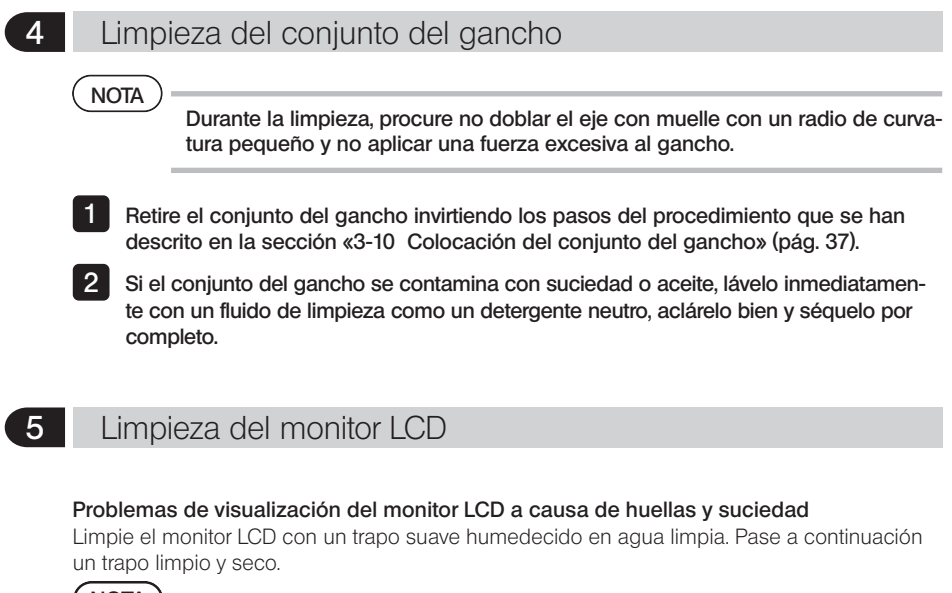

- NOTA)<br>• Nunca utiliza trapos con tratamientos químicos ni detergentes agresivos como la bencina o el alcohol. La superficie del monitor LCD puede sufrir daños.
	- · No utilice un trapo abrasivo, sucio o que contenga sustancias extrañas. La superficie del monitor LCD puede sufrir daños.

# 6 Limpieza de otras unidades

Si la unidad principal está sucia, límpiela con un trapo suave humedecido en agua limpia. Pase a continuación un trapo limpio y seco. Limpie la suciedad y las gotas de agua completamente también de la tapa de la batería, del interior de la tapa del conector, del área de conexión de la unidad de control remoto y la unidad principal, y del área de conexión de la sonda y la unidad principal.

# 10-4 Precauciones de almacenamiento

Almacene este producto a temperatura y humedad ambiente normales.

# Almacenamiento del instrumento en la maleta de transporte

Para guardar el instrumento en la maleta de transporte, consulte la etiqueta que describe los procedimientos de almacenamiento, adherida a la superficie interior de la tapa superior de la maleta de transporte.

#### NOTA

- · Nunca someta los cables a fuertes dobleces, tirones, empalmes, torsiones o cargas pesadas. No permita la exposición del cable al calor, ya que podría derretir su funda. Un cable dañado puede provocar un incendio y una descarga eléctrica.
- · No almacene el instrumento en la maleta de transporte con la correa para colgar del hombro conectada. El monitor LCD puede rayarse o la correa para colgar del hombro sufrir daños.
- Apague el instrumento y extraiga la batería o desenchufe el adaptador de CA.
- Enrolle el tubo de inserción alrededor del tambor y guárdelo en la carcasa del tambor. Y almacene el instrumento en la maleta de transporte como muestra la ilustración de la etiqueta de las instrucciones de empaquetado. 2
- 3

1

Guarde el instrumento sobre una superficie plana en un lugar limpio, seco y estable.

# 2 Almacenamiento del conjunto del gancho

- 1
- Saque la funda del conjunto del gancho de la maleta de transporte.
- 2

Coja la funda del conjunto del gancho y métala en la funda del conjunto del gancho. (En la funda del gancho se pueden almacenar dos conjuntos de ganchos).

3 4

Guarde el gancho de repuesto en la funda del conjunto del gancho.

Guarde la funda del conjunto del gancho en la parte trasera de la unidad principal.

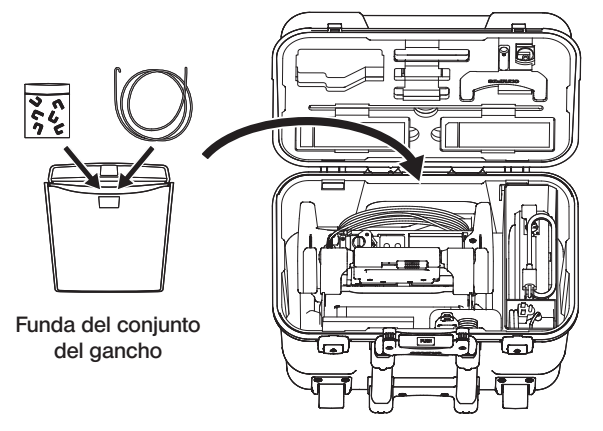

Maleta de transporte

# 11 Especificaciones

# 11-1 Entorno operativo

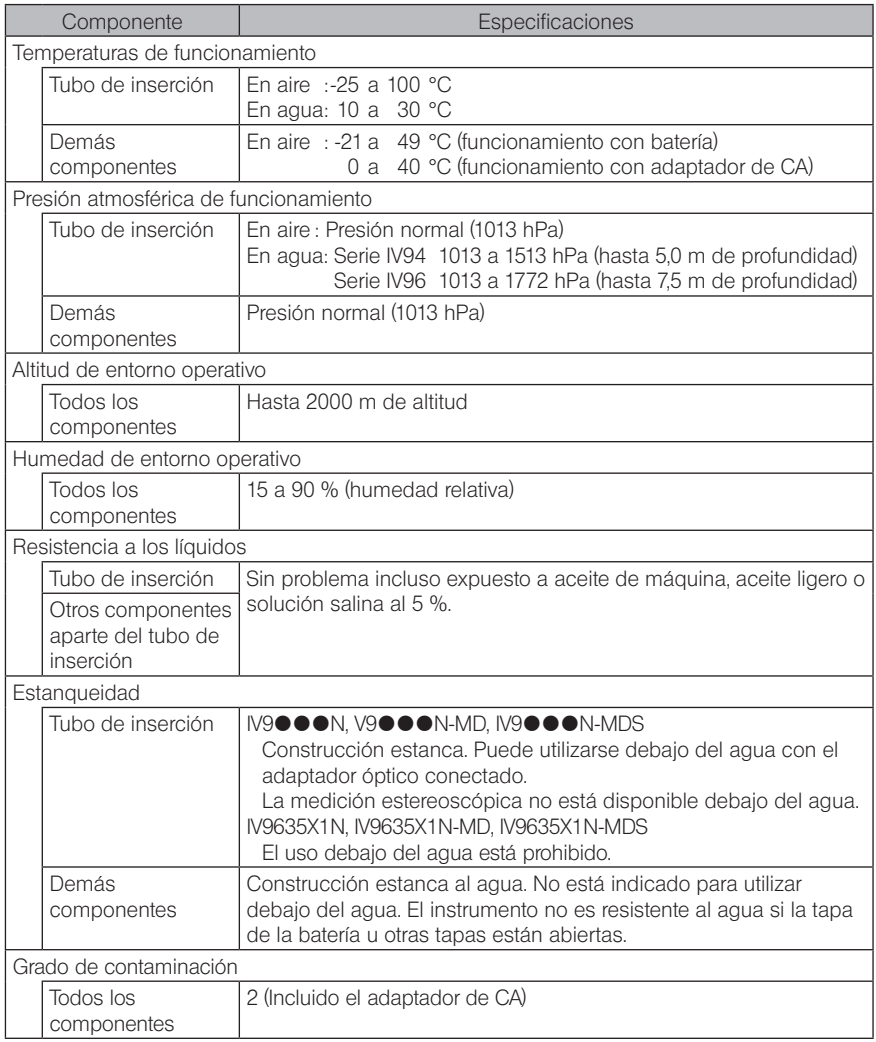

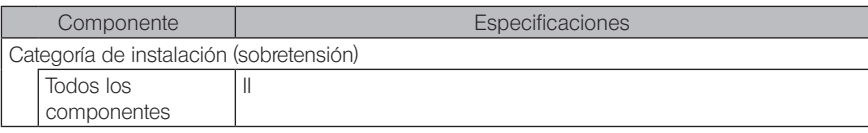

### NOTA

- · El cumplimiento de las especificaciones del entorno operativo no constituye ninguna garantía frente a daños o fallos de funcionamiento del instrumento.
- · Utilice el adaptador de CA y el cargador de batería en interiores (temperatura normal).

# 11-2 Otras especificaciones

# 1 Otras especificaciones

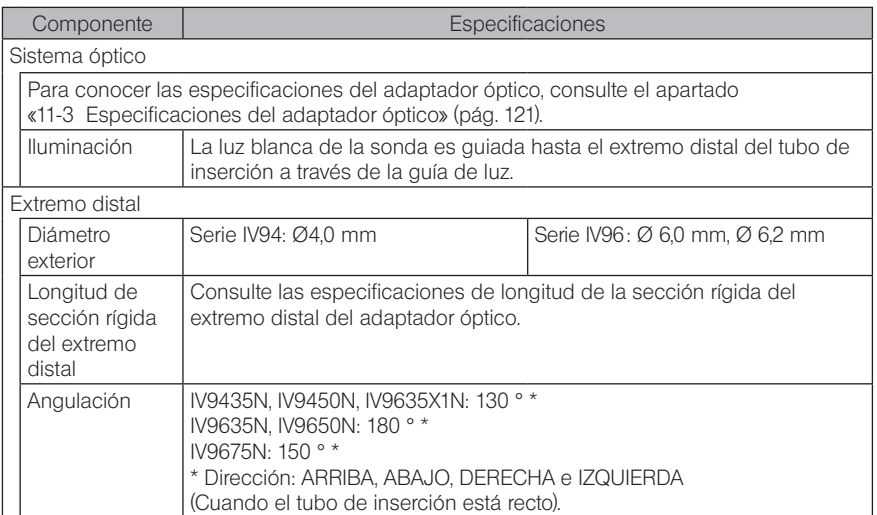

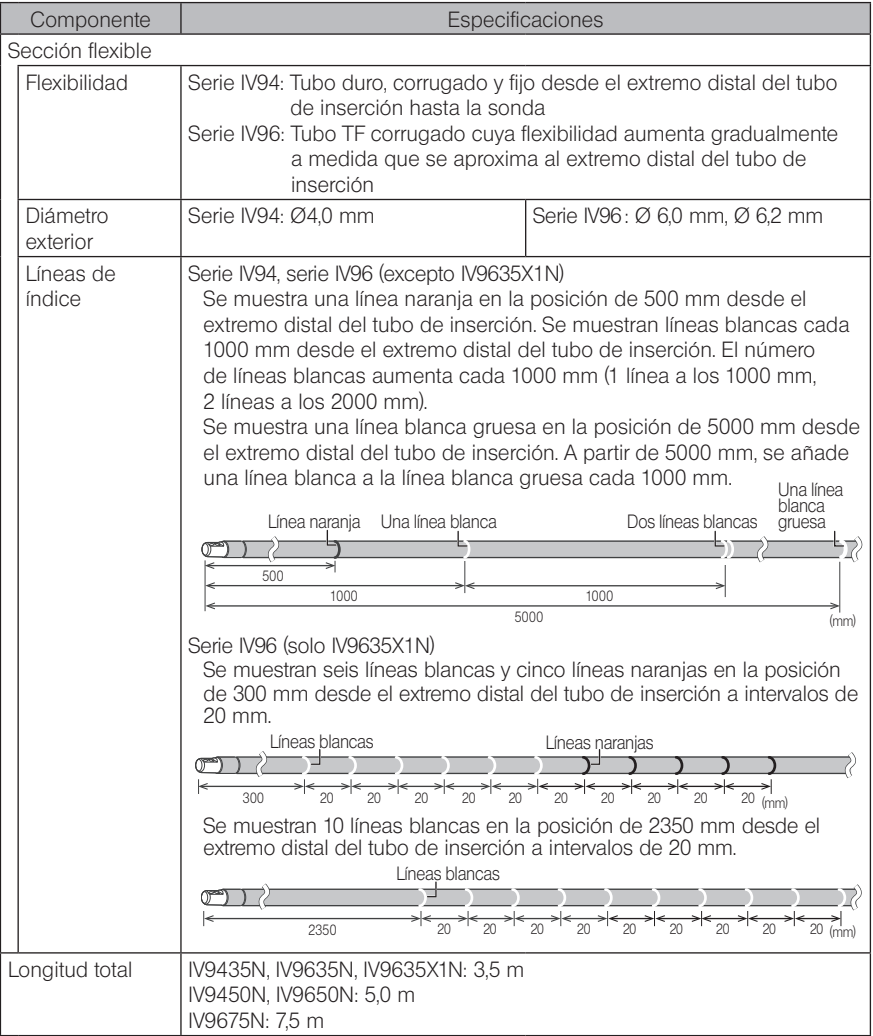

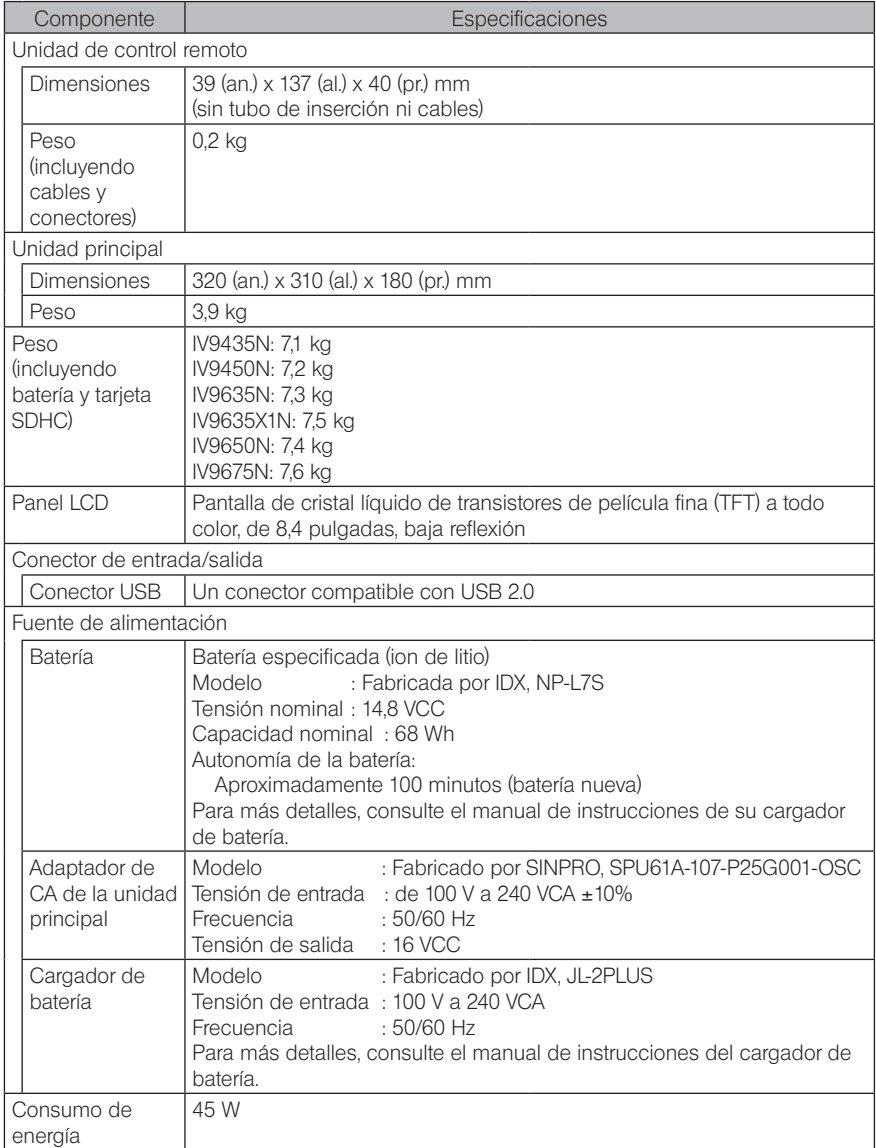

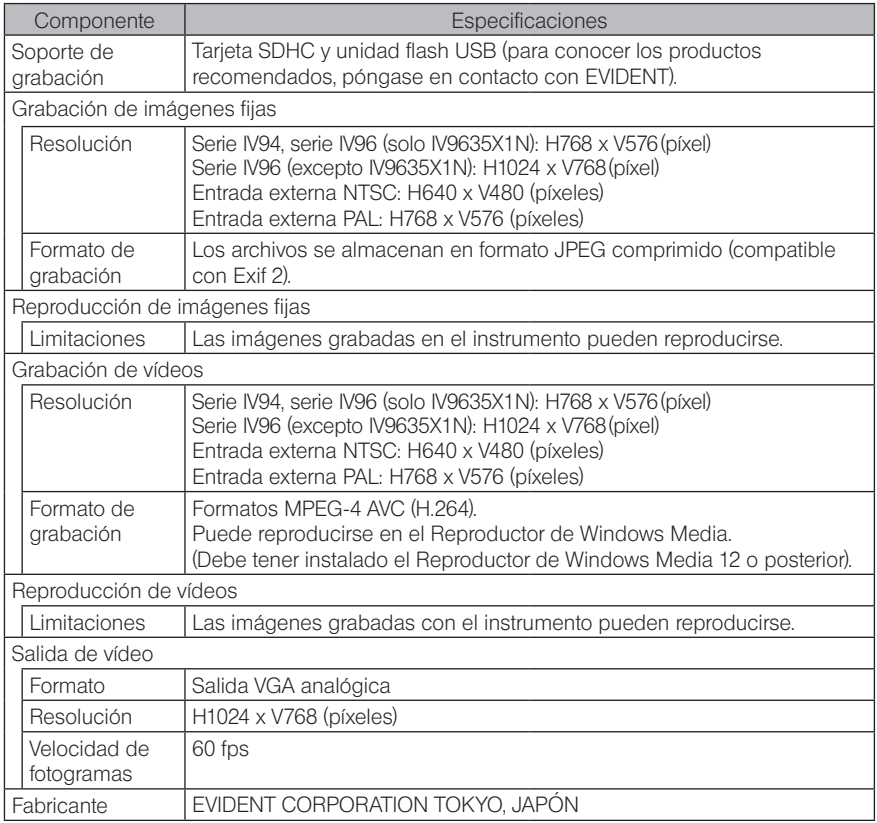

CONSEJO

· Las imágenes grabadas con el instrumento pueden reproducirse en un ordenador, etc., pero las imágenes grabadas con dispositivos de grabación de imágenes como por ejemplo, una cámara digital o un ordenador personal, no pueden reproducirse con el instrumento.

· Todas las marcas son marcas comerciales o marcas comerciales registradas de sus respectivos propietarios.

# 2 Norma de aplicación externa

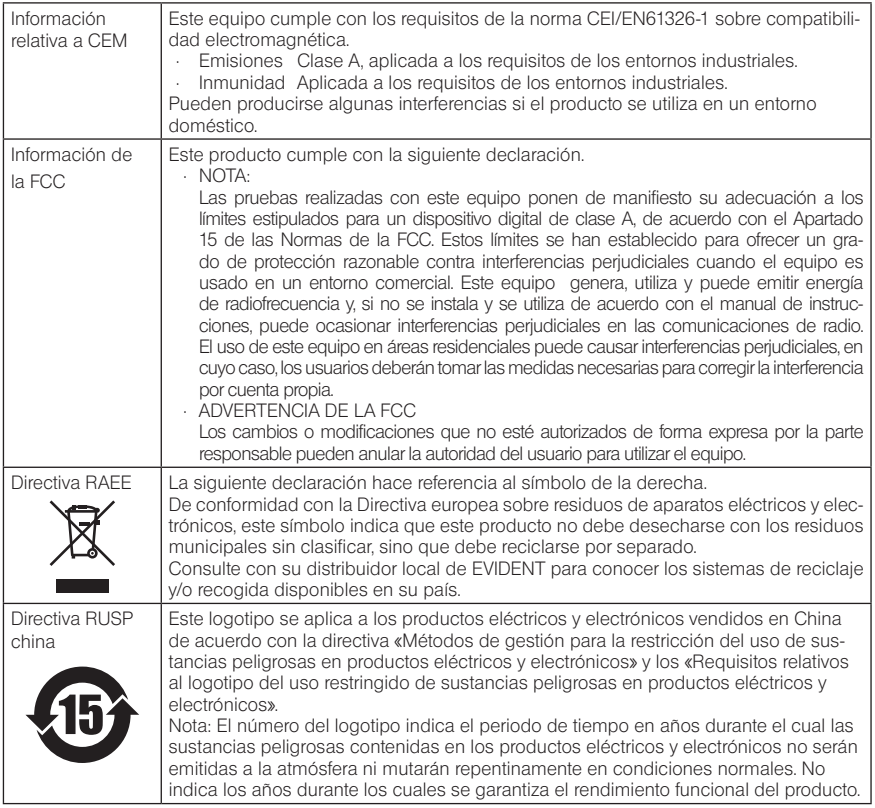

# 3 Información de licencia del producto

ESTE PRODUCTO ESTÁ SUJETO A LA LICENCIA DE CARTERA DE PATENTES MPEG-4 VISUAL PARA SU USO PERSONAL Y NO COMERCIAL POR PARTE DE UN CONSUMIDOR (i) PARA CODIFICAR VÍDEOS DE CONFORMIDAD CON EL ESTÁNDAR MPEG-4 VISUAL (þVÍDEO MPEG-4ý) Y/O (ii) PARA DECODIFICAR VÍDEOS MPEG-4 CODIFICADOS POR UN CONSUMIDOR COMO PARTE DE UNA ACTIVIDAD DE CARÁCTER PERSONAL Y NO COMERCIAL U OBTENIDOS DE UN PROVEEDOR DE VÍDEO AUTORIZADO POR MPEG LA PARA PROPORCIONAR EL VÍDEO MPEG-4. NO SE CONCEDE NINGÚN TIPO DE LICENCIA, NI EXPLÍCITA NI IMPLÍCITA, PARA NINGÚN OTRO USO. PUEDE SOLICITAR INFORMACIÓN ADICIONAL, INCLUYENDO LA RELACIONADA CON USOS PROMOCIONALES, INTERNOS Y COMERCIALES, Y LICENCIAS A MPEG LA, LLC. VISITE HTTP://WWW.MPEGLA.COM.

Este software se basa en parte en el trabajo de Independent JPEG Group.

# 4 Uso del software de código abierto

Este producto puede incluir (i) software de código abierto, y (ii) otros software cuyo código fuente sea deliberadamente público (en conjunto, denominado en adelante «OSS»).

El OSS incluido en este producto se le distribuye bajo licencia sujeto a las condiciones aplicadas al OSS. Consulte las condiciones del OSS en la siguiente URL. Los titulares de los derechos de autor del OSS se enumeran en la siguiente URL.

HASTA DONDE LO PERMITE LA LEY APLICABLE, EL OSS NO LE OTORGA NINGUNA GARANTÍA. EL OSS SE PROPORCIONA «TAL CUAL». SIN GARANTÍA DE NINGÚN TIPO, NI EX-PRESA NI IMPLÍCITA, INCLUIDAS, ENTRE OTRAS, LAS GARANTÍAS IMPLÍCITAS DE COMER-CIALIZACIÓN Y ADECUACIÓN PARA UN FIN PARTICULAR. EL USUARIO ASUMIRÁ EN SU TOTALIDAD EL RIESGO ASOCIADO A LA CALIDAD Y EL RENDIMIENTO DEL OSS. EN CASO DE QUE EL OSS ESTÉ DEFECTUOSO, EL USUARIO ASUMIRÁ EL COSTE TOTAL DE TODO MANTENIMIENTO, REPARACIÓN O CORRECCIÓN QUE SEAN NECESARIOS.

Algunas de las licencias de OSS asociadas con este producto pueden permitirle obtener el código fuente de un software determinado que EVIDENT tiene la obligación de proporcionar de conformidad con las condiciones aplicadas al OSS. Puede obtener una copia de este código fuente en la siguiente URL. Esta oferta es válida durante un periodo de tres (3) años desde la fecha de compra original. EVIDENT no acepta ninguna responsabilidad por la provisión de códigos fuente distintos al código fuente de determinados software.

http://www.olympus-ims.com/rvi-products/iplex-nx/oss-license/

EVIDENT no proporciona información sobre los códigos fuente obtenidos en la anterior URL.

### 5 Licencia de cartera de patentes AVC

ESTE PRODUCTO ESTÁ SUJETO A LA LICENCIA DE CARTERA DE PATENTES AVC PARA SU USO PERSONAL Y NO COMERCIAL POR PARTE DE UN CONSUMIDOR (i) PARA CODIFICAR VÍDEOS DE CONFORMIDAD CON EL ESTÁNDAR AVC («VÍDEO AVC») Y/O (ii) PARA DECODIFI-CAR VÍDEOS AVC CODIFICADOS POR UN CONSUMIDOR COMO PARTE DE UNA ACTIVIDAD DE CARÁCTER PERSONAL Y NO COMERCIAL U OBTENIDOS DE UN PROVEEDOR DE VÍ-DEO AUTORIZADO PARA PROPORCIONAR EL VÍDEO AVC NO SE CONCEDE NINGÚN TIPO DE LICENCIA, NI EXPLÍCITA NI IMPLÍCITA, PARA NINGÚN OTRO USO. PUEDE SOLICITAR INFORMACIÓN ADICIONAL A MPEG LA, L.L.C. VISITE HTTP://WWW.MPEGLA.COM.

# <span id="page-128-0"></span>11-3 Especificaciones del adaptador óptico

# 1 Tubo de inserción de 4 mm

Cuando el adaptador óptico (opcional) se monta en el tubo de inserción

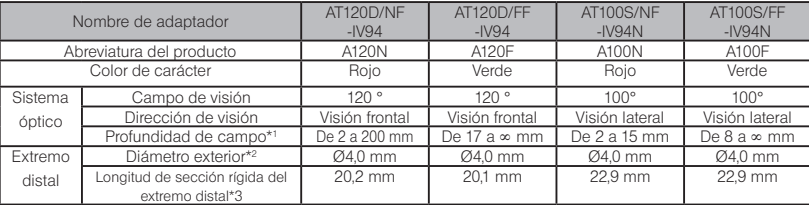

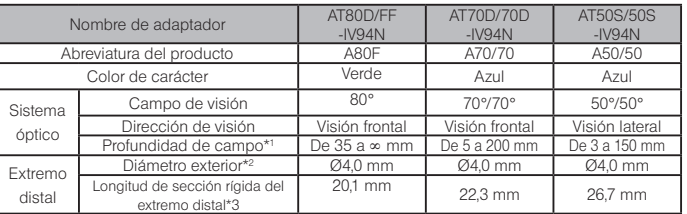

\*1 Define el intervalo en el que la imagen es claramente visible.

\*2 El adaptador puede introducirse en un orificio de Ø4,0 mm cuando está montado en el tubo de inserción.

\*3 Indica la longitud de la sección rígida del extremo distal cuando el adaptador está montado en el tubo de inserción.

# 2 Tubo de inserción de 6 mm

Cuando el adaptador óptico (opcional) se monta en el tubo de inserción

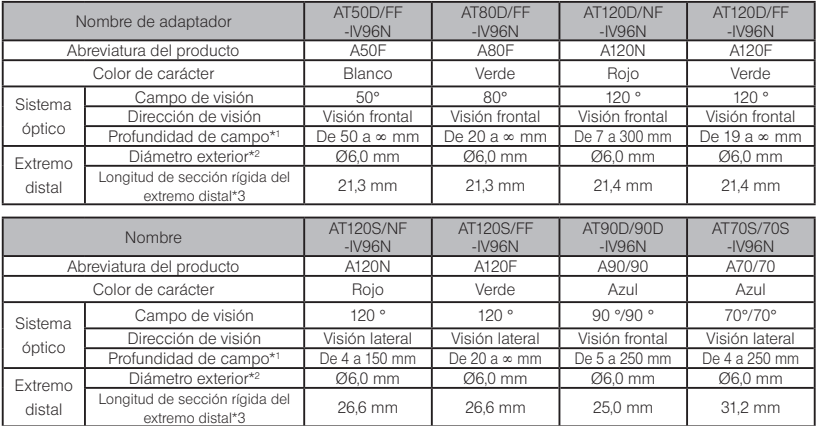

\*1 Define el intervalo en el que la imagen es claramente visible.

\*2 El adaptador puede introducirse en un orificio de Ø6,0 mm cuando está montado en el tubo de inserción.

\*3 Indica la longitud de la sección rígida del extremo distal cuando el adaptador está montado en el tubo de inserción.

# 3 Para tubo de inserción del tipo de 6,2 mm

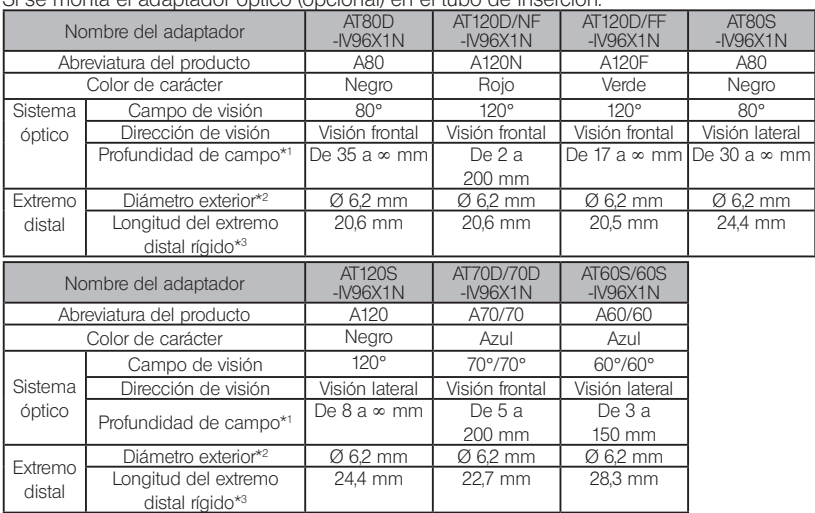

#### Si se monta el adaptador óptico (opcional) en el tubo de inserción.

\*1 Indica el rango dentro del cual puede visualizarse la imagen de forma clara.

\*2 Puede insertarse en un orificio de Ø 6,2 mm si se monta en el tubo de inserción.

\*3 Indica la longitud de la sección rígida del extremo distal cuando se monta en el tubo de inserción.

# IPLEX NX

# MEMO

# Apéndice

# Gráfico de sistema

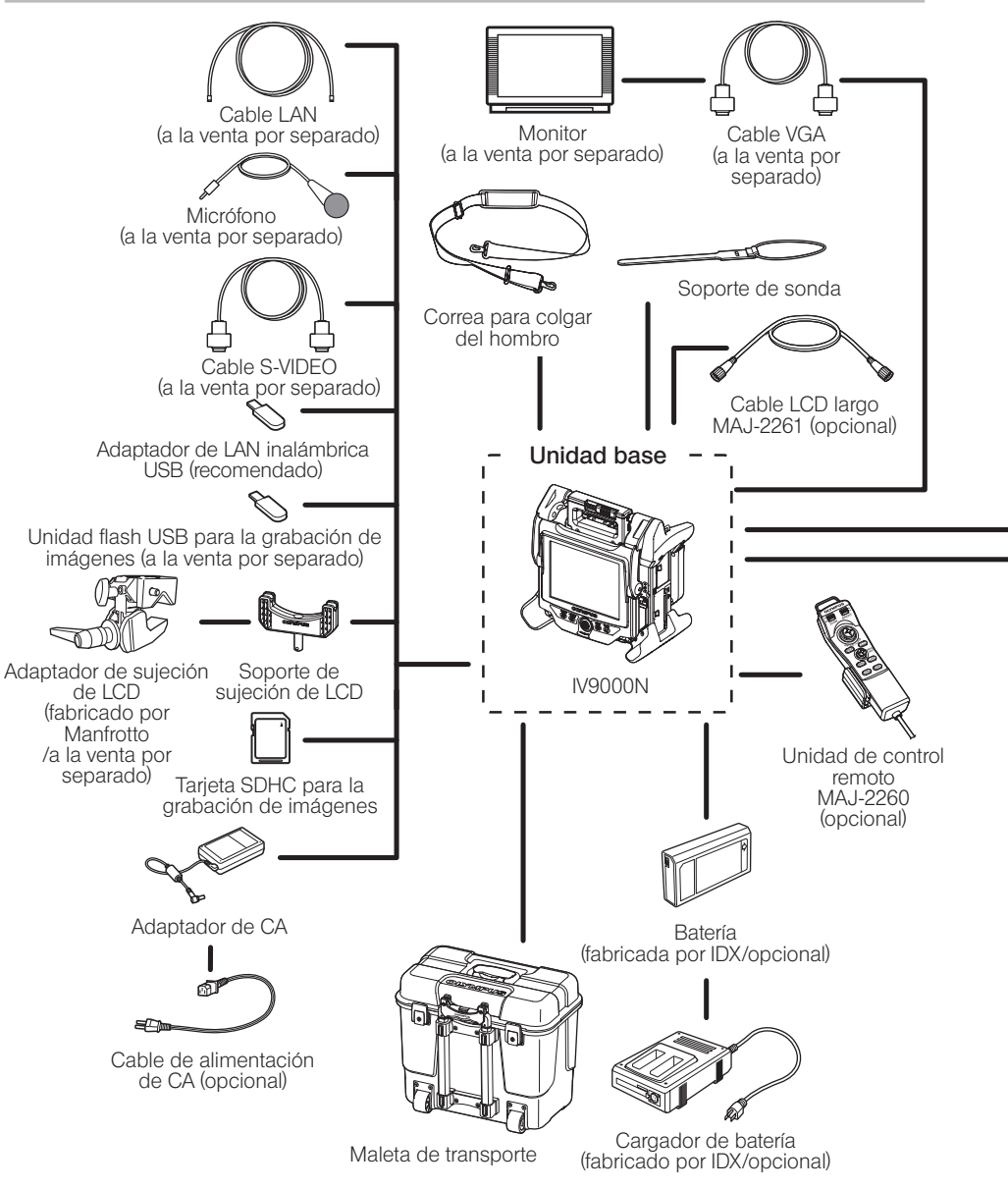

# **IPLEX NX**

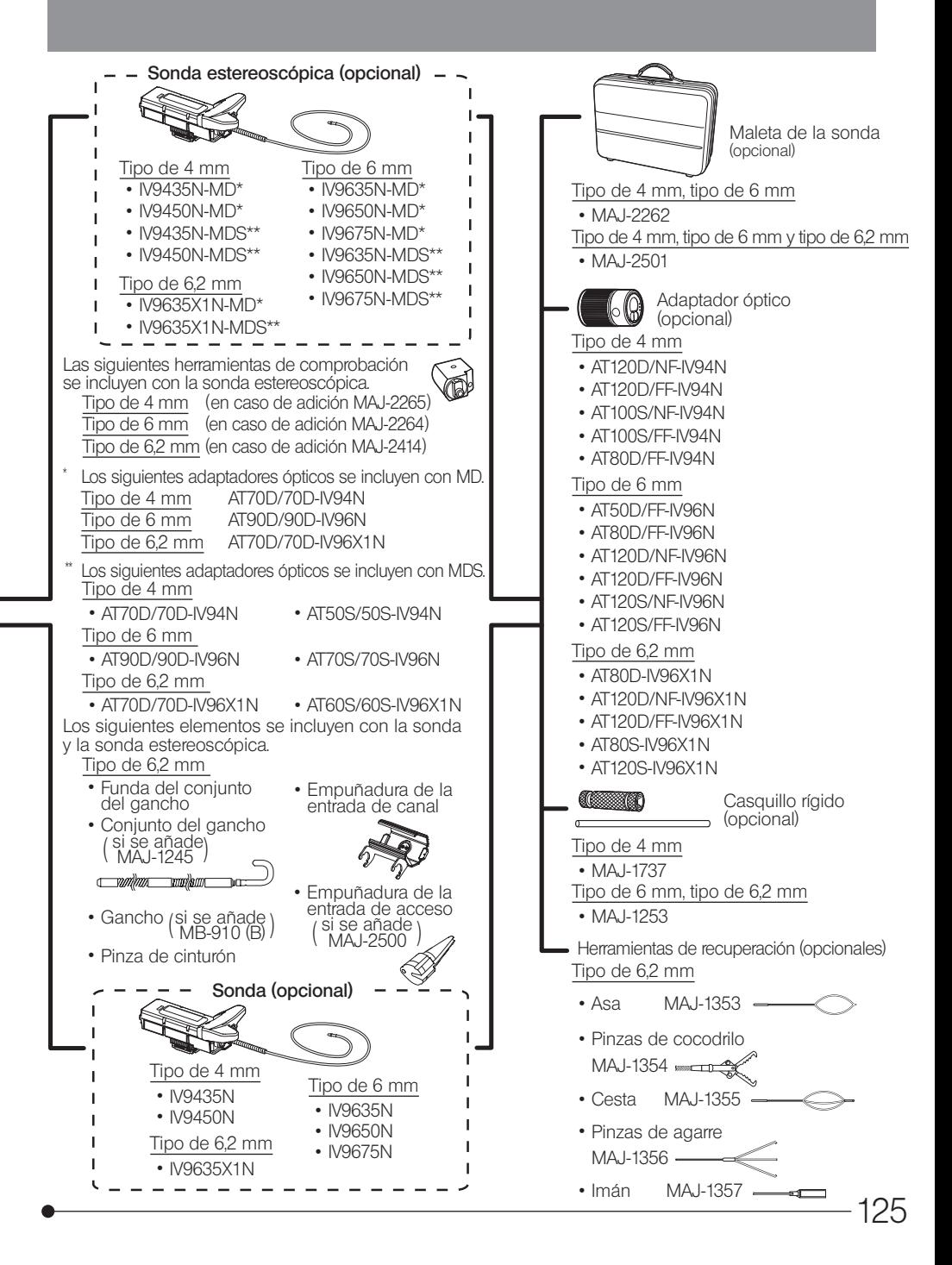

- Manufactured by -

#### EVIDENT CORPORATION

**6666 Inatomi, Tatsuno-machi, Kamiina-gun, Nagano 399-0495, Japan**

- Distributed by -

#### EVIDENT EUROPE GmbH

**Caffamacherreihe 8-10, 20355 Hamburg, Germany**

#### EVIDENT EUROPE GmbH UK Branch

**Part 2nd Floor Part A, Endeavour House, Coopers End Road, Stansted CM24 1AL, U.K.**

# EVIDENT SCIENTIFIC, INC.

**48 Woerd Ave Waltham, MA 02453, U.S.A.**

#### EVIDENT AUSTRALIA PTY LTD

**97 Waterloo Road, Macquarie Park, NSW 2113, Australia**

**Life science solutions**

**Service Center**

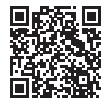

https://www.olympus-lifescience.com/ support/service/

**Official website**

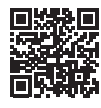

https://www.olympus-lifescience.com

**Official website**

https://www.olympus-ims.com/ service-and-support/service-centers/

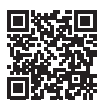

**Industrial solutions Service Center**

https://www.olympus-ims.com